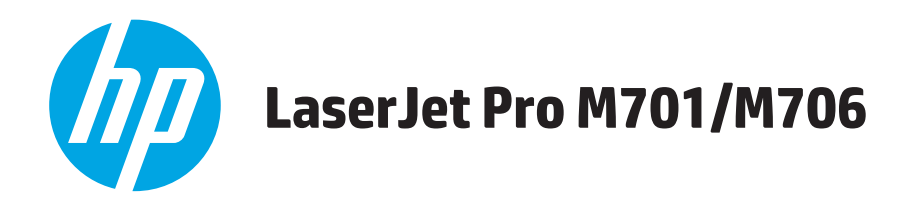

## **Guia do usuário**

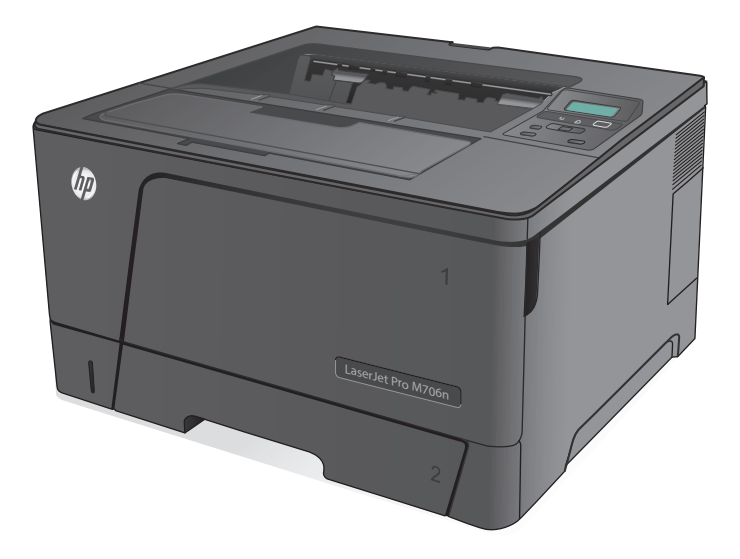

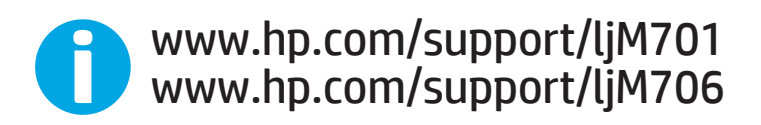

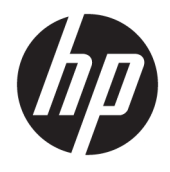

# HP LaserJet Pro M701/M706

Guia do usuário

#### **Direitos autorais e licença**

© Copyright 2015 HP Development Company, L.P.

A reprodução, adaptação ou tradução sem permissão prévia por escrito é proibida, exceto quando permitido sob as leis de direitos autorais.

As informações contidas neste documento estão sujeitas a alterações sem aviso prévio.

As únicas garantias dos produtos e serviços HP são as estabelecidas nas declarações expressas de garantia que acompanham tais produtos e serviços. Nada contido neste documento deve ser interpretado como se constituísse uma garantia adicional. A HP não se responsabilizará por omissões nem por erros técnicos ou editoriais contidos neste documento.

Edition 1, 11/2015

#### **Créditos de marca registrada**

Adobe®, Adobe Photoshop®, Acrobat® e PostScript® são marcas comerciais da Adobe Systems Incorporated.

Apple e o logotipo da Apple são marcas registradas da Apple Computer, Inc. nos EUA e em outros países/regiões. iPod é uma marca registrada Apple Computer, Inc. iPod destina- -se somente à cópia legal ou autorizada pelo proprietário. Não furte músicas.

Microsoft®, Windows®, Windows® XP e Windows Vista® são marcas comerciais registradas da Microsoft Corporation nos EUA.

UNIX® é marca registrada do The Open Group.

# **Conteúdo**

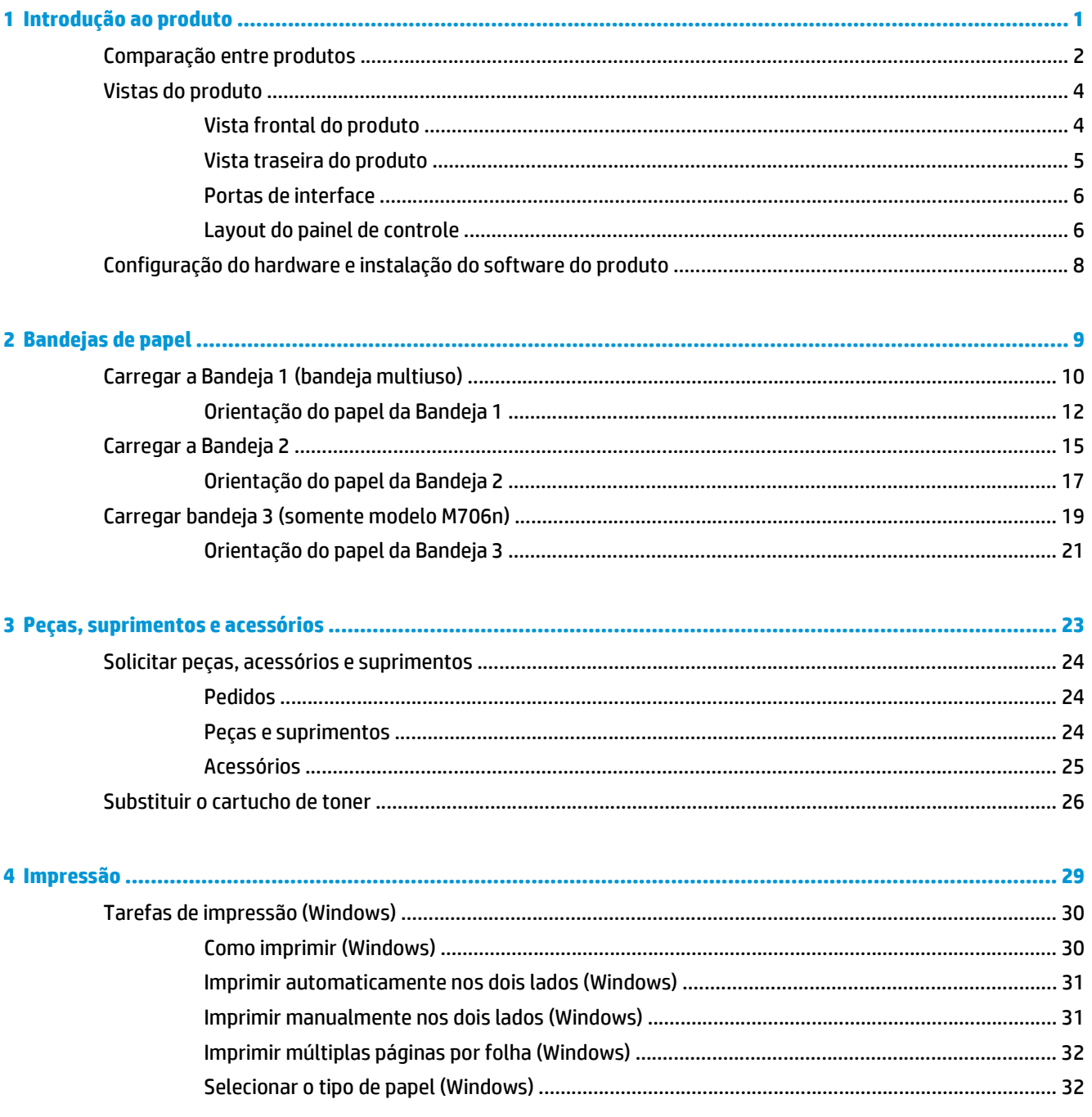

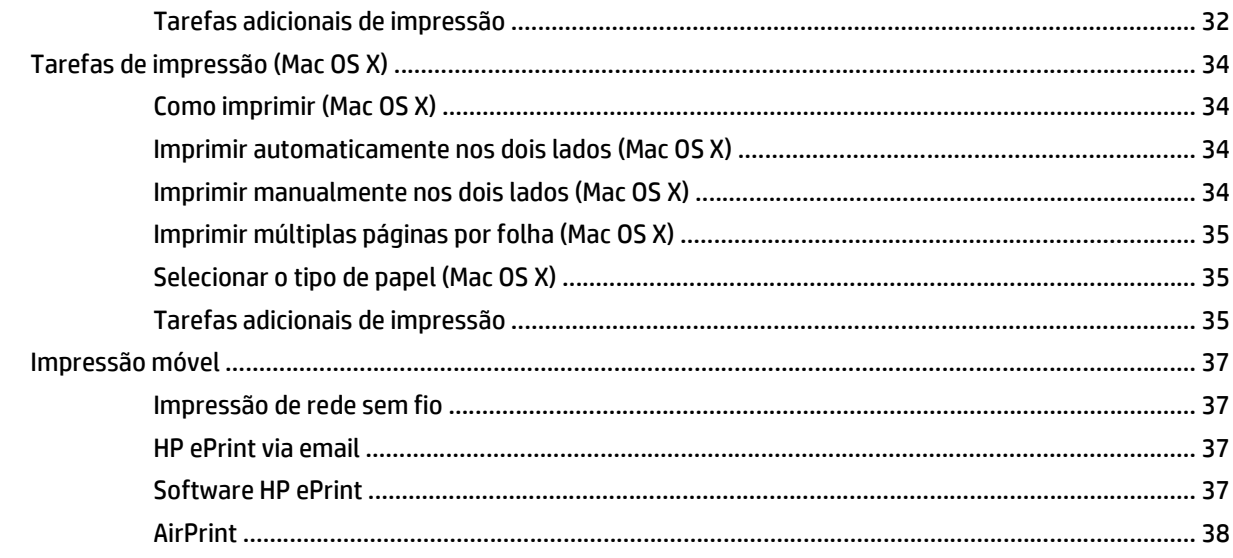

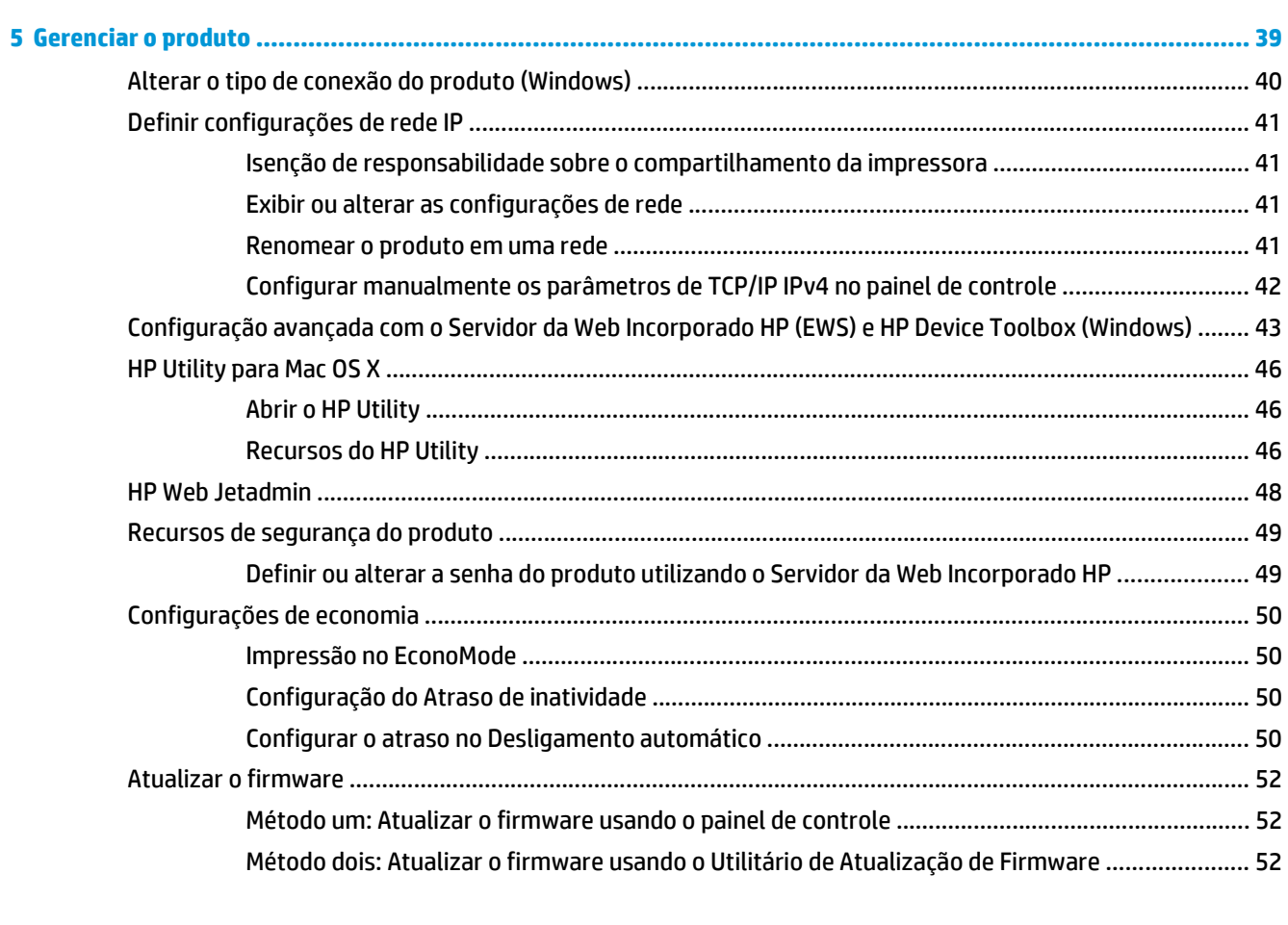

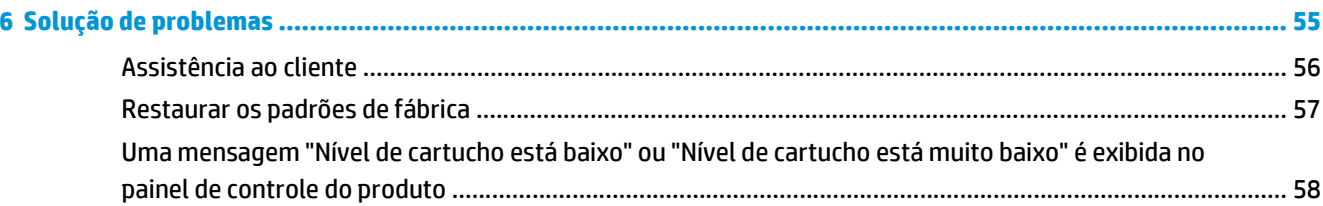

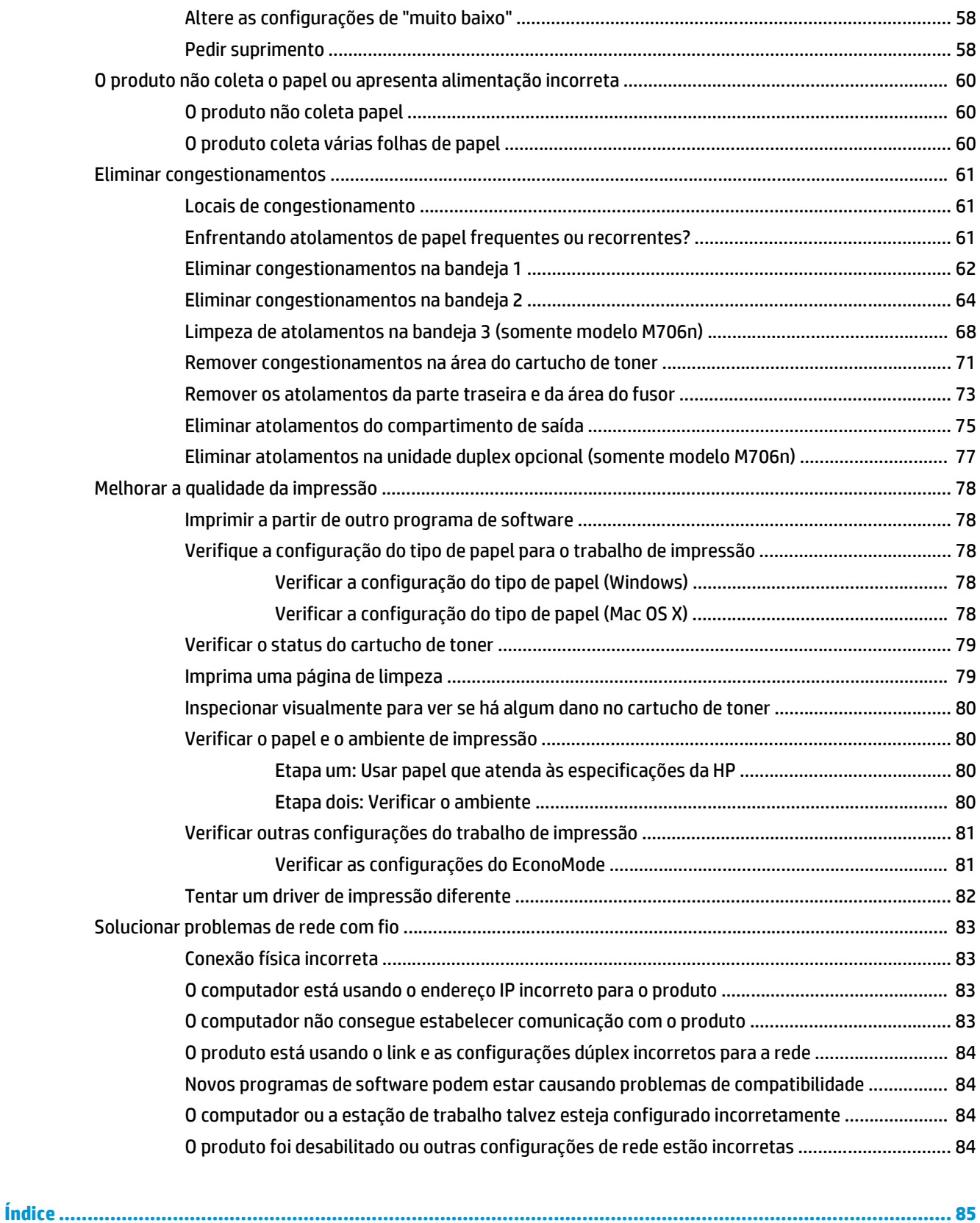

# <span id="page-8-0"></span>**1 Introdução ao produto**

- [Comparação entre produtos](#page-9-0)
- [Vistas do produto](#page-11-0)
- [Configuração do hardware e instalação do software do produto](#page-15-0)

#### **Para obter mais informações:**

Nos Estados Unidos, acesse [www.hp.com/support/ljM701](http://www.hp.com/support/ljM701) or [www.hp.com/support/ljM706](http://www.hp.com/support/ljM706).

Em outros países/regiões, acesse [www.hp.com/support.](http://www.hp.com/support) Selecione seu país/região. Clique em **Solução de problemas**. Insira o nome do produto e selecione **Pesquisar**.

A ajuda integral da HP para seu produto inclui as seguintes informações:

- Instalar e configurar
- Conhecer e usar
- Solução de problemas
- Download de atualizações de software
- Participar de fóruns de suporte
- Localizar informações de garantia e reguladoras

## <span id="page-9-0"></span>**Comparação entre produtos**

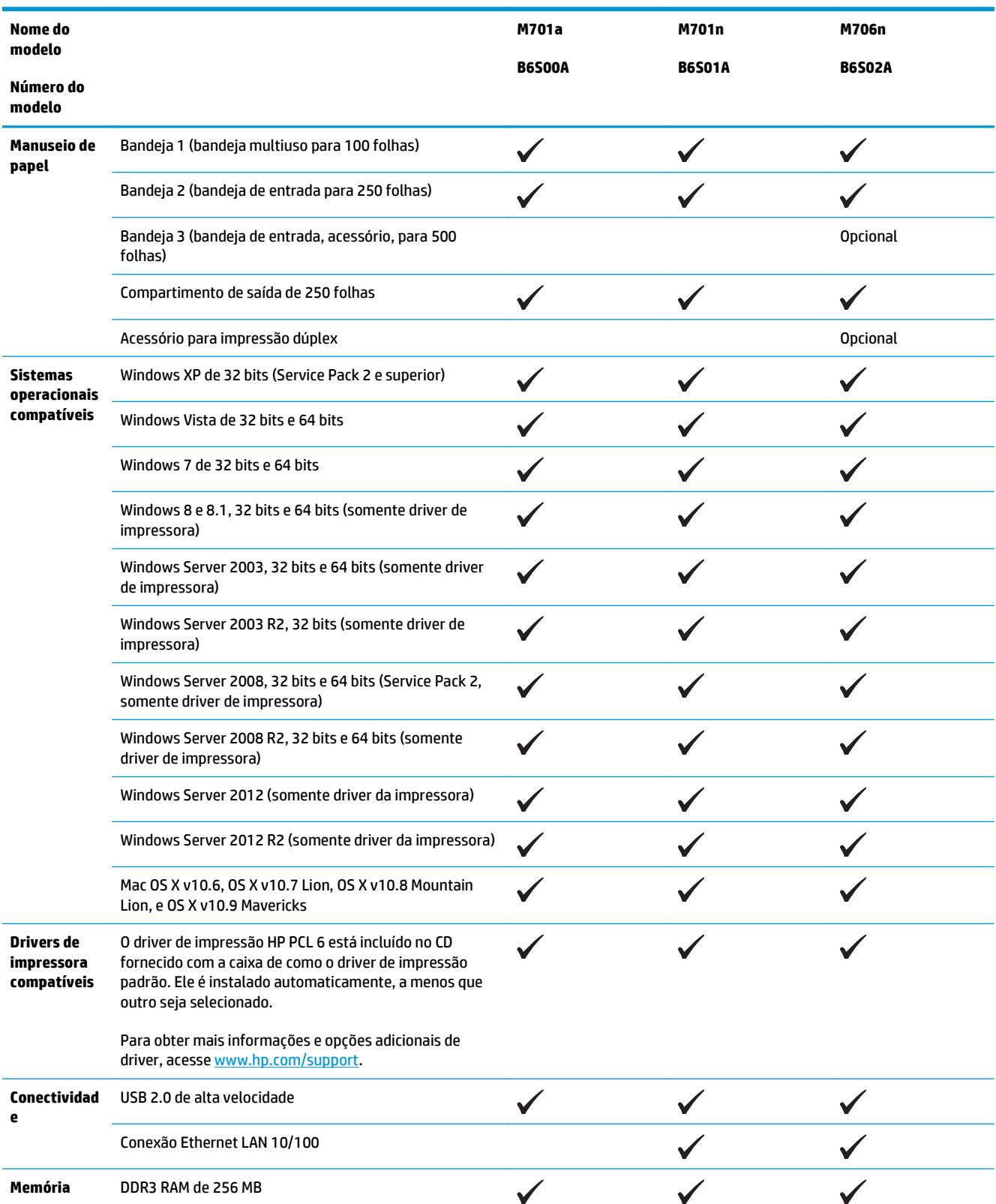

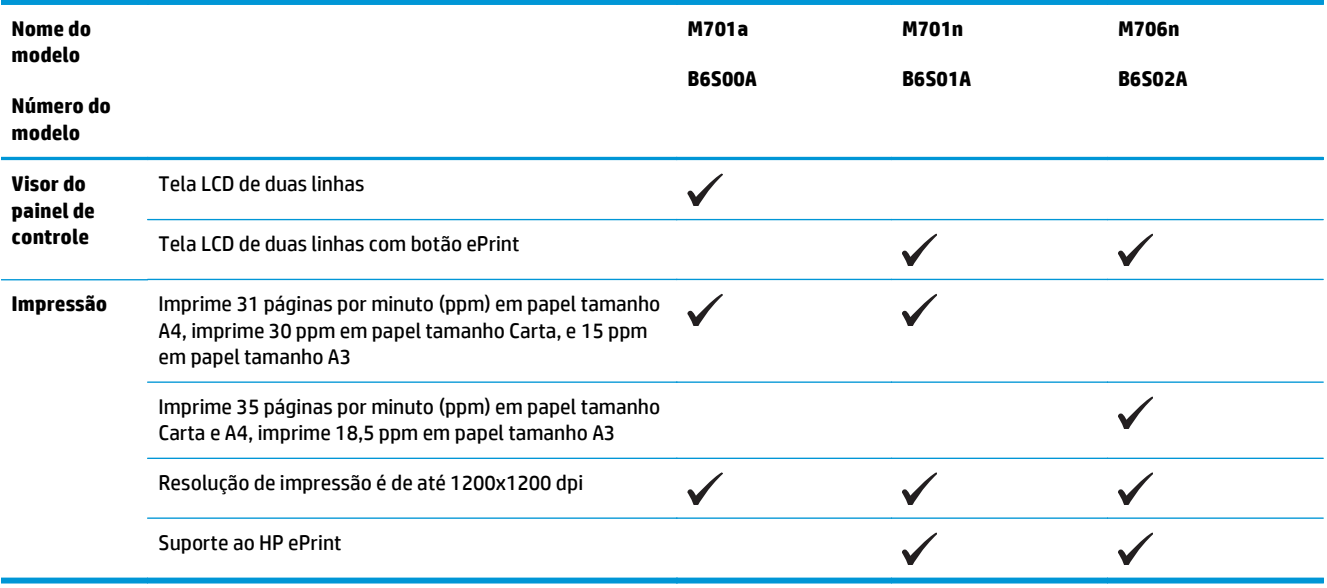

## <span id="page-11-0"></span>**Vistas do produto**

### **Vista frontal do produto**

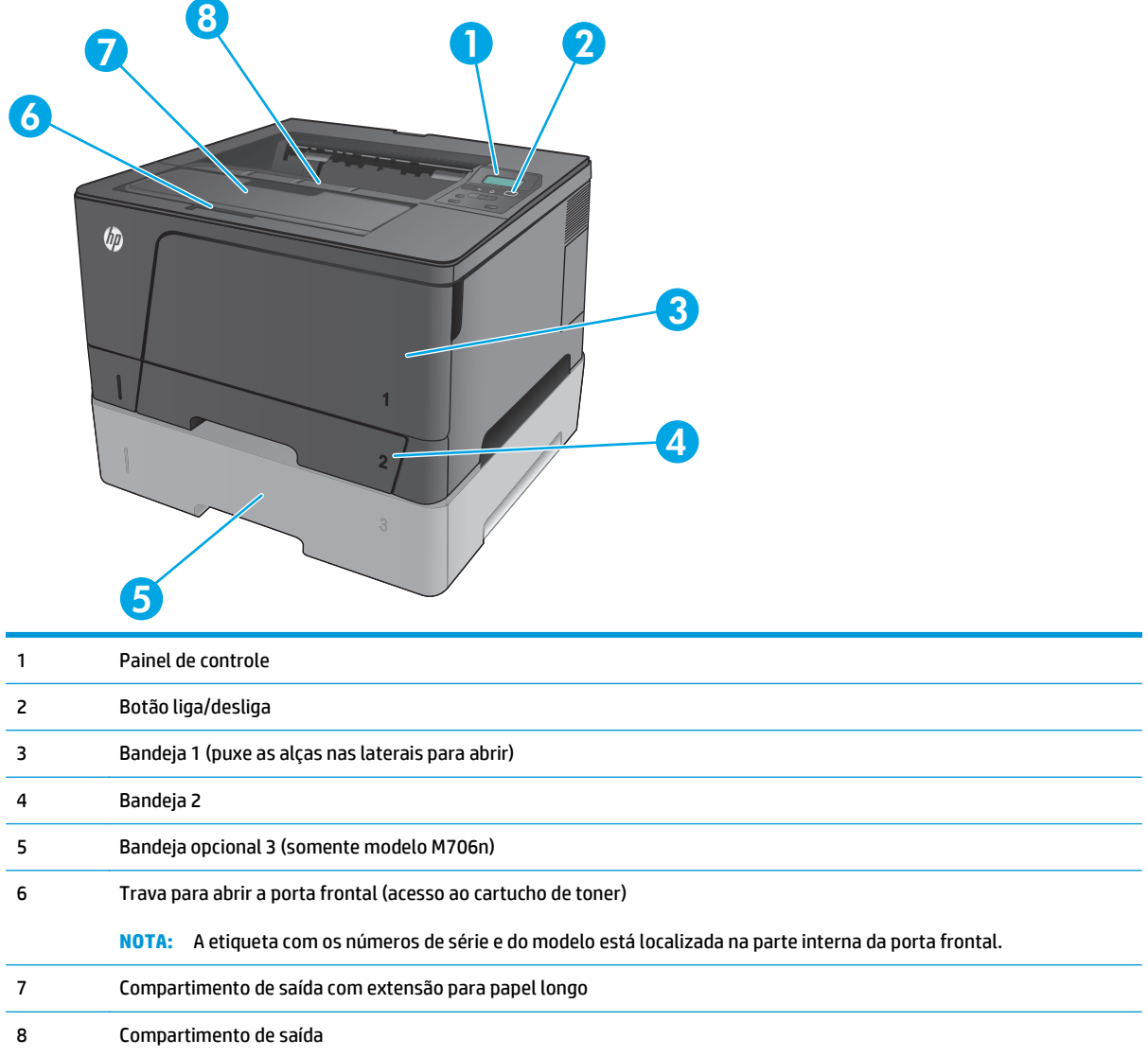

## <span id="page-12-0"></span>**Vista traseira do produto**

a.

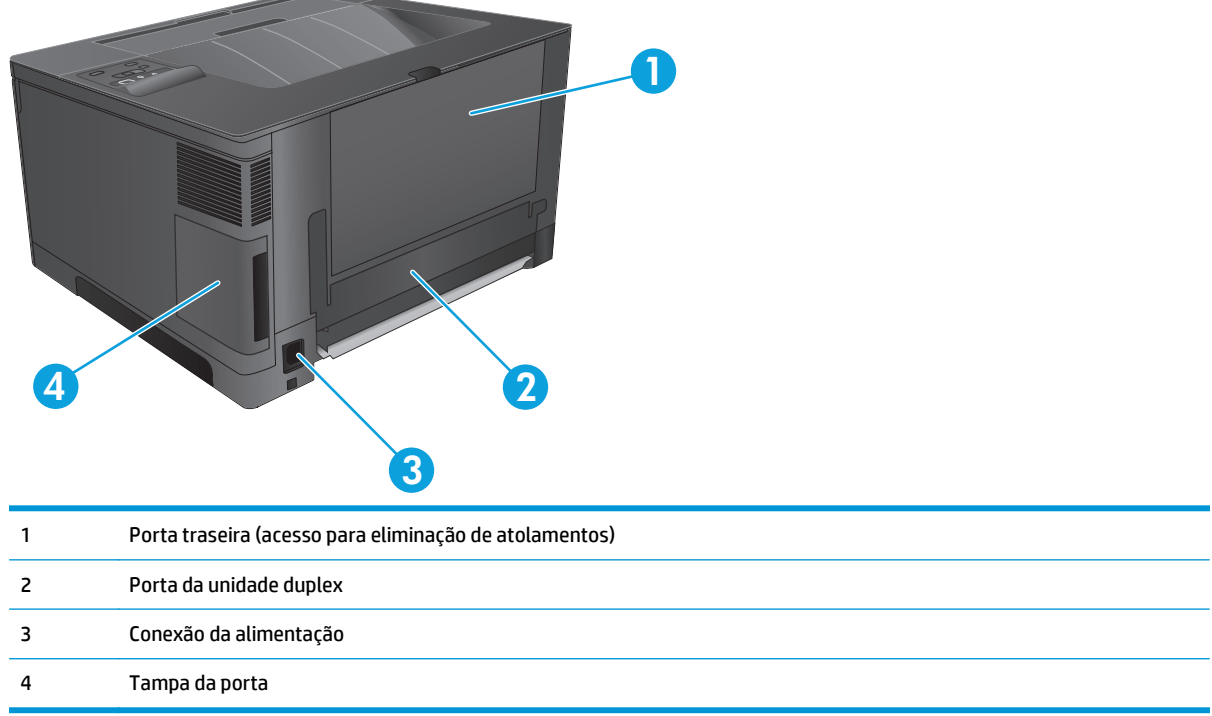

### <span id="page-13-0"></span>**Portas de interface**

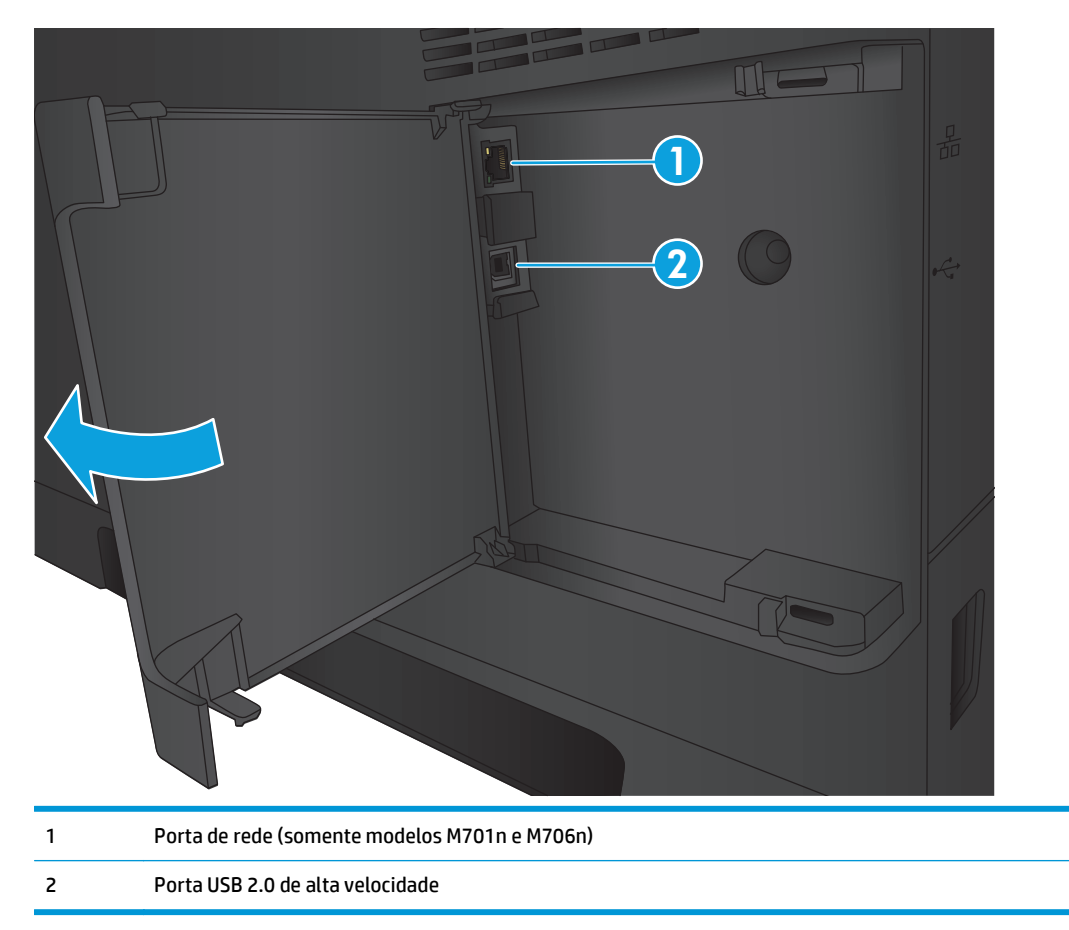

### **Layout do painel de controle**

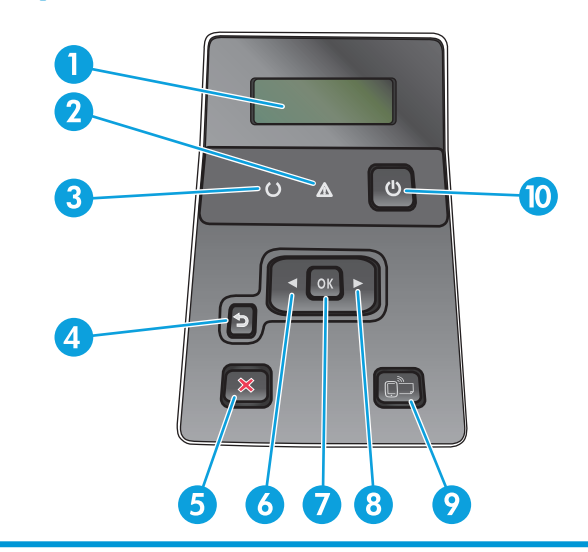

1 Visor do painel de controle: o visor exibe informações sobre o produto. Use os menus do visor para estabelecer as configurações do produto.

2 Luz de Atenção (âmbar): A luz de Atenção piscará quando o produto necessitar de atenção do usuário.

- 3 Luz de Pronto (verde): A luz de Pronto acenderá quando o produto estiver pronto para impressão. Ela pisca quando o produto está recebendo dados de impressão ou quando o produto está no modo de Inatividade.
- 4 Botão Voltar<sup>4</sup> : Use este botão para executar as seguintes ações:
	- Saia dos menus do painel de controle.
	- Volte a um menu anterior em uma lista de submenus.
	- Volte a um menu anterior em uma lista de submenus (sem salvar alterações no item do menu).
- 5 Botão Cancelar **X**: Pressione este botão para cancelar um trabalho de impressão sempre que a luz de atenção estiver piscando ou para sair dos menus do painel de controle.
- 6 Botão Seta para a esquerda : Use este botão para navegar pelos menus ou diminuir o valor exibido no visor.
- 7 Botão OK: pressione o botão OK para as seguintes ações:
	- Abra os menus do painel de controle.
	- Abra um submenu exibido no visor do painel de controle.
	- Selecione um item de menu.
	- Limpar alguns erros.
	- Iniciar um trabalho de impressão em resposta a uma solicitação do painel de controle (por exemplo, quando a mensagem **Pressione OK para continuar** aparecer no visor do painel de controle).
- 8 Botão Seta para a direita : Use este botão para navegar pelos menus ou aumentar o valor exibido no visor.
- 9 Botão  $\Box$  ePrint: este botão oferece acesso rápido as recursos do HP ePrint. O HP ePrint é uma ferramenta que imprime documentos usando qualquer dispositivo ativado por e-mail para enviá-los ao endereço de e-mail do produto.

(somente modelos M701n e M706n)

10 Botão liga/desliga: este botão fornece energia ao produto.

## <span id="page-15-0"></span>**Configuração do hardware e instalação do software do produto**

Para obter as instruções de configuração básicas, consulte o Guia de Instalação do Hardware que acompanha o produto. Para obter instruções adicionais, acesse o suporte HP na Web.

Nos Estados Unidos, acesse [www.hp.com/support/ljM701](http://www.hp.com/support/ljM701) or [www.hp.com/support/ljM706](http://www.hp.com/support/ljM706) para obter a ajuda integral da HP para seu produto.

Em outros países/regiões, siga estas etapas:

- **1.** Acesse [www.hp.com/support.](http://www.hp.com/support)
- **2.** Selecione seu país/região.
- **3.** Clique em **Solução de problemas**.
- **4.** Insira o nome do produto (HP LaserJet Pro M701/M706) e selecione **Pesquisar**.

Localize o seguinte suporte:

- Instalar e configurar
- Conhecer e usar
- Solução de problemas
- Download de atualizações de software
- Participar de fóruns de suporte
- Localizar informações de garantia e reguladoras

# <span id="page-16-0"></span>**2 Bandejas de papel**

- [Carregar a Bandeja 1 \(bandeja multiuso\)](#page-17-0)
- [Carregar a Bandeja 2](#page-22-0)
- [Carregar bandeja 3 \(somente modelo M706n\)](#page-26-0)

#### **Para obter mais informações:**

Nos Estados Unidos, acesse [www.hp.com/support/ljM701](http://www.hp.com/support/ljM701) or [www.hp.com/support/ljM706](http://www.hp.com/support/ljM706).

Em outros países/regiões, acesse [www.hp.com/support.](http://www.hp.com/support) Selecione seu país/região. Clique em **Solução de problemas**. Insira o nome do produto e selecione **Pesquisar**.

A ajuda integral da HP para seu produto inclui as seguintes informações:

- Instalar e configurar
- Conhecer e usar
- Solução de problemas
- Download de atualizações de software
- Participar de fóruns de suporte
- Localizar informações de garantia e reguladoras

## <span id="page-17-0"></span>**Carregar a Bandeja 1 (bandeja multiuso)**

**W** NOTA: A bandeja 1 pode reter até 100 folhas de papel, 75 transparências, 50 folhas de etiquetas ou 10 envelopes. Ela suporta o peso da folha de papel de 60-199 g/m<sup>2</sup>; etiquetas e transparências de 0,10 a 0,14 mm de espessura; envelopes com peso de 60 a 90 g/m<sup>2</sup>; e cartões postais com peso de 135 a 176 g/m<sup>2</sup>.

Para obter informações sobre a orientação correta para carregar o papel nessa bandeja, consulte [Orientação](#page-19-0) [do papel da Bandeja 1 na página 12](#page-19-0).

**1.** Abra a Bandeja 1 segurando as alças em cada lado da bandeja e puxando para baixo.

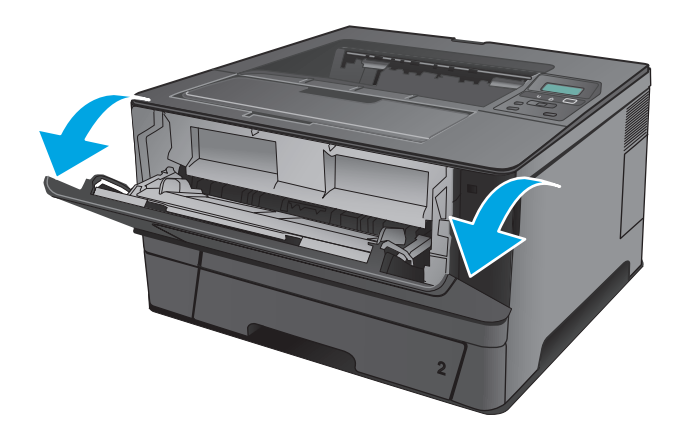

**2.** Puxe a extensão da bandeja.

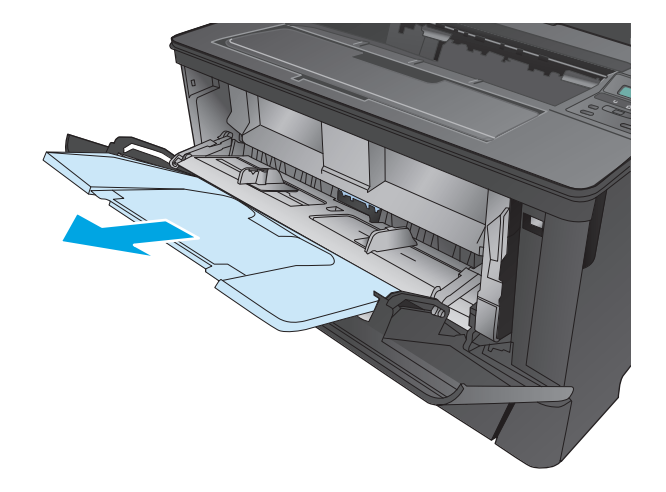

**3.** Para papel longo, desdobre a extensão da bandeja para apoiar o papel.

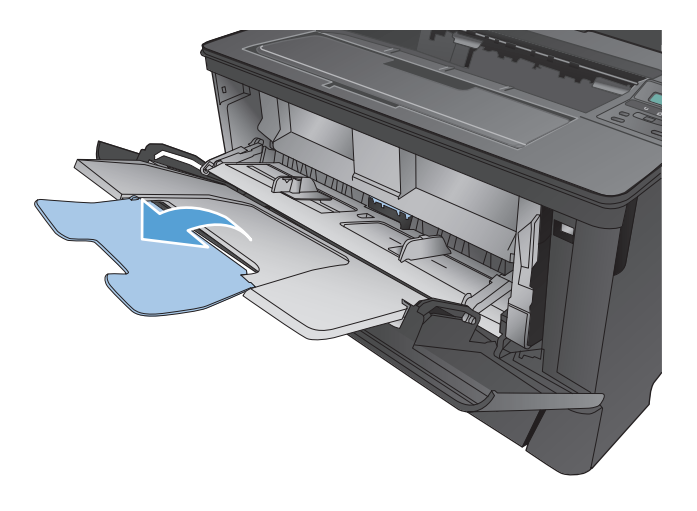

**4.** Ajuste as guias do papel.

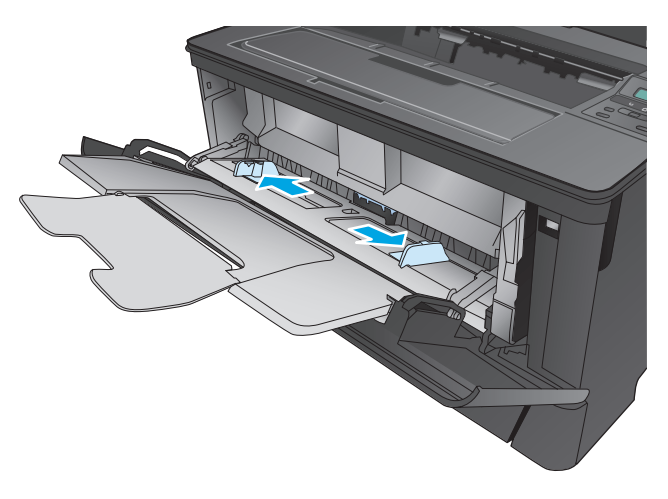

<span id="page-19-0"></span>**5.** Carregue o papel na bandeja. Certifique-se de que o papel encaixe sob as guias e abaixo dos indicadores de altura máxima.

A maneira de orientar o papel na bandeja varia de acordo com o tamanho do papel. Para obter informações adicionais, consulte Orientação do papel da Bandeja 1 na página 12.

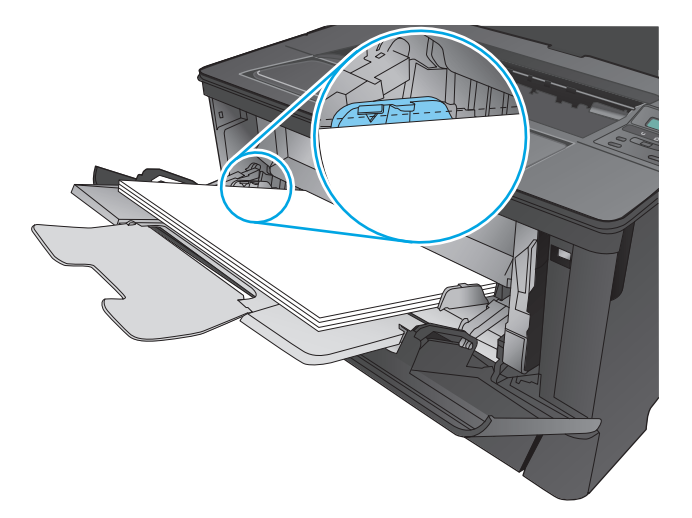

**6.** Ajuste as guias de largura, de forma que toquem levemente o papel, mas não o entortem.

**W NOTA:** Para evitar atolamentos, não adicione papel à Bandeja 1 enquanto o produto estiver imprimindo. Não feche a Bandeja 1 enquanto o produto estiver imprimindo.

### **Orientação do papel da Bandeja 1**

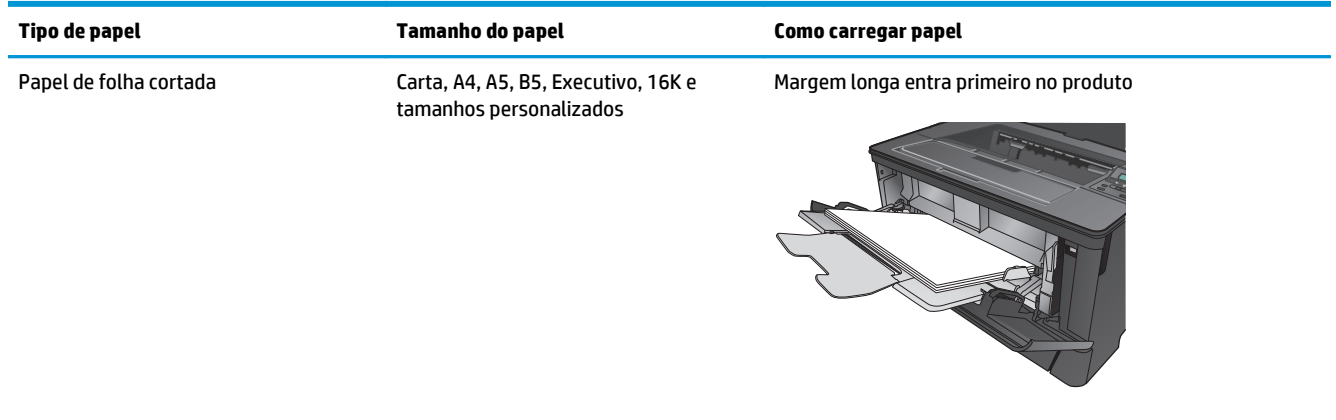

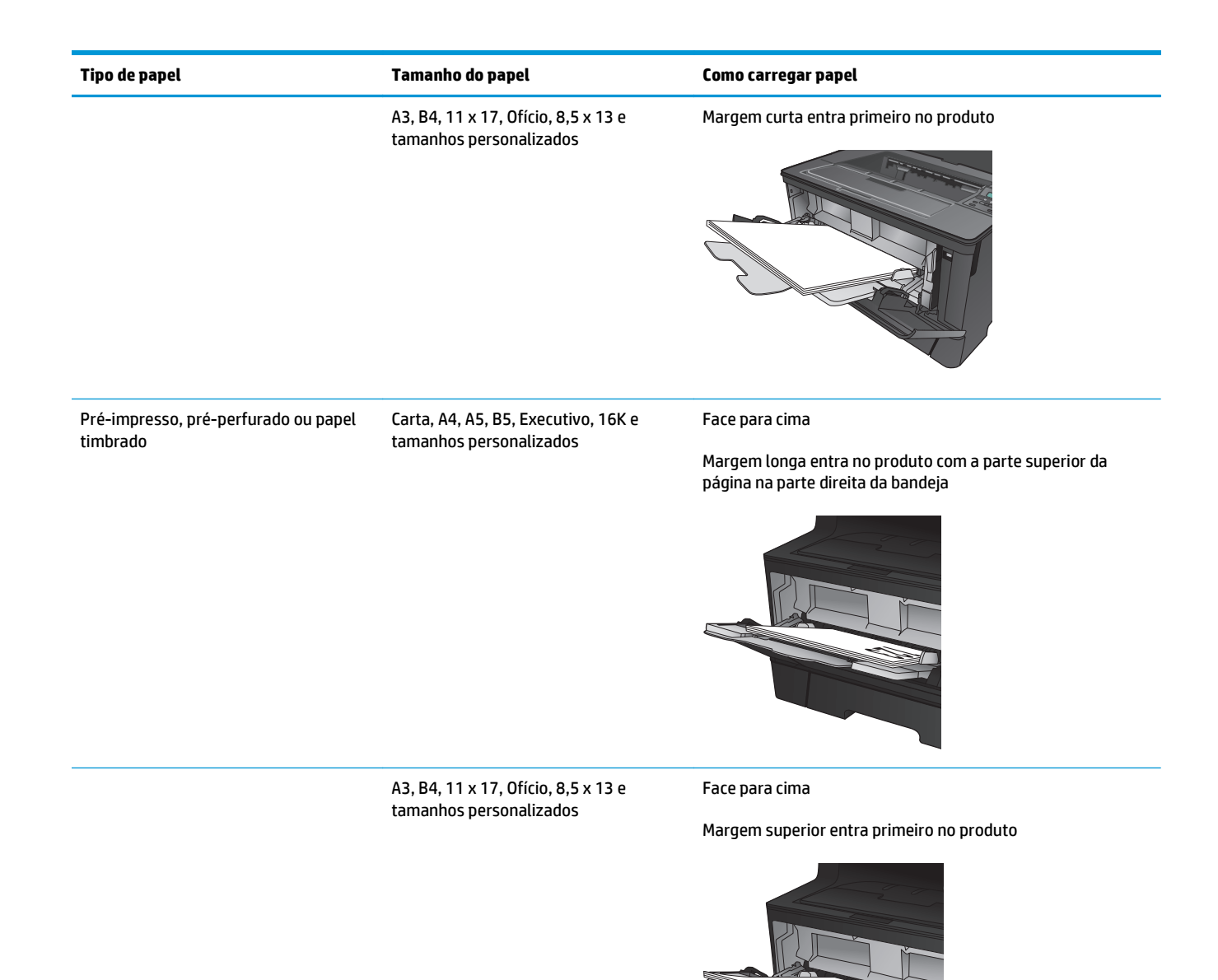

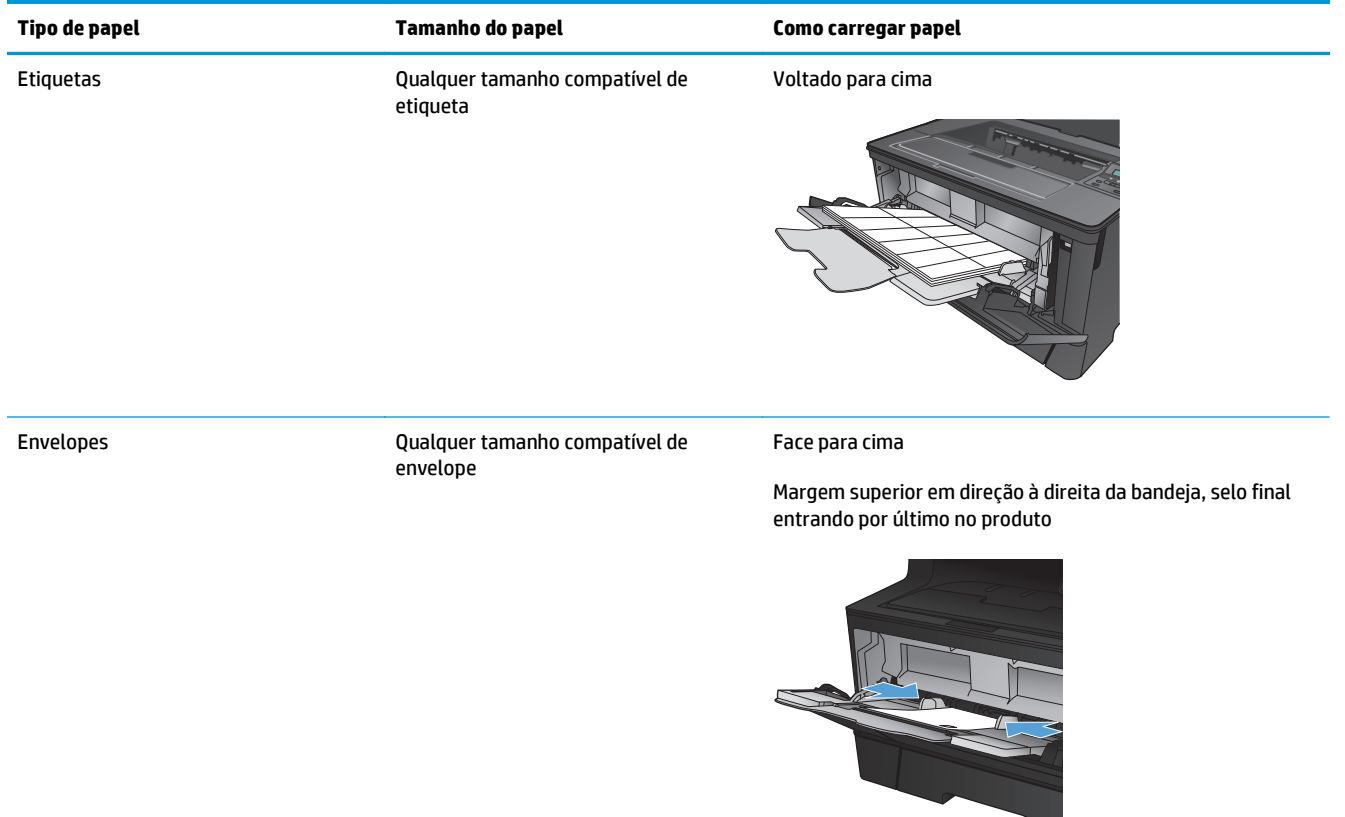

## <span id="page-22-0"></span>**Carregar a Bandeja 2**

Bandeja 2 aceita até 250 folhas de papel de 75 g/m<sup>2</sup>. Se o papel for mais pesado, a bandeja não comporta tantas folhas. Não encha demais a bandeja. Ele suporta o peso do papel de folha cortada 60–120 g/m2.

Para obter informações sobre a orientação correta para carregar o papel nessa bandeja, consulte [Orientação](#page-24-0) [do papel da Bandeja 2 na página 17](#page-24-0).

- **CUIDADO:** Não imprima envelopes, etiquetas ou tamanhos não suportados de papel da Bandeja 2. Imprima esses tipos de papel usando somente a Bandeja 1.
- **1.** Puxe a bandeja para fora e levante-a um pouco para retirá-la completamente do produto.

**NOTA:** Não abra a bandeja enquanto ela estiver em uso.

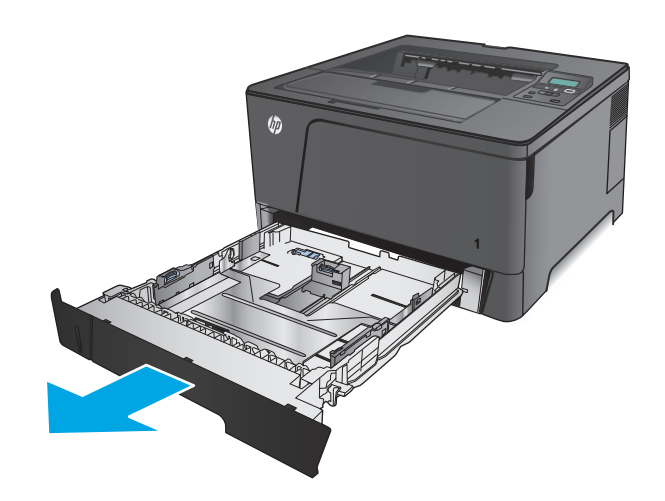

**2.** Aperte a trava de liberação localizada na guia esquerda e deslize as guias laterais até o tamanho correto do papel.

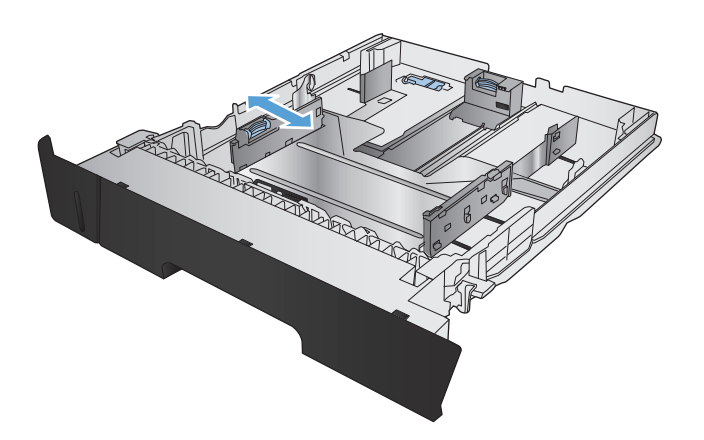

**3.** Se você estiver carregando B4, A3, 11 x 17, Ofício ou tamanho de papel Ofício 8,5 x 13 papel, desbloqueie o guia da bandeja traseira usando a trava de bloqueio na parte traseira da bandeja.

**4.** Ajuste o comprimento da bandeja para o tamanho correto do papel.

**5.** Carregue papel na bandeja. Verifique o papel para garantir que as guias laterais encostem levemente na pilha, porém sem dobrá-lo.

A maneira de orientar o papel na bandeja varia de acordo com o tamanho do papel. Para obter informações adicionais, consulte [Orientação do](#page-24-0) [papel da Bandeja 2 na página 17](#page-24-0).

**NOTA:** Para evitar congestionamentos, não encha demais a bandeja. Certifique-se de que o topo da pilha está abaixo do indicador de bandeja cheia.

**NOTA:** Se a bandeja não estiver ajustada corretamente, uma mensagem de erro poderá aparecer ou ocorrer obstrução do papel.

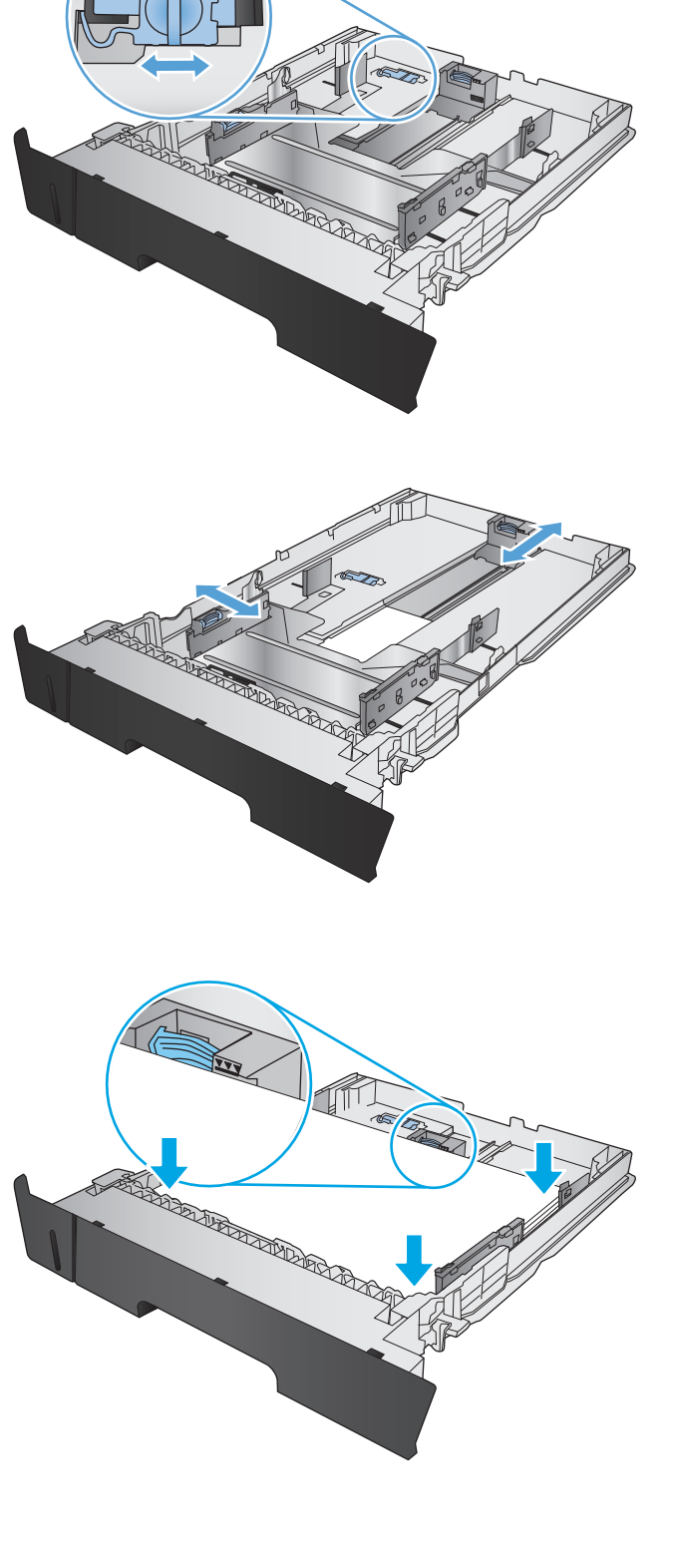

<span id="page-24-0"></span>**6.** Deslize a bandeja totalmente para dentro do produto.

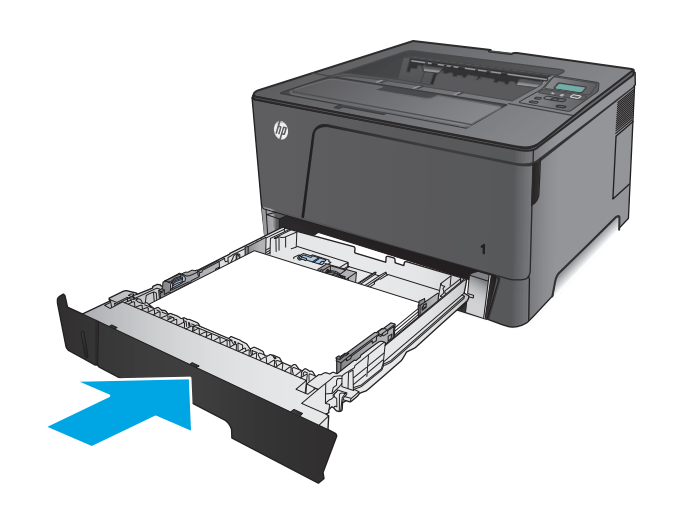

- **7.** No painel de controle do produto, siga a mensagem na tela para configurar a bandeja de papel. Se você perder a mensagem do painel de controle, execute as seguintes etapas para configurar a bandeja.
	- **a.** No painel de controle do produto, pressione o botão OK.
	- **b.** Abra os seguintes menus:

Configuração do sistema

Config. papel

Bandeja 2

- **c.** Abra o menu Tamanho do papel, selecione o tamanho correto, e depois pressione o botão Ok.
- **d.** Abra o menu Tipo de papel, selecione o tamanho correto, e depois pressione o botão Ok.

### **Orientação do papel da Bandeja 2**

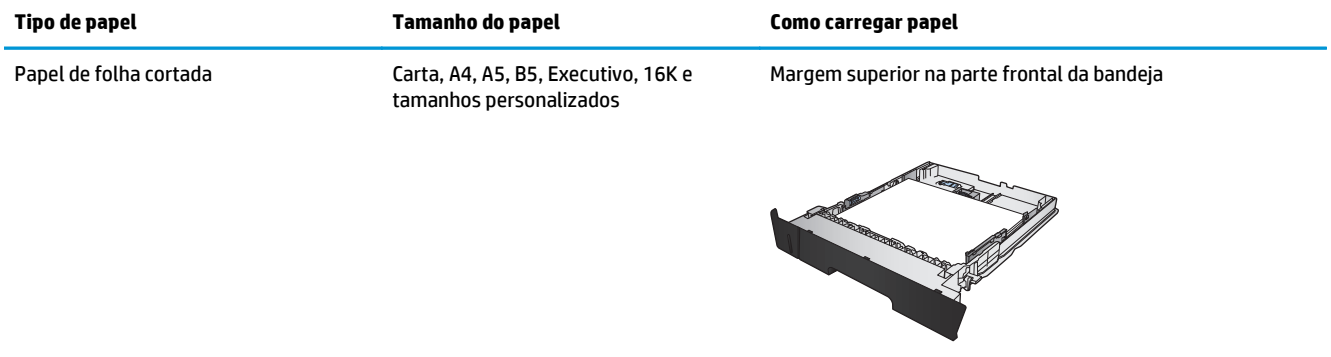

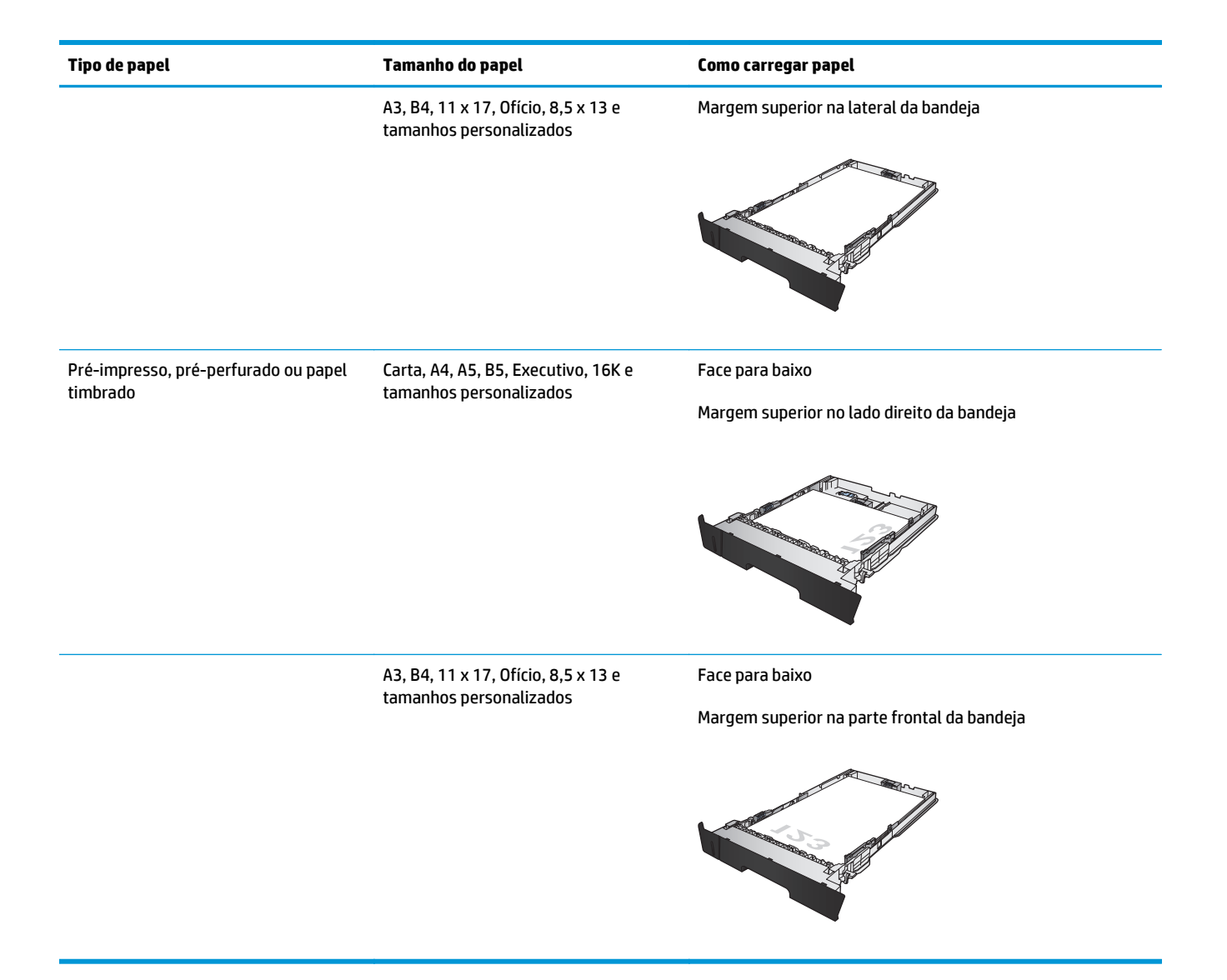

## <span id="page-26-0"></span>**Carregar bandeja 3 (somente modelo M706n)**

Bandeja 3 opcional aceita até 500 folhas de papel de 75 g/m<sup>2</sup>. Se o papel for mais pesado, a bandeja não comporta tantas folhas. Não encha demais a bandeja. Ela suporta o peso do papel de folha cortada de 60– 120  $q/m^2$ .

Para obter informações sobre a orientação correta do papel para carregar o papel dessa bandeja, consulte [Orientação do papel da Bandeja 3 na página 21](#page-28-0).

- **W NOTA:** Não imprima envelopes, etiquetas ou tamanhos não suportados de papel usando a Bandeja 3. Imprima esses tipos de papel usando somente a Bandeja 1.
- **1.** Puxe a bandeja para fora e levante-a um pouco para retirá-la completamente do produto.

**NOTA:** Não abra a bandeja enquanto ela estiver em uso.

**2.** Aperte a trava de liberação localizada na guia esquerda e deslize as guias laterais até o tamanho correto do papel.

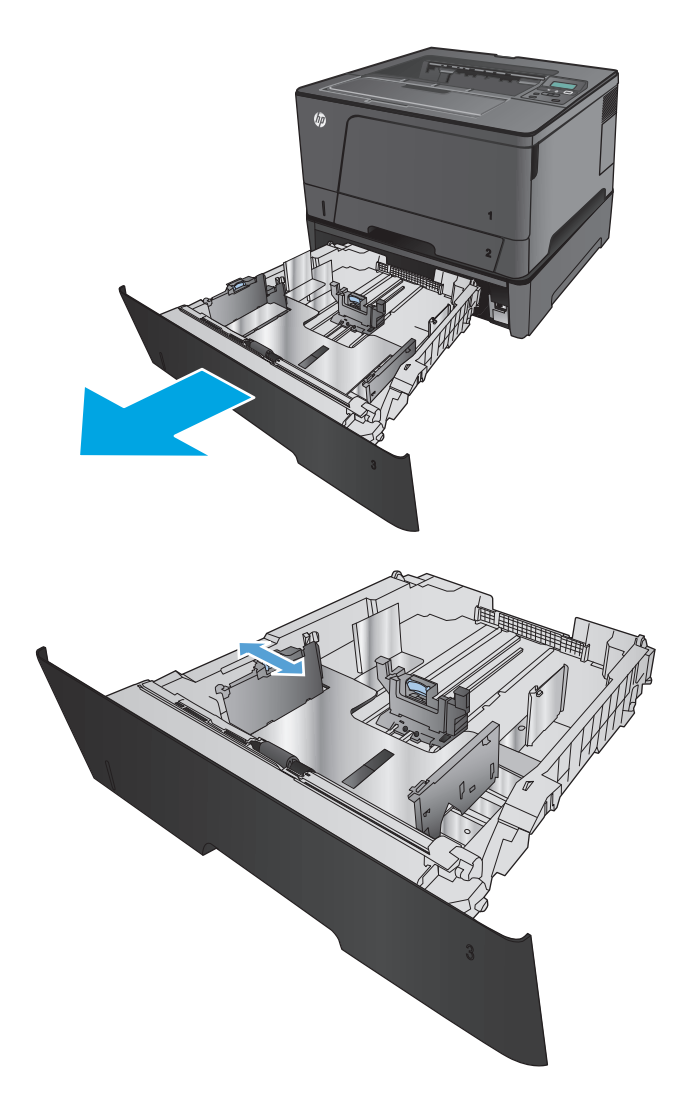

**3.** Ajuste o comprimento do papel para corrigir o tamanho do papel.

**4.** Carregue papel na bandeja. Verifique o papel para garantir que as guias laterais encostem levemente na pilha, porém sem dobrá-lo.

A maneira de orientar o papel na bandeja varia de acordo com o tamanho do papel. Para obter informações adicionais, consulte <u>Orientação do</u> [papel da Bandeja 3 na página 21](#page-28-0).

**NOTA:** Para evitar congestionamentos, não encha demais a bandeja. Certifique-se de que o topo da pilha está abaixo do indicador de bandeja cheia.

**NOTA:** Se a bandeja não estiver ajustada corretamente, uma mensagem de erro poderá aparecer ou ocorrer obstrução do papel.

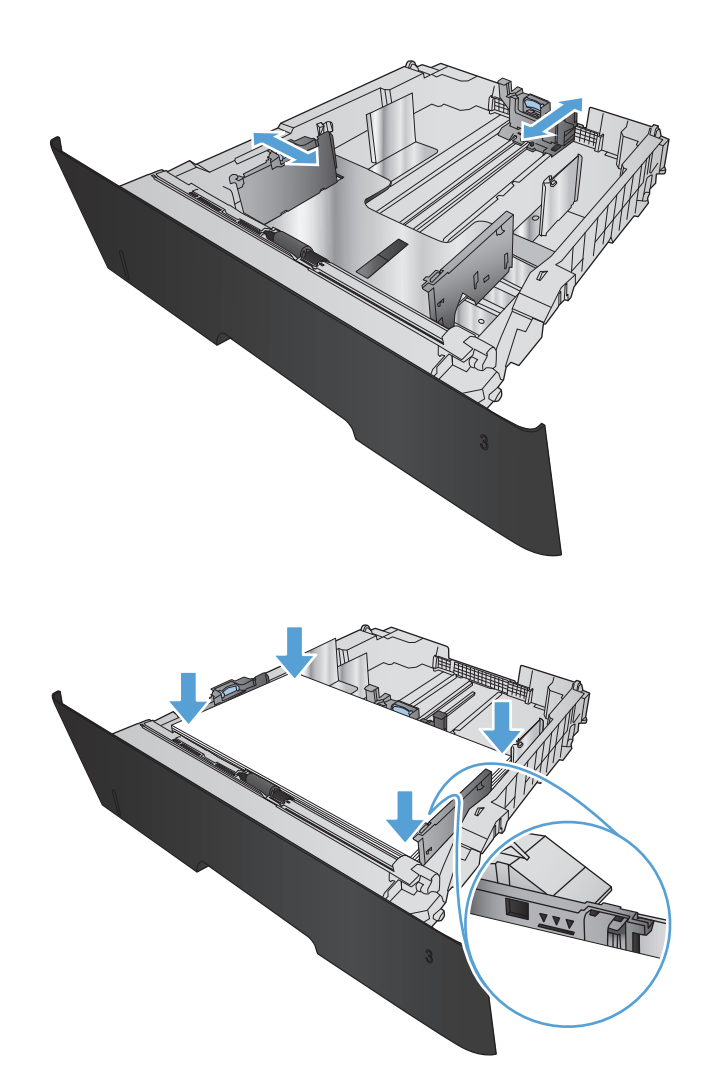

<span id="page-28-0"></span>**5.** Deslize a bandeja totalmente para dentro do produto.

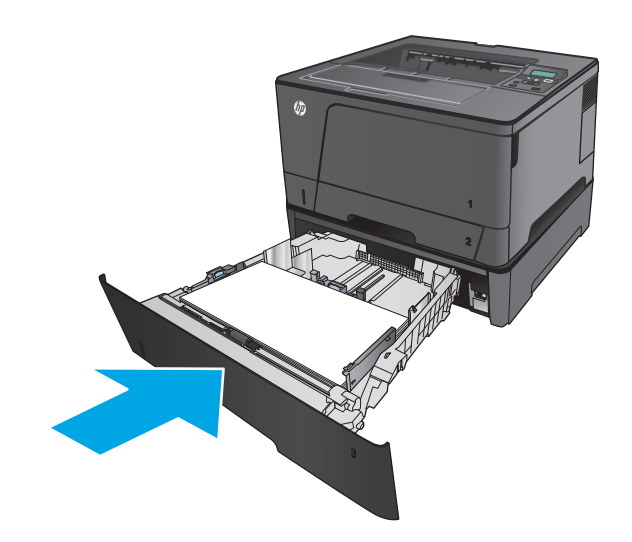

- **6.** No painel de controle do produto, siga a mensagem na tela para configurar a bandeja de papel. Se você perder a mensagem do painel de controle, execute as seguintes etapas para configurar a bandeja.
	- **a.** No painel de controle do produto, pressione o botão OK.
	- **b.** Abra os seguintes menus:

Configuração do sistema

Config. papel

Bandeja 3

- **c.** Abra o menu Tamanho do papel, selecione o tamanho correto, e depois pressione o botão Ok.
- **d.** Toque no menu Tipo de papel, selecione o tamanho correto, e depois pressione o botão Ok.

### **Orientação do papel da Bandeja 3**

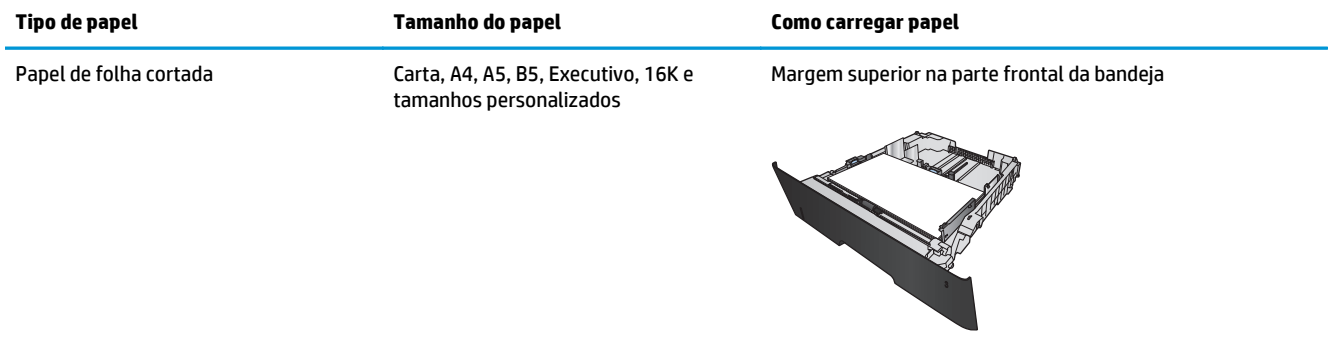

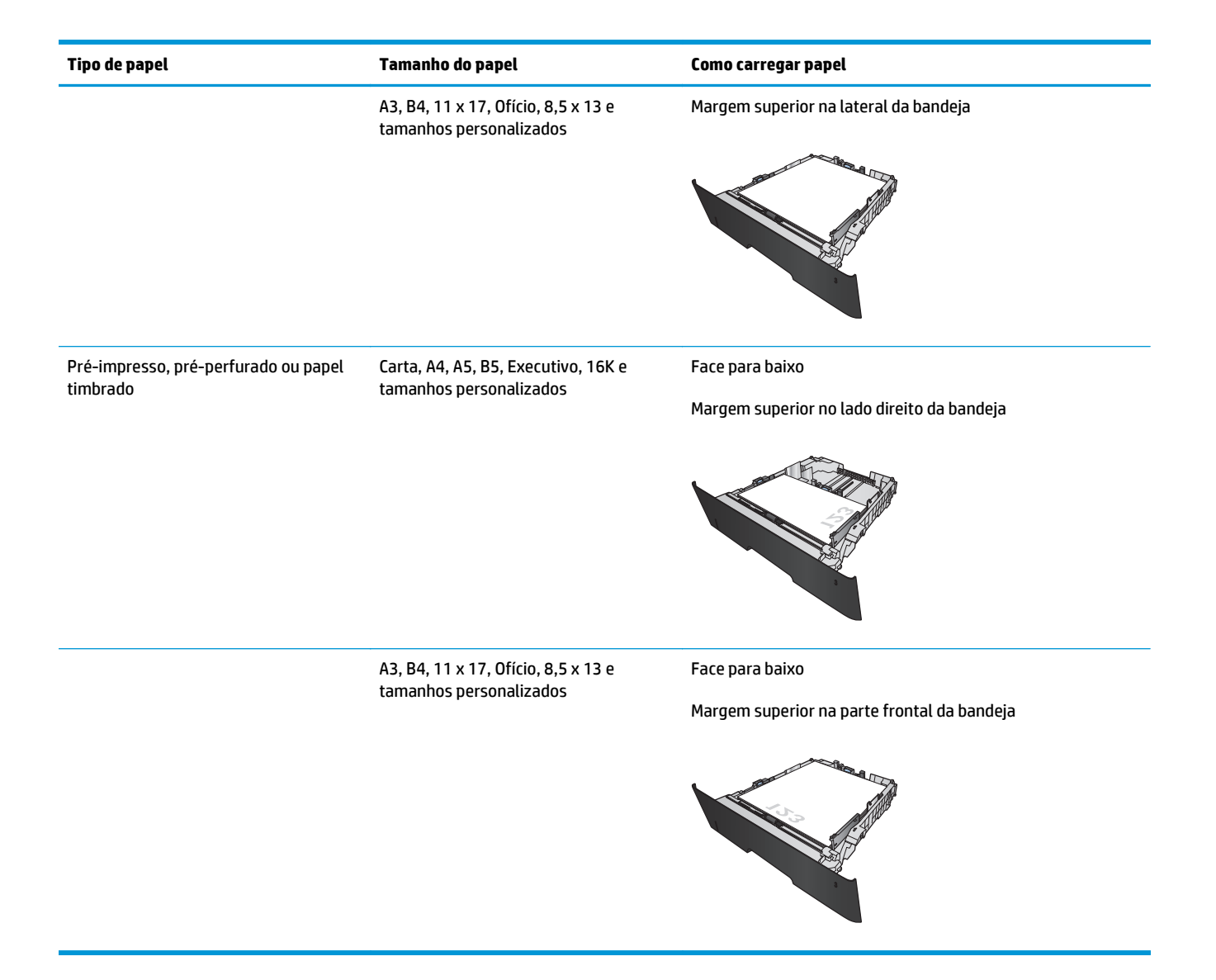

# <span id="page-30-0"></span>**3 Peças, suprimentos e acessórios**

- [Solicitar peças, acessórios e suprimentos](#page-31-0)
- [Substituir o cartucho de toner](#page-33-0)

#### **Para obter mais informações:**

Nos Estados Unidos, acesse [www.hp.com/support/ljM701](http://www.hp.com/support/ljM701) or [www.hp.com/support/ljM706](http://www.hp.com/support/ljM706).

Em outros países/regiões, acesse [www.hp.com/support.](http://www.hp.com/support) Selecione seu país/região. Clique em **Solução de problemas**. Insira o nome do produto e selecione **Pesquisar**.

A ajuda integral da HP para seu produto inclui as seguintes informações:

- Instalar e configurar
- Conhecer e usar
- Solução de problemas
- Download de atualizações de software
- Participar de fóruns de suporte
- Localizar informações de garantia e reguladoras

## <span id="page-31-0"></span>**Solicitar peças, acessórios e suprimentos**

### **Pedidos**

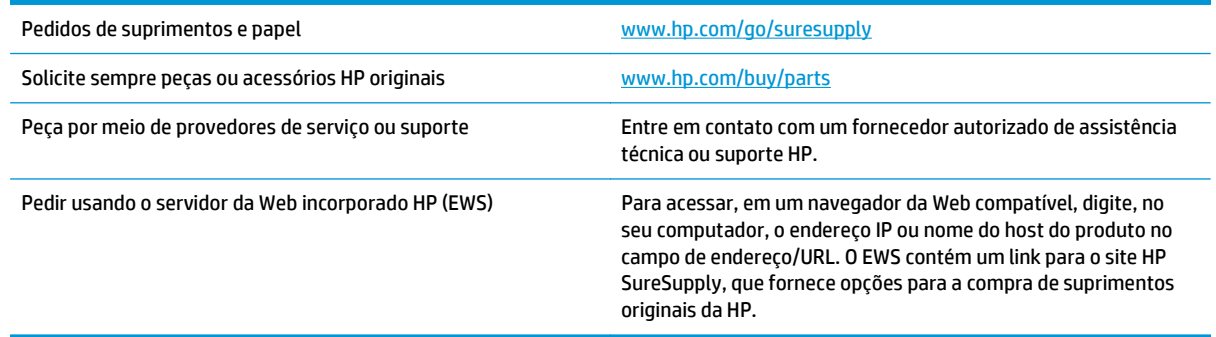

### **Peças e suprimentos**

As seguintes peças de auto-reparo do cliente estão disponíveis para o produto.

- As peças listadas como de auto-substituição **Obrigatória** devem ser instaladas pelo cliente, a menos que o cliente queira pagar uma equipe de serviço da HP para executar o serviço. Para essas peças, o suporte no local ou o retorno para o armazém não é fornecido, de acordo com sua garantia de produto da HP.
- As peças listadas como de auto-substituição **Opcional** poderão ser instaladas pela equipe de serviço da HP mediante solicitação, sem custo adicional, durante o período de garantia do produto.

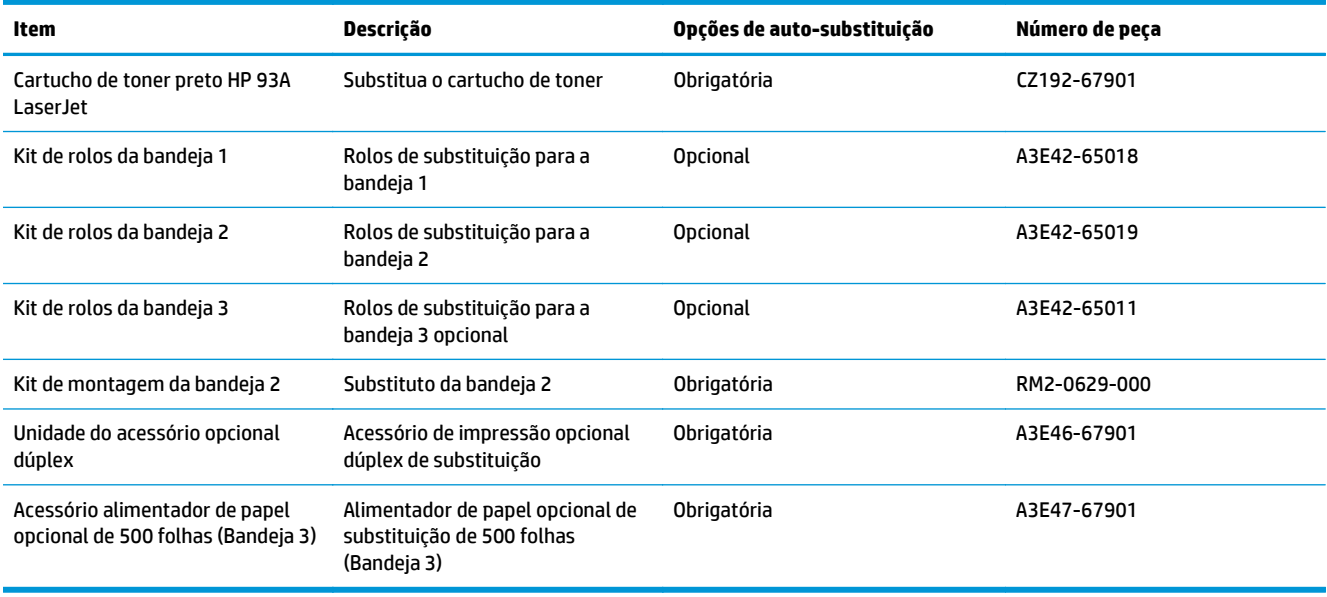

### <span id="page-32-0"></span>**Acessórios**

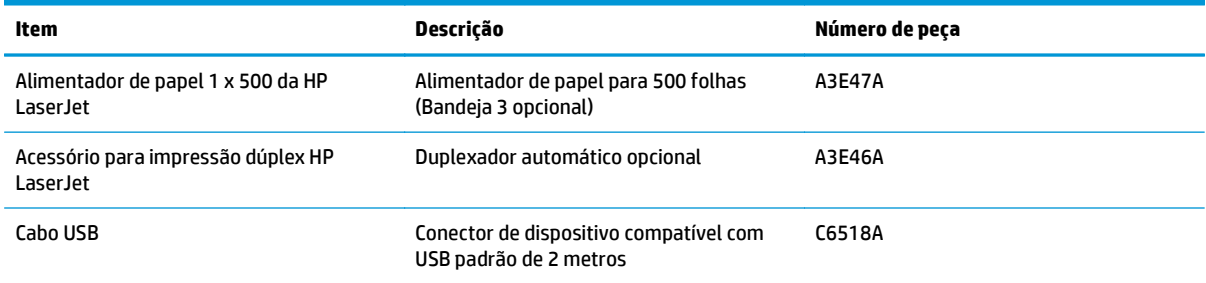

## <span id="page-33-0"></span>**Substituir o cartucho de toner**

Quando a vida útil de um cartucho de toner chega ao fim, você é solicitado a encomendar um novo cartucho. É possível continuar imprimindo com o cartucho atual até que a redistribuição do toner não produza mais uma qualidade de impressão aceitável.

A ilustração a seguir mostra os componentes do cartucho de toner.

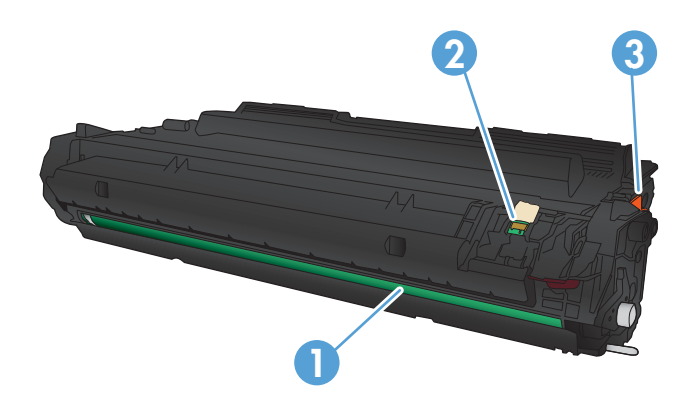

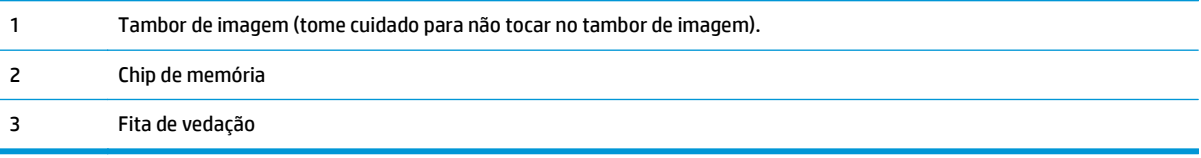

**1.** Abra a porta frontal.

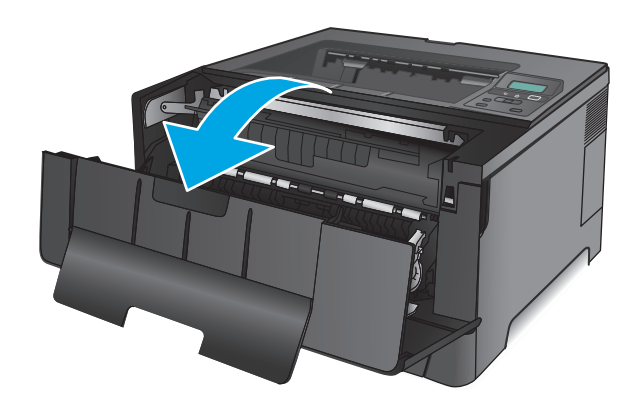

**2.** Remova o cartucho de toner antigo.

**3.** Remova o novo cartucho de toner da embalagem. Coloque o cartucho de toner usado na embalagem para reciclagem.

**4.** Segure nas laterais do cartucho de toner e agite- -o suavemente para distribuir seu conteúdo.

**CUIDADO:** Não toque no tambor de imagem.

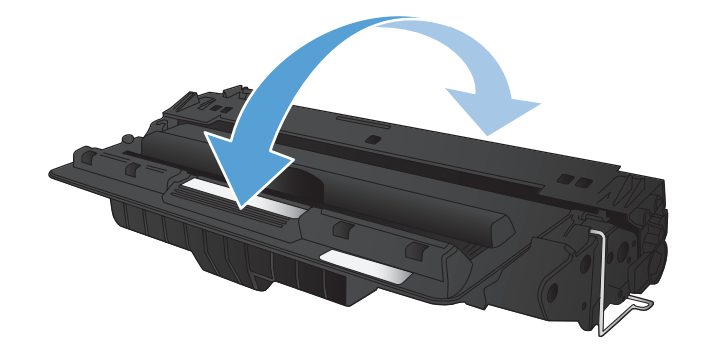

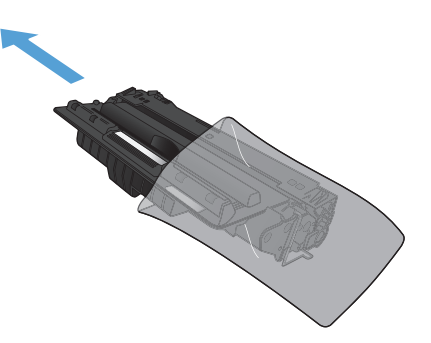

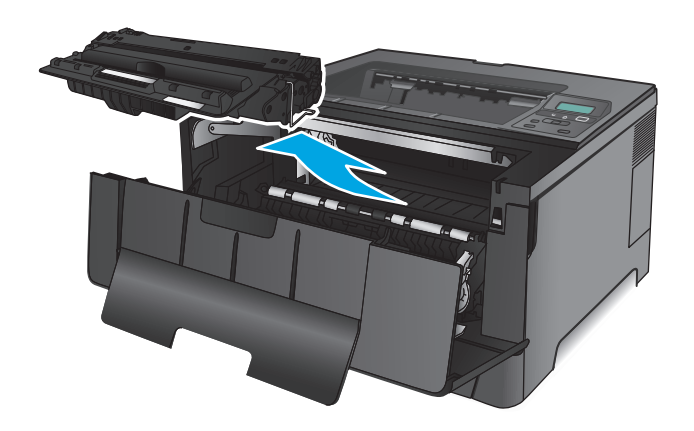

**5.** Remova a fita de proteção. Incline a guia localizada no lado esquerdo do cartucho até soltá-la. Puxe a guia até que a fita seja removida do cartucho. Coloque a guia e a fita na caixa do cartucho de toner para devolvê-la para reciclagem.

**6.** Alinhe o cartucho de toner com os trilhos no interior do produto e insira o cartucho até encaixá-lo completamente.

**7.** Feche a porta frontal.

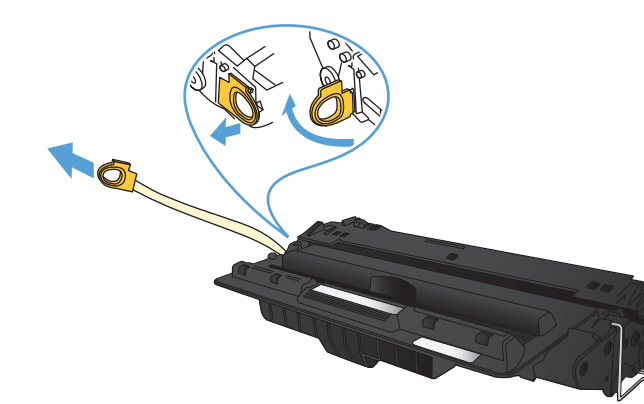

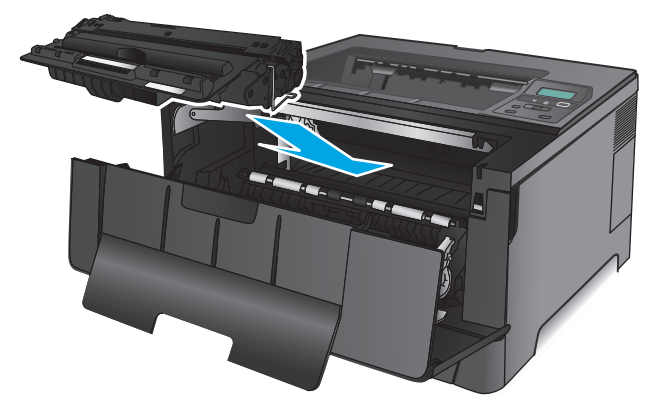

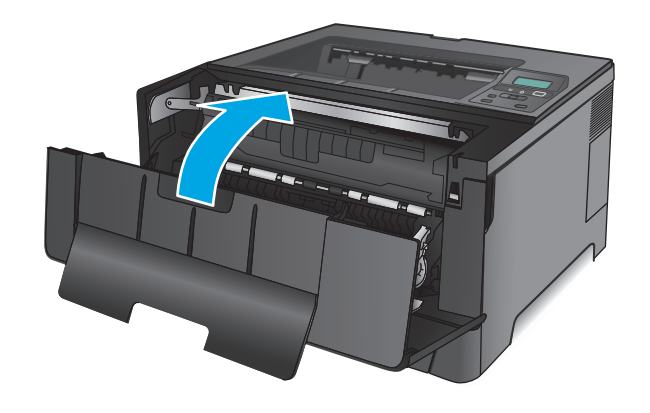
# **4 Impressão**

- [Tarefas de impressão \(Windows\)](#page-37-0)
- [Tarefas de impressão \(Mac OS X\)](#page-41-0)
- [Impressão móvel](#page-44-0)

#### **Para obter mais informações:**

Nos Estados Unidos, acesse [www.hp.com/support/ljM701](http://www.hp.com/support/ljM701) or [www.hp.com/support/ljM706](http://www.hp.com/support/ljM706).

Em outros países/regiões, acesse [www.hp.com/support.](http://www.hp.com/support) Selecione seu país/região. Clique em **Solução de problemas**. Insira o nome do produto e selecione **Pesquisar**.

A ajuda integral da HP para seu produto inclui as seguintes informações:

- Instalar e configurar
- Conhecer e usar
- Solução de problemas
- Download de atualizações de software
- Participar de fóruns de suporte
- Localizar informações de garantia e reguladoras

## <span id="page-37-0"></span>**Tarefas de impressão (Windows)**

- Como imprimir (Windows)
- [Imprimir automaticamente nos dois lados \(Windows\)](#page-38-0)
- [Imprimir manualmente nos dois lados \(Windows\)](#page-38-0)
- [Imprimir múltiplas páginas por folha \(Windows\)](#page-39-0)
- [Selecionar o tipo de papel \(Windows\)](#page-39-0)
- [Tarefas adicionais de impressão](#page-39-0)

#### **Como imprimir (Windows)**

O procedimento a seguir descreve o processo básico de impressão no Windows.

- **1.** No programa de software, selecione a opção **Imprimir**.
- **2.** Selecione o produto na lista de impressoras. Para alterar as configurações, clique ou toque no botão **Propriedades** ou **Preferências** para abrir o driver da impressora.
	- **EZ NOTA:** O nome do botão varia de acordo com os softwares utilizados.

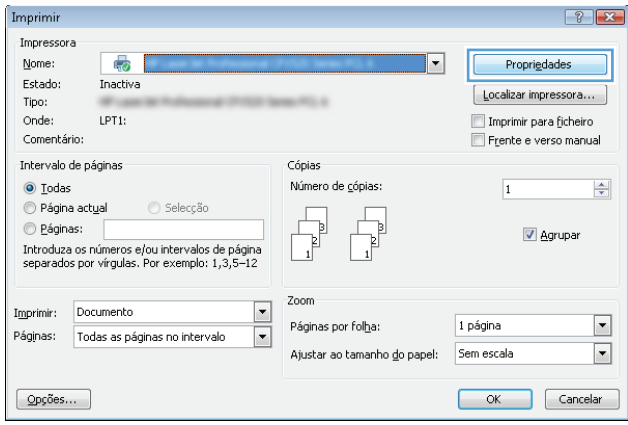

<span id="page-38-0"></span>**3.** Clique ou toque nas guias do driver de impressão para configurar as opções disponíveis. Por exemplo, configure a orientação do papel na guia **Acabamento** e a fonte, o tipo e o tamanho do papel e os ajustes de qualidade na guia **Papel/qualidade**.

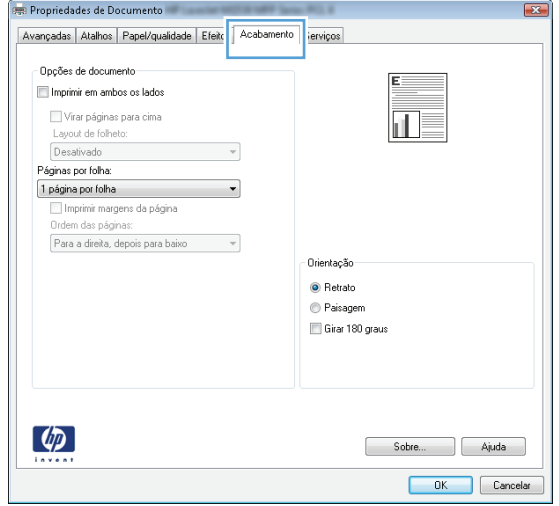

- **4.** Clique ou toque no botão **OK** para voltar para a caixa de diálogo **Imprimir**. Selecione o número de cópias a serem impressas a partir dessa tela.
- **5.** Clique ou toque no botão **OK** para imprimir o trabalho.

### **Imprimir automaticamente nos dois lados (Windows)**

Use este procedimento para produtos que tenham um duplexador automático instalado. Se o produto não tiver um duplexador automático instalado ou se desejar imprimir em tipos de papel não compatíveis com o duplexador, é possível imprimir manualmente em ambos os lados.

- **1.** No programa de software, selecione a opção **Imprimir**.
- **2.** Selecione o produto na lista de impressoras e, em seguida, clique ou toque no botão **Propriedades** ou **Preferências** para abrir o driver de impressão.

**WAOTA:** O nome do botão varia de acordo com os softwares utilizados.

- **3.** Clique ou toque na guia **Acabamento**.
- **4.** Marque a caixa de seleção **Imprimir em ambos os lados**. Clique no botão **OK** para fechar a caixa de diálogo **Propriedades do documento**.
- **5.** Na caixa de diálogo **Imprimir**, clique no botão **OK** para imprimir o trabalho.

#### **Imprimir manualmente nos dois lados (Windows)**

Use este procedimento para produtos que não tenham um duplexador automático instalado ou para imprimir em papel que o duplexador não suporta.

- **1.** No programa de software, selecione a opção **Imprimir**.
- **2.** Selecione o produto na lista de impressoras e, em seguida, clique ou toque no botão **Propriedades** ou **Preferências** para abrir o driver de impressão.
	- **X NOTA:** O nome do botão varia de acordo com programas de software diferentes.
- <span id="page-39-0"></span>**3.** Clique ou toque na guia **Acabamento**.
- **4.** Marque a caixa de seleção **Imprimir em ambos os lados (manualmente)**. Clique no botão **OK** para imprimir o primeiro lado do trabalho.
- **5.** Recupere a pilha impressa do compartimento de saída e coloque-a na Bandeja 1.
- **6.** Se solicitado, toque no botão apropriado do painel de controle para continuar.

### **Imprimir múltiplas páginas por folha (Windows)**

- **1.** No programa de software, selecione a opção **Imprimir**.
- **2.** Selecione o produto na lista de impressoras e, em seguida, clique ou toque no botão **Propriedades** ou **Preferências** para abrir o driver de impressão.
- **X NOTA:** O nome do botão varia de acordo com os softwares utilizados.
- **3.** Clique ou toque na guia **Acabamento**.
- **4.** Selecione o número de páginas por folha na lista suspensa **Páginas por folha**.
- **5.** Selecione a opção correta **Imprimir bordas da página**, **Ordem das páginas** e **Orientação**. Clique no botão **OK** para fechar a caixa de diálogo **Propriedades do documento**.
- **6.** Na caixa de diálogo **Imprimir**, clique no botão **OK** para imprimir o trabalho.

#### **Selecionar o tipo de papel (Windows)**

- **1.** No programa de software, selecione a opção **Imprimir**.
- **2.** Selecione o produto na lista de impressoras e, em seguida, clique ou toque no botão **Propriedades** ou **Preferências** para abrir o driver de impressão.

**W** NOTA: O nome do botão varia de acordo com os softwares utilizados.

- **3.** Clique ou toque na guia **Papel/Qualidade**.
- **4.** A partir da lista suspensa **Tipo de papel**, clique na opção **Mais...**
- **5.** Amplie a lista de opções **O tipo é:** opções.
- **6.** Expanda a categoria de tipos de papel que melhor descreve o seu papel.
- **7.** Selecione a opção para o tipo de papel que você está usando e clique no botão **OK**.
- **8.** Clique no botão **OK** para fechar a caixa de diálogo **Propriedades do documento**. Na caixa de diálogo **Imprimir**, clique no botão **OK** para imprimir o trabalho.

### **Tarefas adicionais de impressão**

Nos Estados Unidos, acesse [www.hp.com/support/ljM701](http://www.hp.com/support/ljM701) or [www.hp.com/support/ljM706](http://www.hp.com/support/ljM706).

Em outros países/regiões, acesse [www.hp.com/support.](http://www.hp.com/support) Selecione seu país/região. Clique em **Solução de problemas**. Insira o nome do produto e selecione **Pesquisar**.

As instruções estão disponíveis para execução de tarefas de impressão específicas, como:

- Criar e usar atalhos ou predefinições de impressão
- Selecionar o tamanho do papel ou usar um tamanho de papel personalizado
- Selecionar a orientação da página
- Criar um livreto
- Dimensionar um documento conforme o tamanho do papel selecionado
- Imprimir a primeira ou a última página do documento em um papel diferente
- Imprimir marcas em um documento

# <span id="page-41-0"></span>**Tarefas de impressão (Mac OS X)**

- Como imprimir (Mac OS X)
- Imprimir automaticamente nos dois lados (Mac OS X)
- Imprimir manualmente nos dois lados (Mac OS X)
- [Imprimir múltiplas páginas por folha \(Mac OS X\)](#page-42-0)
- [Selecionar o tipo de papel \(Mac OS X\)](#page-42-0)
- [Tarefas adicionais de impressão](#page-42-0)

Para obter mais informações, visite [www.hp.com/support.](http://www.hp.com/support)

### **Como imprimir (Mac OS X)**

O procedimento a seguir descreve o processo básico de impressão para o Mac OS X.

- **1.** Clique no menu **Arquivo** e na opção **Imprimir**.
- **2.** No menu **Impressora**, selecione o produto.
- **3.** Abra a lista suspensa de menus ou clique em **Mostrar detalhes**, em seguida, selecione outros menus para ajustar as configurações de impressão.
- **4.** Clique no botão **Imprimir**.

### **Imprimir automaticamente nos dois lados (Mac OS X)**

- **X NOTA:** Esse recurso está disponível se você instalar o driver de impressão da HP. Ele pode não estar disponível se você estiver utilizando o AirPrint.
	- **1.** Clique no menu **Arquivo** e na opção **Imprimir**.
	- **2.** No menu **Impressora**, selecione o produto.
	- **3.** Abra a lista suspensa de menus ou clique em **Mostrar detalhes**, em seguida, clique no menu **Layout**.
	- **4.** Selecione uma opção de encadernação na lista suspensa **Frente e verso**.
	- **5.** Clique no botão **Imprimir**.

### **Imprimir manualmente nos dois lados (Mac OS X)**

**NOTA:** Esse recurso está disponível se você instalar o driver de impressão da HP. Ele pode não estar disponível se você estiver utilizando o AirPrint.

- **1.** Clique no menu **Arquivo** e na opção **Imprimir**.
- **2.** No menu **Impressora**, selecione esse produto.
- **3.** Abra a lista suspensa de menus ou clique em **Mostrar detalhes**, em seguida, clique no menu **Dúplex manual**.
- **4.** Clique na caixa **Dúplex manual** e selecione uma opção de encadernação.
- <span id="page-42-0"></span>**5.** Clique no botão **Imprimir**.
- **6.** Vá ao produto e remova todos os papéis em branco da Bandeja 1.
- **7.** Retire a pilha impressa do compartimento de saída e coloque-a com o lado impresso voltado para baixo na bandeja de entrada.
- **8.** Se solicitado, toque no botão apropriado do painel de controle para continuar.

### **Imprimir múltiplas páginas por folha (Mac OS X)**

- **1.** Clique no menu **Arquivo** e na opção **Imprimir**.
- **2.** No menu **Impressora**, selecione o produto.
- **3.** Abra a lista suspensa de menus ou clique em **Mostrar detalhes**, em seguida, clique no menu **Layout**.
- **4.** Na lista suspensa **Páginas por folha**, selecione o número de páginas que você deseja imprimir em cada folha.
- **5.** Na área **Direção do layout**, selecione a ordem e posicionamento das páginas na folha.
- **6.** No menu **Bordas**, selecione o tipo de borda que você deseja imprimir em torno de cada página da folha.
- **7.** Clique no botão **Imprimir**.

### **Selecionar o tipo de papel (Mac OS X)**

- **1.** Clique no menu **Arquivo** e na opção **Imprimir**.
- **2.** No menu **Impressora**, selecione o produto.
- **3.** Abra a lista suspensa de menus ou clique em **Mostrar detalhes**, em seguida, clique no menu **Acabamento**.
- **4.** Selecione um tipo na lista suspensa **Tipo de mídia**.
- **5.** Clique no botão **Imprimir**.

### **Tarefas adicionais de impressão**

Nos Estados Unidos, acesse [www.hp.com/support/ljM701](http://www.hp.com/support/ljM701) or [www.hp.com/support/ljM706](http://www.hp.com/support/ljM706).

Em outros países/regiões, acesse [www.hp.com/support.](http://www.hp.com/support) Selecione seu país/região. Clique em **Solução de problemas**. Insira o nome do produto e selecione **Pesquisar**.

As instruções estão disponíveis para execução de tarefas de impressão específicas, como:

- Criar e usar atalhos ou predefinições de impressão
- Selecionar o tamanho do papel ou usar um tamanho de papel personalizado
- Selecionar a orientação da página
- Criar um livreto
- Dimensionar um documento conforme o tamanho do papel selecionado
- Imprimir a primeira ou a última página do documento em um papel diferente
- Imprimir marcas em um documento

### <span id="page-44-0"></span>**Impressão móvel**

A HP oferece várias soluções móveis e ePrint para possibilitar impressões sem fio em uma impressora HP a partir de um notebook, tablet, smartphone ou outro dispositivo móvel. Para saber qual é a melhor opção para suas necessidades, acesse [www.hp.com/go/LaserJetMobilePrinting](http://www.hp.com/go/LaserJetMobilePrinting) (somente inglês).

- Impressão de rede sem fio
- **HP ePrint via email**
- **Software HP ePrint**
- **[AirPrint](#page-45-0)**

### **Impressão de rede sem fio**

Para obter informações sobre impressão sem fio para produtos conectados à rede sem fio, vá para o suporte da HP na Web:

- Nos Estados Unidos, acesse [www.hp.com/support/ljM701](http://www.hp.com/support/ljM701) or [www.hp.com/support/ljM706](http://www.hp.com/support/ljM706).
- Em outros países, acesse [www.hp.com/support](http://www.hp.com/support). Selecione seu país/região. Clique em **Solução de problemas**. Insira o nome do produto e selecione **Pesquisar**.

Em seguida, na página de suporte do produto, selecione **Configuração e instalação**, **Configuração e instalação do produto**, **Configuração sem fio**.

#### **HP ePrint via email**

Use o HP ePrint para imprimir documentos enviando-os como um anexo de e-mail para o endereço de e-mail do produto, de qualquer dispositivo habilitado de e-mail.

Para usar o HP ePrint, o produto deve atender a esses requisitos:

- O produto deve estar conectado a uma rede com fio e ter acesso à Internet.
- O HP Web Services deve estar ativado no produto e o produto deve ser registrado com o HP Connected.
	- **1.** No painel de controle do produto, pressione o botão OK.
	- **2.** Vá até o menu **Serviços Web da HP** e pressione o botão OK.
	- **3.** Vá até a opção **Imprimir folha de informações** e pressione o botão OK.

A página de informações contém o código da impressora utilizada para registrar seu produto HP no HP Connected.

**4.** Vá para [www.hpconnected.com](http://www.hpconnected.com) para criar uma conta HP ePrint e concluir o processo de configuração.

Para obter mais informações, visite [www.hp.com/support](http://www.hp.com/support) para revisar informações de suporte adicionais do seu produto.

### **Software HP ePrint**

O software HP ePrint facilita a impressão em um computador desktop ou laptop com Windows ou Mac para qualquer produto com HP ePrint. Esse software facilita a localização de produtos habilitados para ePrint

<span id="page-45-0"></span>registrados na sua conta HP Connected. A impressora HP de destino pode estar localizada no escritório ou em qualquer lugar do mundo.

- **Windows:** Após a instalação do driver, abra a opção **Imprimir** de dentro do seu aplicativo e selecione **HP ePrint** na lista de impressoras instaladas. Clique no botão **Propriedades** para configurar opções de impressão.
- **Mac:** Após a instalação do software, selecione **Arquivo**, **Imprimir** e, em seguida, selecione a seta ao lado do **PDF** (na parte inferior esquerda da tela de driver). Selecione **HP ePrint**.

Para o Windows, o software HP ePrint também oferece suporte à impressão TCP/IP para impressoras de rede local na rede (LAN ou WAN) para produtos PostScript® compatíveis.

Windows e Mac oferecem suporte à impressão IPP para produtos conectados à rede LAN ou WAN compatíveis com ePCL.

Windows e Mac oferecem suporte também à impressão de documentos PDF para locais de impressão públicos e à impressão usando o HP ePrint por e-mail através da nuvem.

Acesse [www.hp.com/go/eprintsoftware](http://www.hp.com/go/eprintsoftware) para obter drivers e informações.

**MOTA:** O software HP ePrint é um utilitário de fluxo de trabalho de PDF para Mac e não é, tecnicamente, um driver de impressão.

**WOTA:** O software HP ePrint não oferece suporte à impressão USB.

### **AirPrint**

A impressão direta usando o AirPrint da Apple é compatível com o iOS 4.2 ou posterior. Use o AirPrint para impressão direta no produto usando um iPad, um iPhone (3GS ou posterior) ou iPod touch (terceira geração ou posterior) nos seguintes aplicativos:

- **Correio**
- Fotografias
- **Safari**
- **iBooks**
- Selecione aplicativos de terceiros

Para usar o AirPrint, o produto deve estar conectado à mesma rede sem fio que o dispositivo Apple. Para obter mais informações sobre o uso do AirPrint e sobre quais produtos HP são compatíveis com o AirPrint, vá para o site de suporte do produto:

- Nos Estados Unidos, acesse [www.hp.com/support/ljM701](http://www.hp.com/support/ljM701) or [www.hp.com/support/ljM706](http://www.hp.com/support/ljM706).
- Em outros países/regiões, acesse [www.hp.com/support.](http://www.hp.com/support) Selecione seu país/região. Clique em **Solução de problemas**. Insira o nome do produto e selecione **Pesquisar**.

**NOTA:** O AirPrint não suporta conexões USB.

# **5 Gerenciar o produto**

- [Alterar o tipo de conexão do produto \(Windows\)](#page-47-0)
- [Definir configurações de rede IP](#page-48-0)
- [Configuração avançada com o Servidor da Web Incorporado HP \(EWS\) e HP Device Toolbox \(Windows\)](#page-50-0)
- [HP Utility para Mac OS X](#page-53-0)
- [HP Web Jetadmin](#page-55-0)
- [Recursos de segurança do produto](#page-56-0)
- [Configurações de economia](#page-57-0)
- [Atualizar o firmware](#page-59-0)

#### **Para obter mais informações:**

Nos Estados Unidos, acesse [www.hp.com/support/ljM701](http://www.hp.com/support/ljM701) or [www.hp.com/support/ljM706](http://www.hp.com/support/ljM706).

Em outros países/regiões, acesse [www.hp.com/support.](http://www.hp.com/support) Selecione seu país/região. Clique em **Solução de problemas**. Insira o nome do produto e selecione **Pesquisar**.

A ajuda integral da HP para seu produto inclui as seguintes informações:

- Instalar e configurar
- Conhecer e usar
- Solução de problemas
- Download de atualizações de software
- Participar de fóruns de suporte
- Localizar informações de garantia e reguladoras

### <span id="page-47-0"></span>**Alterar o tipo de conexão do produto (Windows)**

Se você já estiver usando o produto e quiser alterar o modo como ele está conectado, use o atalho **Reconfigurar seu dispositivo HP** na área de trabalho do seu computador para configurar a conexão. Por exemplo, você pode reconfigurar o produto para usar um endereço sem fio diferente, para se conectar a uma rede com ou sem fio ou alterar de uma conexão de rede para uma conexão USB. Você pode alterar a configuração sem inserir o CD do produto. Após selecionar o tipo de conexão que você deseja estabelecer, o programa vai diretamente para a parte do procedimento de configuração do produto que precisa de alteração.

# <span id="page-48-0"></span>**Definir configurações de rede IP**

- Isenção de responsabilidade sobre o compartilhamento da impressora
- Exibir ou alterar as configurações de rede
- Renomear o produto em uma rede
- [Configurar manualmente os parâmetros de TCP/IP IPv4 no painel de controle](#page-49-0)

#### **Isenção de responsabilidade sobre o compartilhamento da impressora**

A HP não é compatível com rede ponto a ponto, já que o recurso é uma função dos sistemas operacionais da Microsoft e não dos drivers de impressora da HP. Vá até a Microsoft, em [www.microsoft.com](http://www.microsoft.com).

### **Exibir ou alterar as configurações de rede**

Use o Servidor da Web Incorporado HP para exibir ou alterar as configurações de IP.

- **1.** Imprima uma página de configuração e localize o endereço IP.
	- **a.** No painel de controle, pressione o botão OK.
	- **b.** Vá até o menu **Relatórios** e, em seguida, pressione o botão OK.
	- **c.** Vá até a opção **Relatório de configuração** e, em seguida, pressione o botão OK para imprimir o relatório.
- **2.** Abra um navegador da Web e, na linha de endereço, digite o endereço IP exatamente como exibido no painel de controle do produto. Pressione a tecla Enter no teclado do computador. O EWS é aberto.

https://10.10.XXXXX/

**3.** Clique na guia **Rede** para obter informações sobre a rede. Altere as configurações conforme necessário.

#### **Renomear o produto em uma rede**

Se você quiser renomear o produto em uma rede para que possa ser identificado exclusivamente, use o Servidor da Web Incorporado HP.

- **1.** Imprima uma página de configuração e localize o endereço IP.
	- **a.** No painel de controle, pressione o botão OK.
	- **b.** Vá até o menu **Relatórios** e, em seguida, pressione o botão OK.
	- **c.** Vá até a opção **Relatório de configuração** e, em seguida, pressione o botão OK para imprimir o relatório.
- **2.** Abra um navegador da Web e, na linha de endereço, digite o endereço IP como exibido no painel de controle do produto. Pressione a tecla Enter no teclado do computador. O EWS é aberto.

https://10.10.XXXXX/

**3.** Abra a guia **Sistema**.

- <span id="page-49-0"></span>**4.** Na página **Informações sobre o dispositivo**, o nome do produto padrão está no campo **Status do dispositivo**. Você pode alterar esse nome para identificar exclusivamente esse produto.
	- **W NOTA:** O preenchimento dos outros campos nessa página é opcional.
- **5.** Clique no botão **Aplicar** para salvar as alterações.

### **Configurar manualmente os parâmetros de TCP/IP IPv4 no painel de controle**

Use os menus do painel de controle para definir manualmente um endereço IPv4, uma máscara de sub-rede e um gateway padrão.

- **1.** No painel de controle do produto, pressione o botão OK.
- **2.** Abra os seguintes menus:
	- **Configuração da rede**
	- **Método de configuração de IPv4**
	- **Manual**
- **3.** Use as teclas de seta para inserir o endereço IP e pressione o botão OK. Pressione o botão OK novamente para confirmar.
- **4.** Use as teclas de seta para inserir a máscara de sub-rede e pressione o botão OK. Pressione o botão OK novamente para confirmar.
- **5.** Use as teclas de seta para inserir o gateway padrão e pressione o botão OK. Pressione o botão OK novamente para confirmar.

### <span id="page-50-0"></span>**Configuração avançada com o Servidor da Web Incorporado HP (EWS) e HP Device Toolbox (Windows)**

Com o Servidor da Web Incorporado HP você pode gerenciar as funções de impressão a partir do computador, em vez de usar o painel de controle do produto.

- Exibir informações de status do produto
- Determinar a vida útil restante de todos os suprimentos e fazer novos pedidos
- Exibir e alterar as configurações das bandejas
- Exibir e alterar a configuração do menu do painel de controle do produto
- Visualizar e imprimir páginas internas
- Receber notificações sobre eventos de suprimentos e do produto
- Exibir e alterar a configuração da rede

O Servidor da Web Incorporado HP funciona quando o produto está conectado a uma rede com base em IP. O Servidor da Web Incorporado da HP não suporta conexões com o produto com base em IPX. Não é preciso ter acesso à Internet para abrir e utilizar o Servidor da Web Incorporado da HP.

Quando o produto está conectado à rede, o Servidor da Web Incorporado é disponibilizado automaticamente.

**WEME:** O Servidor da Web Incorporado HP não é acessível fora do firewall da rede.

#### **Abrir o Servidor da Web Incorporado HP (EWS) a partir menu Iniciar**

- **1.** Clique no botão **Iniciar** e no item **Programas**.
- **2.** Clique em seu grupo de produtos HP e depois no item **Caixa de ferramentas do dispositivo da HP**.

#### **Abrir o Servidor da Web Incorporado HP (EWS) a partir de um navegador da Web**

- **1.** Imprima uma página de configuração e localize o endereço IP.
	- **a.** No painel de controle, pressione o botão OK.
	- **b.** Vá até o menu **Relatórios** e, em seguida, pressione o botão OK.
	- **c.** Vá até o **Relatório de configuração** e, em seguida, pressione o botão OK para imprimir o relatório.
- **2.** Abra um navegador da Web e, na linha de endereço, digite o endereço IP como exibido no painel de controle do produto. Pressione a tecla Enter no teclado do computador. O EWS é aberto.

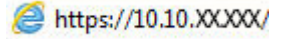

**X NOTA:** A HP Device Toolbox está disponível somente se você executou uma instalação completa quando instalou o produto. Dependendo da forma de conexão do computador, pode ser que alguns recursos não estejam disponíveis.

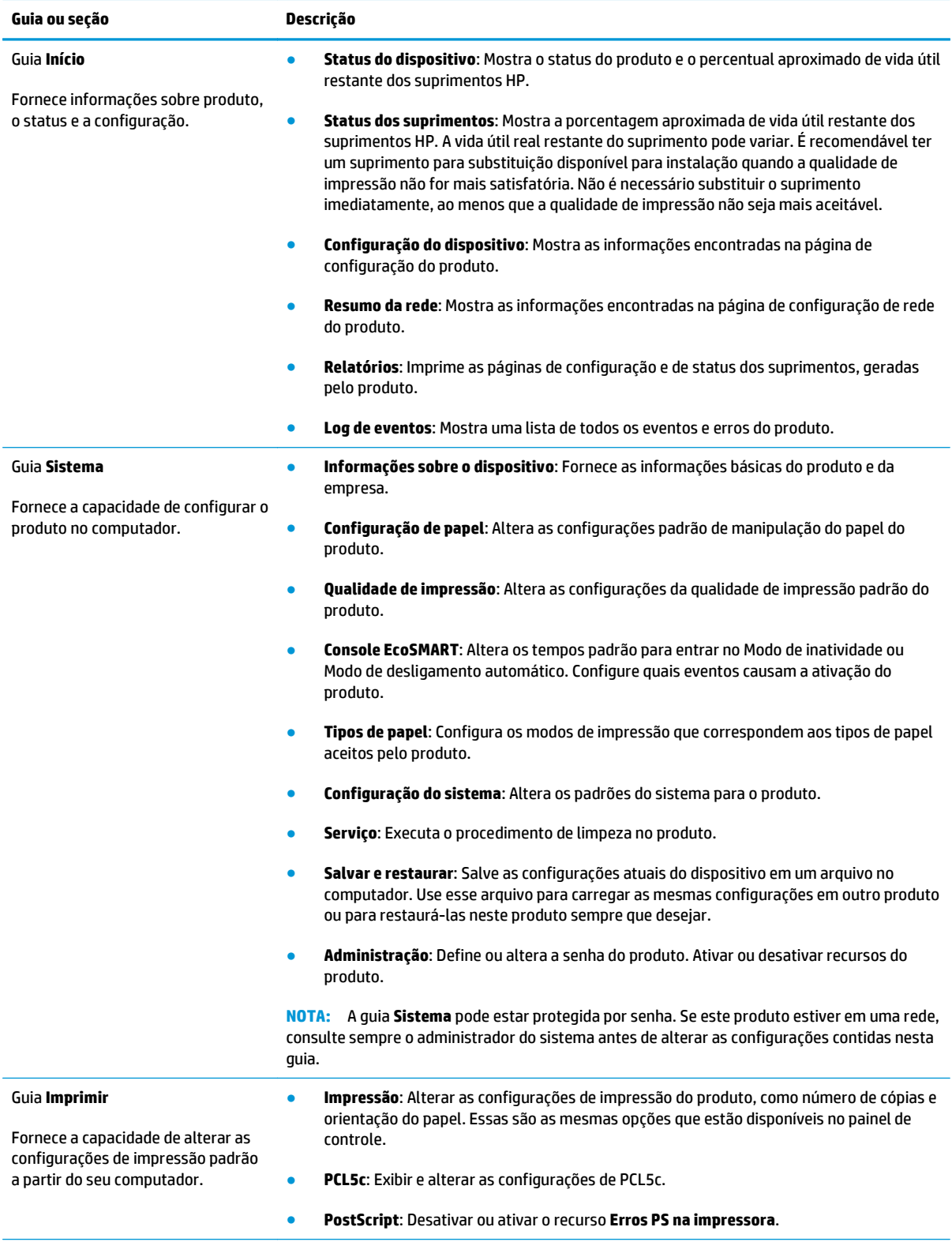

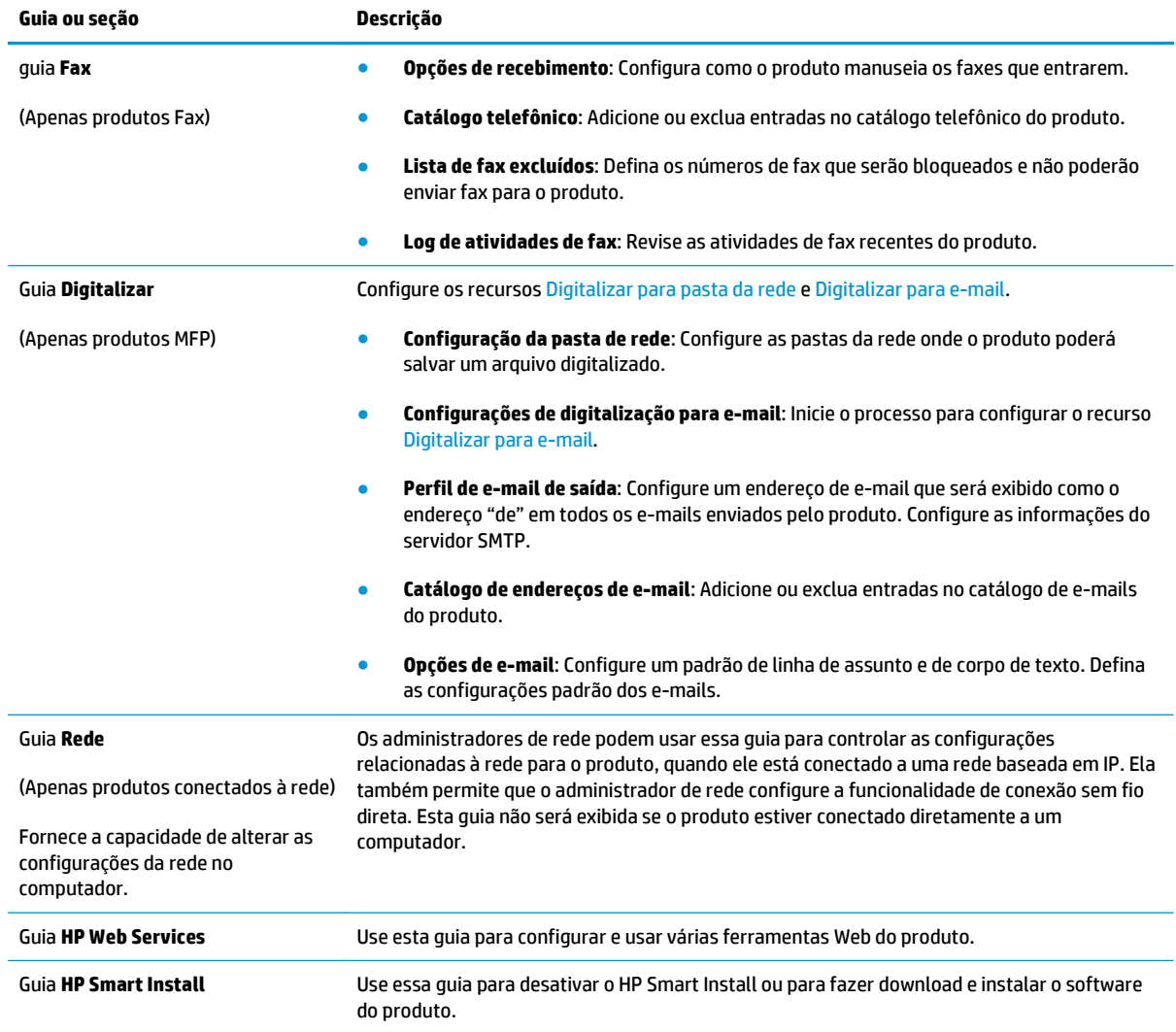

### <span id="page-53-0"></span>**HP Utility para Mac OS X**

Use o Utilitário da HP para Mac OS X para verificar o status do produto ou exibir ou alterar as configurações do produto no seu computador.

Você poderá usar o HP Utility se o dispositivo usar um cabo USB ou se estiver conectado a uma rede TCP/IP.

Para obter mais informações, visite [www.hp.com/support.](http://www.hp.com/support)

### **Abrir o HP Utility**

- 1. No computador, abra o menu Apple  $\hat{\bullet}$ , clique no menu **Preferências do Sistema** e, em seguida, clique no ícone **Impressão e fax** ou **Imprimir e digitalizar**.
- **2.** Selecione o produto na parte esquerda da janela.
- **3.** Clique no botão **Opções e suprimentos**.
- **4.** Clique na guia **Utilitário**.
- **5.** Clique no botão **Abrir utilitário da impressora**.

#### **Recursos do HP Utility**

A barra de ferramentas do Utilitário da HP está na parte superior de cada página. Ele inclui estes itens:

- **Dispositivos**: Clique nesse botão para mostrar ou ocultar produtos Mac encontrado pelo Utilitário da HP no painel **Impressoras** no lado esquerdo da tela.
- **Todas as configurações**: Clique nesse botão para retornar à página principal do Utilitário da HP.
- **Suporte HP**: Clique nesse botão para abrir o navegador e acessar o site de suporte HP do produto.
- **Suprimentos**: Clique nesse botão para abrir o site HP SureSupply Web.
- **Registro**: Clique nesse botão para abrir o site de inscrição da HP.
- **Reciclagem**: Clique nesse botão para abrir o site HP Planet Partners Recycling Program.

O Utilitário da HP consiste em páginas que você abre clicando na lista **Todas as configurações**. A tabela a seguir descreve as tarefas que você pode executar com o HP Utility.

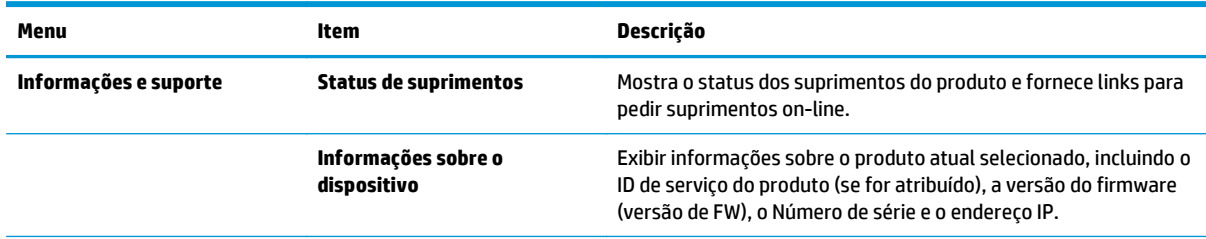

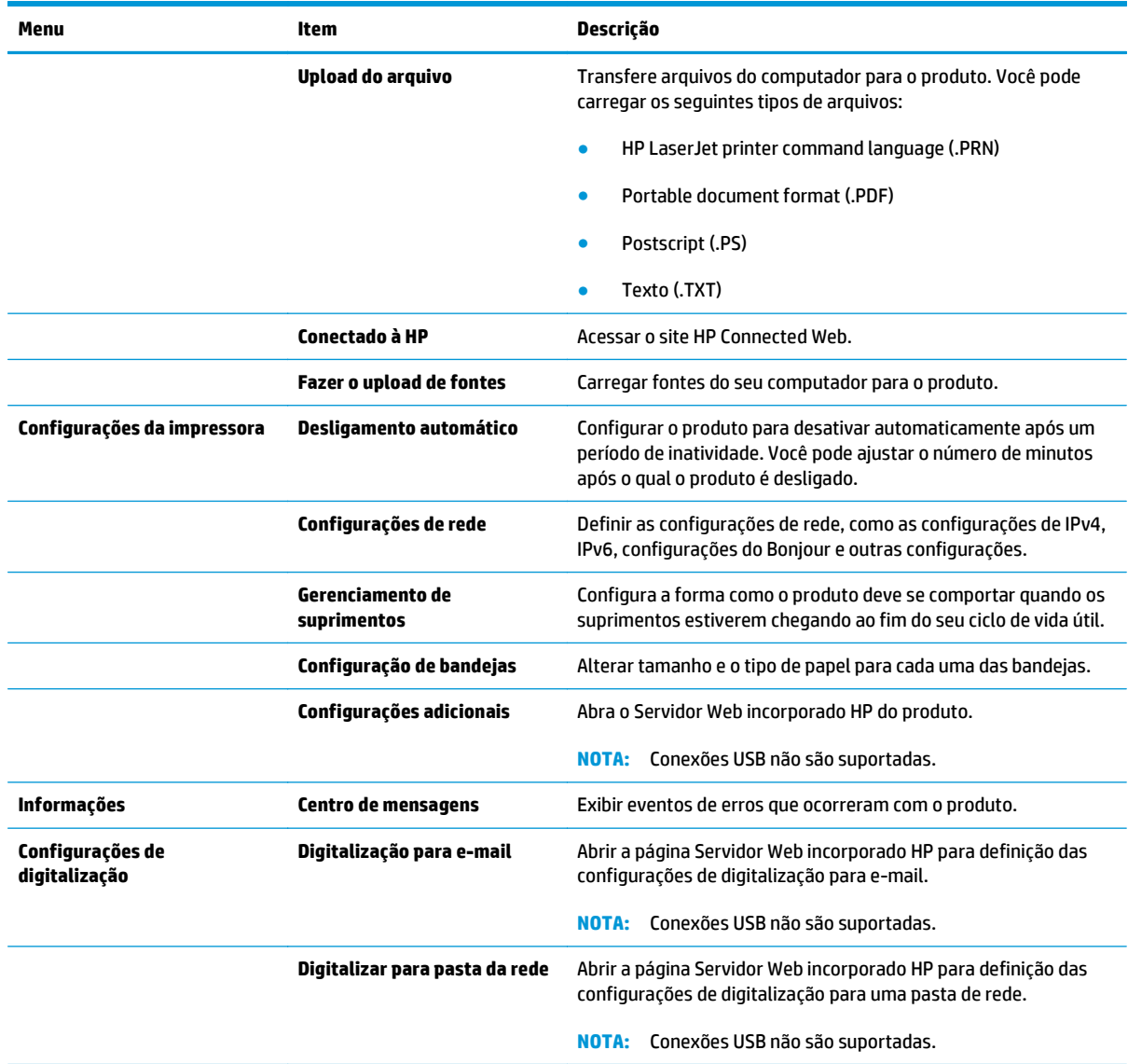

### <span id="page-55-0"></span>**HP Web Jetadmin**

HP Web Jetadmin é uma ferramenta premiada, líder no setor, por gerenciar eficientemente uma ampla variedade de dispositivos de rede da HP, incluindo impressoras, produtos multifuncionais e dispositivos de envio digital. Esta solução única permite-lhe fazer remotamente a instalação, o monitoramento, a manutenção, a solução de problemas e a proteção de seu ambiente de impressão e digitalização, aumentando assim a sua produtividade e ajudando-o a economizar tempo, controlar custos e proteger seu investimento.

As atualizações do HP Web Jetadmin são disponibilizadas periodicamente para propiciar suporte a recursos específicos do produto. Visite [www.hp.com/go/webjetadmin](http://www.hp.com/go/webjetadmin) e clique no link de **Auto ajuda e documentação** para saber mais sobre atualizações.

### <span id="page-56-0"></span>**Recursos de segurança do produto**

O produto suporta padrões de segurança e protocolos recomendados que o ajudam a manter o produto seguro, proteger informações importantes da sua rede e simplificar a forma de monitorar e manter o produto.

Para obter informações detalhadas sobre as soluções de geração de imagens e impressão seguras da HP, visite [www.hp.com/go/secureprinting.](http://www.hp.com/go/secureprinting) O site fornece links para documentações e FAQ sobre recursos de segurança.

### **Definir ou alterar a senha do produto utilizando o Servidor da Web Incorporado HP**

Use o Servidor da Web incorporado da HP para definir ou alterar uma senha existente para um produto em uma rede.

- **1.** Imprima uma página de configuração e localize o endereço IP.
	- **a.** No painel de controle, pressione o botão OK.
	- **b.** Vá até o menu **Relatórios** e, em seguida, pressione o botão OK.
	- **c.** Vá até o **Relatório de configuração** e, em seguida, pressione o botão OK para imprimir o relatório.
- **2.** Abra um navegador da Web e, na linha de endereço, digite o endereço IP exatamente como exibido no painel de controle do produto. Pressione a tecla Enter no teclado do computador. O EWS é aberto.

https://10.10.XXXXX/

- **3.** Clique na guia **Sistema** e no link **Segurança do produto** ou **Administração**.
	- **X NOTA:** Se já houver uma senha definida, será solicitado que você a digite. Digite a senha e, em seguida, clique no botão **Aplicar**.
- **4.** Insira a nova senha nos campos **Senha** e na caixa **Confirmar senha**.
- **5.** Na parte inferior da janela, clique no botão **Aplicar** para salvar a senha.

**EX NOTA:** Para os produtos conectados via cabo USB em computadores Windows, use a Caixa de ferramentas do dispositivo da HP para alterar a senha do produto:

- **1.** Clique no botão **Iniciar** e no item **Programas**.
- **2.** Clique em seu grupo de produtos HP e depois no item **Caixa de ferramentas do dispositivo da HP**.
- **3.** Clique na guia **Sistema**.
- **4.** Clique em **Administração** e localize a área destinada à troca de senha.

## <span id="page-57-0"></span>**Configurações de economia**

- Impressão no EconoMode
- Configuração do Atraso de inatividade
- Configurar o atraso no Desligamento automático

### **Impressão no EconoMode**

Este produto tem uma opção EconoMode para imprimir rascunhos ou documentos. Usar o EconoMode pode consumir menos toner. No entanto, o EconoMode pode também reduzir a qualidade da impressão.

A HP não recomenda o uso da opção EconoMode em tempo integral. Se o EconoMode for usado continuamente, o suprimento de toner pode durar mais do que as partes mecânicas do cartucho de toner. Se a qualidade da impressão começar a diminuir e não for mais satisfatória, avalie a possibilidade de substituir o cartucho de toner.

**NOTA:** Se esta opção não estiver disponível em seu driver de impressão, você pode defini-la usando o servidor da Web incorporado da HP.

- **1.** No programa de software, selecione a opção **Imprimir**.
- **2.** Selecione o produto e, em seguida, clique em **Propriedades** ou no botão **Preferências**.
- **3.** Clique na guia **Papel/Qualidade**.
- **4.** Clique na caixa de seleção **EconoMode**.

### **Configuração do Atraso de inatividade**

- **1.** No painel de controle do produto, pressione o botão OK.
- **2.** Abra os seguintes menus:
	- **Configuração do sistema**
	- **Configurações de energia**
	- **Período de inatividade**
- **3.** Selecione o horário para o período de inatividade e, em seguida, pressione o botão OK.

**W** NOTA: O valor padrão é 15 minutos.

#### **Configurar o atraso no Desligamento automático**

**W NOTA:** Essa configuração não está disponível em todos os produtos.

- **1.** No painel de controle do produto, toque no botão OK.
- **2.** Abra os seguintes menus:
	- **Configuração do sistema**
	- **Configurações de energia**
- **Desligamento automático**
- **Atraso no desligamento**
- **3.** Selecione o horário do atraso no desligamento.

**NOTA:** O valor padrão é 30 minutos.

- **4.** O produto é ativado automaticamente do modo de desligamento automático quando recebe trabalhos ou quando você toca a tela do painel de controle do produto. Você pode alterar quais eventos causam a ativação do produto. Abra os seguintes menus:
	- **Configuração do sistema**
	- **Configurações de energia**
	- **Desligamento automático**
	- **Eventos de ativação**

Para desativar um evento de ativação, selecione o evento, desmarque a caixa de seleção ao lado dele e, em seguida, pressione o botão OK.

### <span id="page-59-0"></span>**Atualizar o firmware**

HP oferece atualizações periódicas de produtos, novos aplicativos de serviços da Web e novos recursos para os aplicativos de serviços da Web existentes. Siga estas etapas para atualizar o firmware de produto para um único produto. Quando você atualizar o firmware, os aplicativos do serviço da Web serão atualizados automaticamente.

Existem três métodos compatíveis para executar uma atualização de firmware neste produto. Use um dos métodos a seguir para atualizar o firmware do produto.

### **Método um: Atualizar o firmware usando o painel de controle**

Use estas etapas para carregar o firmware do painel de controle (apenas para produtos conectados à rede) e/ ou configurar o produto para carregar automaticamente futuras atualizações de firmware. Para produtos conectados por USB, passe para o método dois.

- **1.** Verifique se o produto está conectado a uma rede (Ethernet) com fio com uma conexão de Internet ativa.
- **W NOTA:** O produto deve ser conectado à Internet para atualizar o firmware através de uma conexão de rede.
- **2.** No painel de controle do produto, pressione o botão OK.
- **3.** Abra os seguintes menus:
	- **Serviço**
	- **Atualização da LaserJet**
- **4.** Vá até a opção **Verificar atualizações agora** e pressione o botão OK.
- **MOTA:** O produto verifica automaticamente se há uma atualização e, se uma nova versão for detectada, o processo de atualização inicia automaticamente.
- **5.** Defina o produto para atualizar automaticamente o firmware quando atualizações ficarem disponíveis.
	- **a.** No painel de controle do produto, pressione o botão OK.
	- **b.** Abra os seguintes menus:
		- **Serviço**
		- **Atualização da LaserJet**
		- **Gerenciar atualizações**
	- **c.** Defina a opção **Permitir atualizações** como **SIM** e, em seguida, defina a opção **Verificação automática** como **LIGADA**. Pressione o botão OK.

#### **Método dois: Atualizar o firmware usando o Utilitário de Atualização de Firmware**

Use estas etapas para fazer download e instalar manualmente o Utilitário de Atualização de Firmware da HP.com.

**NOTA:** Esse método é a única opção de atualização de firmware disponível para produtos conectados ao computador através de um cabo USB. Ele também funciona para produtos conectados a uma rede.

- **1.** Vá para [www.hp.com/go/support](http://www.hp.com/go/support), clique no link **Drivers e software**, digite o nome do produto no campo de pesquisa, pressione o botão ENTER e, em seguida, selecione o produto na lista de resultados de pesquisa.
- **2.** Selecione o sistema operacional.
- **3.** Na seção **Firmware**, localize o **Utilitário de Atualização de Firmware**.
- **4.** Clique em **Download**, clique em **Executar** e, em seguida, clique novamente em **Executar**.
- **5.** Quando o utilitário iniciar, selecione o produto na lista suspensa e clique em **Enviar o Firmware**.
- **MOTA:** Para imprimir uma página de configuração para verificar a versão do firmware instalada antes ou após o processo de atualização, clique em **Configuração de impressão**.
- **6.** Siga as instruções na tela para concluir a instalação e, em seguida, clique no botão **Sair** para fechar o utilitário.

# **6 Solução de problemas**

- [Assistência ao cliente](#page-63-0)
- [Restaurar os padrões de fábrica](#page-64-0)
- [Uma mensagem "Nível de cartucho está baixo" ou "Nível de cartucho está muito baixo" é exibida no](#page-65-0) [painel de controle do produto](#page-65-0)
- [O produto não coleta o papel ou apresenta alimentação incorreta](#page-67-0)
- [Eliminar congestionamentos](#page-68-0)
- [Melhorar a qualidade da impressão](#page-85-0)
- [Solucionar problemas de rede com fio](#page-90-0)

#### **Para obter mais informações:**

Nos Estados Unidos, acesse [www.hp.com/support/ljM701](http://www.hp.com/support/ljM701) or [www.hp.com/support/ljM706](http://www.hp.com/support/ljM706).

Em outros países/regiões, acesse [www.hp.com/support.](http://www.hp.com/support) Selecione seu país/região. Clique em **Solução de problemas**. Insira o nome do produto e selecione **Pesquisar**.

A ajuda integral da HP para seu produto inclui as seguintes informações:

- Instalar e configurar
- Conhecer e usar
- Solução de problemas
- Download de atualizações de software
- Participar de fóruns de suporte
- Localizar informações de garantia e reguladoras

# <span id="page-63-0"></span>**Assistência ao cliente**

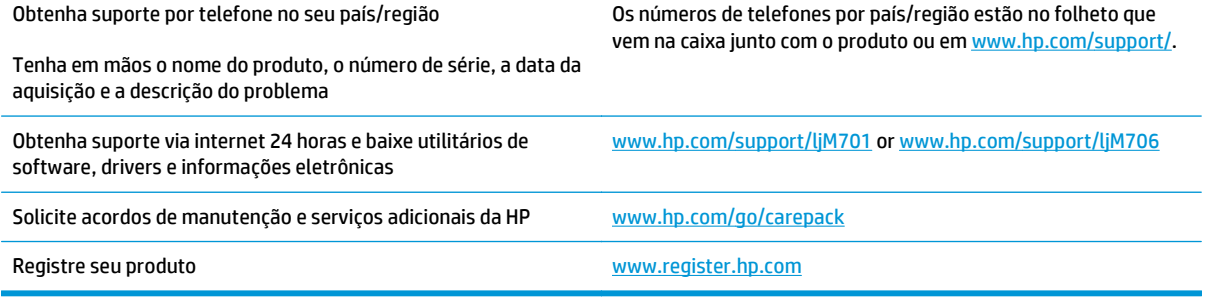

### <span id="page-64-0"></span>**Restaurar os padrões de fábrica**

A restauração dos padrões de fábrica retorna todas as configurações de produto e rede para os padrões de fábrica. A contagem de páginas, o tamanho da bandeja e o idioma não serão redefinidos. Para restaurar o produto às configurações padrão de fábrica, siga estas etapas.

**CUIDADO:** A restauração aos padrões de fábrica retorna todas as configurações aos padrões de fábrica e também exclui todas as páginas armazenadas na memória. Em seguida, o procedimento automaticamente reinicia o produto.

- **1.** No painel de controle do produto, pressione o botão OK para abrir os menus.
- **2.** Abra os seguintes menus:
	- **Serviço**
	- **Restaurar padrões**

O produto será reiniciado automaticamente.

### <span id="page-65-0"></span>**Uma mensagem "Nível de cartucho está baixo" ou "Nível de cartucho está muito baixo" é exibida no painel de controle do produto**

**Nível de cartucho está baixo**: O produto indica quando o nível de um cartucho de toner está baixo. A vida útil restante real do cartucho de toner pode variar. É recomendável ter um cartucho de substituição disponível para instalar quando a qualidade de impressão não for mais aceitável. O cartucho de toner não precisa ser substituído no momento.

**Nível de cartucho está muito baixo**: O produto indica quando o nível do cartucho de toner está muito baixo. A vida útil restante real do cartucho de toner pode variar. É recomendável ter um cartucho de substituição disponível para instalar quando a qualidade de impressão não for mais aceitável. Não é necessário substituir o cartucho de toner nesse momento, a menos que a qualidade de impressão não seja mais aceitável.

Quando um cartucho de toner HP atinge um nível **Muito baixo**, a Garantia Premium Protection da HP para o cartucho de toner é encerrada.

### **Altere as configurações de "muito baixo"**

Use o painel de controle do produto para alterar a forma como o produto reage quando os suprimentos alcançam um estado Muito baixo. Não é necessário restabelecer essas configurações após instalar um novo cartucho de toner.

- **1.** No painel de controle do produto, pressione o botão OK.
- **2.** Abra os seguintes menus:
	- **Configuração do sistema**
	- **Configurações de suprimento**
	- **Cartucho preto**
	- **Configuração Muito baixo**
- **3.** Selecione uma destas opções:
	- Selecione a opção **Parar** para definir que o produto pare de imprimir quando o cartucho atingir o limite **Muito baixo**.
	- Selecione a opção **Prompt** para definir que o produto pare de imprimir quando o cartucho atingir o limite **Muito baixo**. Confirme o prompt ou substitua o cartucho para continuar a impressão.
	- Selecione a opção **Continuar** para definir que o produto exiba um alerta quando o cartucho estiver muito baixo e continue imprimindo além da configuração **Muito baixo**, sem interação. Isso pode resultar em uma qualidade de impressão insatisfatória.

### **Pedir suprimento**

Pedidos de suprimentos e papel external [www.hp.com/go/suresupply](http://www.hp.com/go/suresupply)

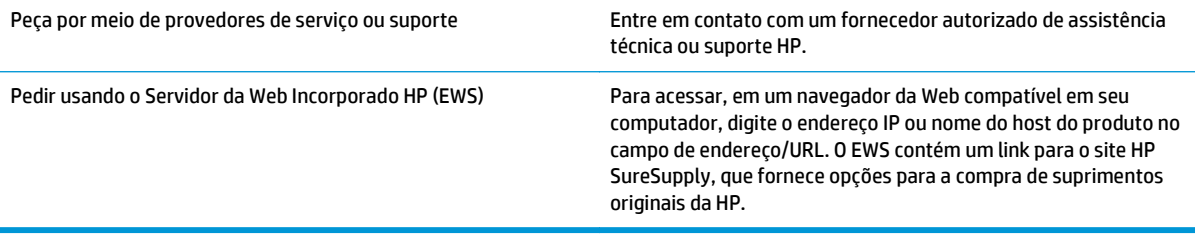

### <span id="page-67-0"></span>**O produto não coleta o papel ou apresenta alimentação incorreta**

- O produto não coleta papel
- O produto coleta várias folhas de papel

### **O produto não coleta papel**

Se o produto não coletar papel da bandeja, experimente as soluções a seguir.

- **1.** Abra o produto e remova as folhas atoladas.
- **2.** Coloque a bandeja com o tamanho de papel correto para seu trabalho.
- **3.** Verifique se o tamanho do papel e o tipo estão definidos corretamente no painel de controle do produto.
- **4.** Verifique se as guias de papel na bandeja estão ajustadas corretamente para o tamanho do papel. Ajuste as guias ao recuo apropriado na badeja.
- **5.** Verifique no painel de controle se o produto está aguardando você confirmar um aviso para colocar o papel manualmente. Coloque papel e continue.
- **6.** Os cilindros acima da bandeja podem estar contaminados. Limpe os cilindros com um tecido macio, que não solte pelos, umedecido com água.

### **O produto coleta várias folhas de papel**

Se o produto coletar várias folhas de papel da bandeja, experimente as soluções a seguir.

- **1.** Remova a pilha de papel da bandeja, dobre-a, gire-a 180° e vire-a ao contrário. *Não folheie o papel.* Recoloque a pilha de papel na bandeja.
- **2.** Use apenas papel que atenda às especificações da HP para esse produto.
- **3.** Use um papel que não esteja enrugado, dobrado ou danificado. Se necessário, use papel de um pacote diferente.
- **4.** Verifique se a bandeja não está cheia demais. Se estiver, remova toda a pilha de papel da bandeja, endireite a pilha e recoloque algumas folhas na bandeja.
- **5.** Verifique se as guias de papel na bandeja estão ajustadas corretamente para o tamanho do papel. Ajuste as guias ao recuo apropriado na badeja.
- **6.** Verifique se o ambiente de impressão está dentro das especificações recomendadas.

### <span id="page-68-0"></span>**Eliminar congestionamentos**

### **Locais de congestionamento**

Os congestionamentos podem ocorrer nos seguintes locais:

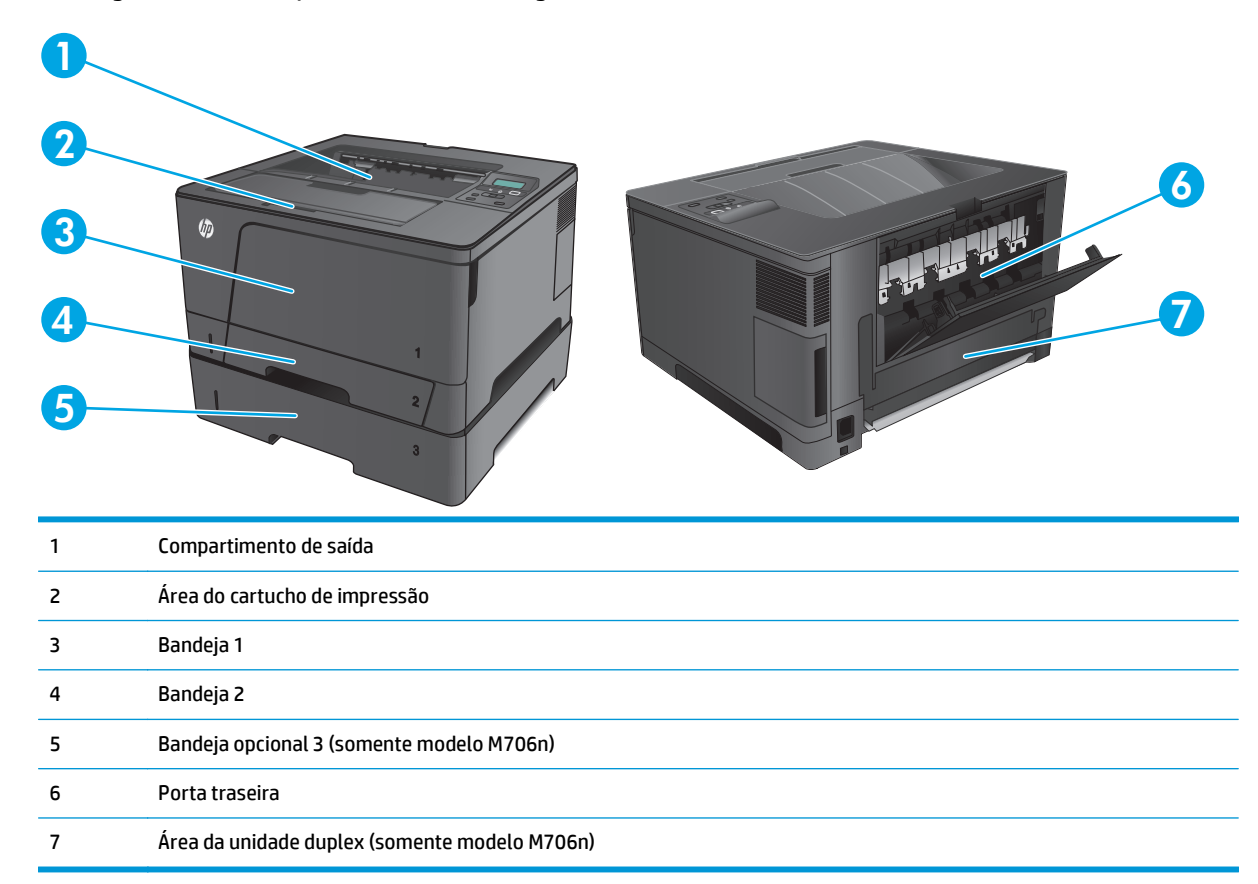

Depois de um congestionamento, pode haver toner espalhado no produto. Esse problema é geralmente solucionado após a impressão de algumas folhas.

#### **Enfrentando atolamentos de papel frequentes ou recorrentes?**

Para reduzir o número de atolamentos de papel, experimente as soluções a seguir.

- **1.** Use apenas papel que atenda às especificações da HP para esse produto.
- **2.** Use um papel que não esteja enrugado, dobrado ou danificado. Se necessário, use papel de um pacote diferente.
- **3.** Não use papel que já foi empregado em cópia ou impressão.
- **4.** Verifique se a bandeja não está cheia demais. Se estiver, remova toda a pilha de papel da bandeja, endireite a pilha e recoloque algumas folhas na bandeja.
- **5.** Verifique se as guias de papel na bandeja estão ajustadas corretamente para o tamanho do papel. Ajuste as guias de forma que toquem a pilha de papel, sem dobrá-la.
- **6.** Verifique se a bandeja está totalmente inserida no produto.
- **7.** Se estiver imprimindo papel de alta gramatura, com relevo ou perfurado, use o recurso de alimentação manual e coloque uma folha de cada vez.
- **8.** Verifique se a bandeja está configurada corretamente para o tipo e o tamanho do papel.
	- **a.** No painel de controle do produto, pressione o botão OK.
	- **b.** Abra os seguintes menus:
		- **Configuração do sistema**
		- **Configuração de papel**
	- **c.** Verifique se a bandeja está configurada corretamente para o tipo e o tamanho do papel.
- **9.** Verifique se o ambiente de impressão está dentro das especificações recomendadas.

### **Eliminar congestionamentos na bandeja 1**

**1.** Se a maior parte da folha de papel estiver visível na bandeja, puxe lentamente o papel atolado para fora do produto com as duas mãos.

Se a maior parte da folha de papel tiver sido puxada para dentro do produto ou o papel não estiver visível, prossiga com as etapas a seguir.

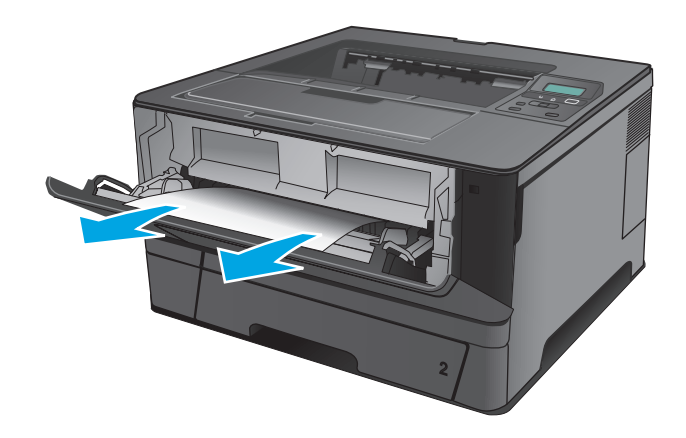

**2.** Abra a porta frontal.

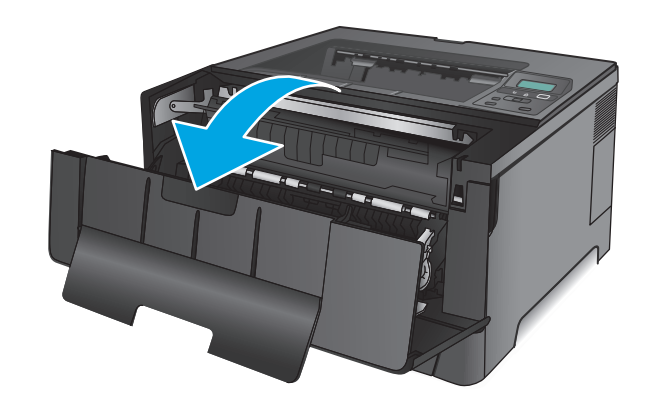

**3.** Remova o cartucho de toner.

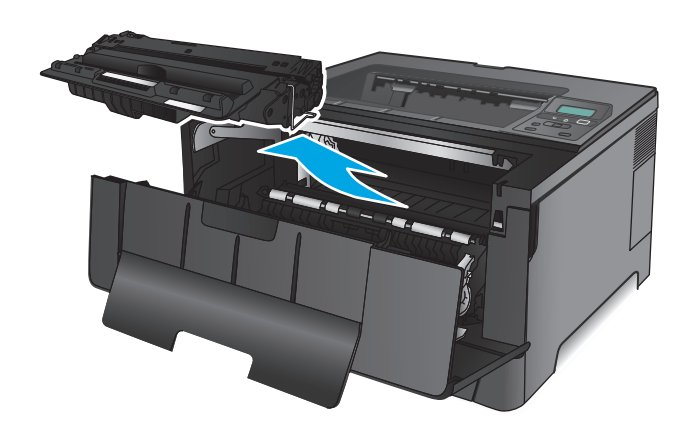

**4.** Levante a tampa de acesso a atolamentos e remova cuidadosamente qualquer papel atolado. Use as duas mãos para remover o papel atolado para não rasgá-lo.

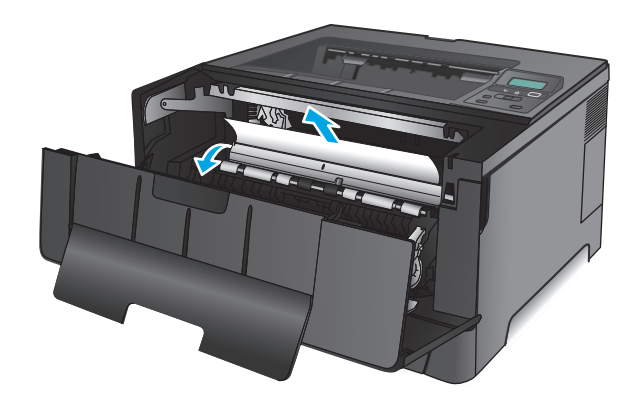

**5.** Remova o cartucho de toner.

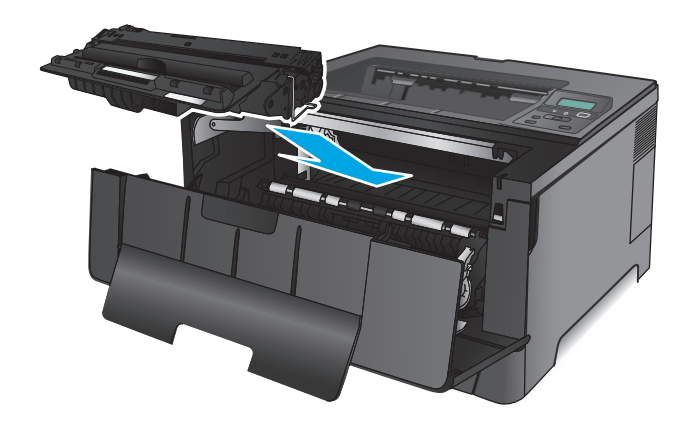

**6.** Feche a porta frontal.

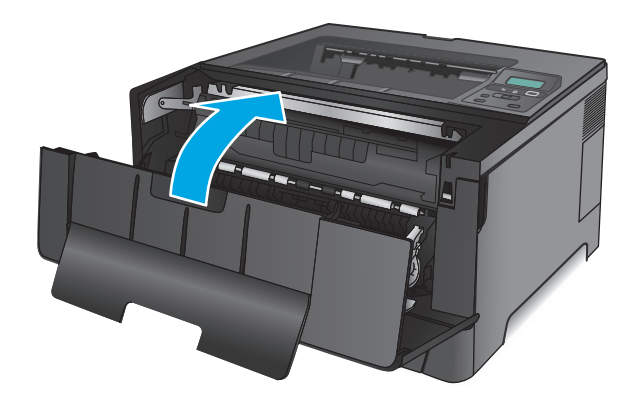

### **Eliminar congestionamentos na bandeja 2**

**1.** Remova a bandeja do produto.

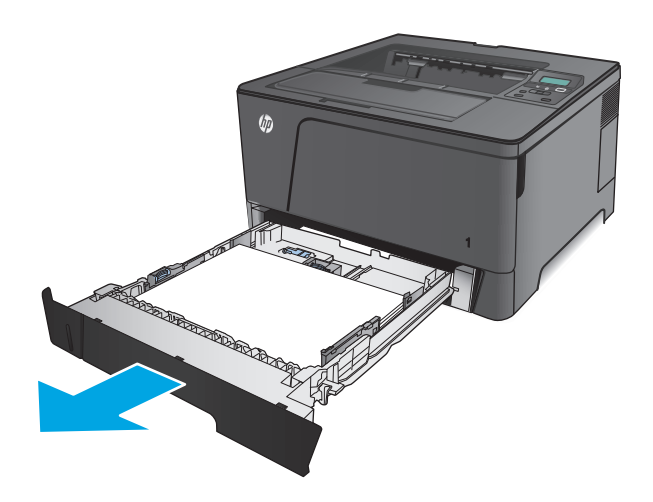
**2.** Remova o papel da bandeja e descarte todo o papel danificado.

**3.** Verifique se as guias de papel estão na posição correta. Se necessário, desbloqueie a bandeja utilizando a trava de bloqueio na parte traseira da bandeja e, em seguida, ajuste para o tamanho de papel correto.

**4.** Carregue o papel na bandeja. Certifique-se de que a pilha está plana em todos os quatro cantos e que a parte superior da pilha está abaixo dos indicadores de altura máxima.

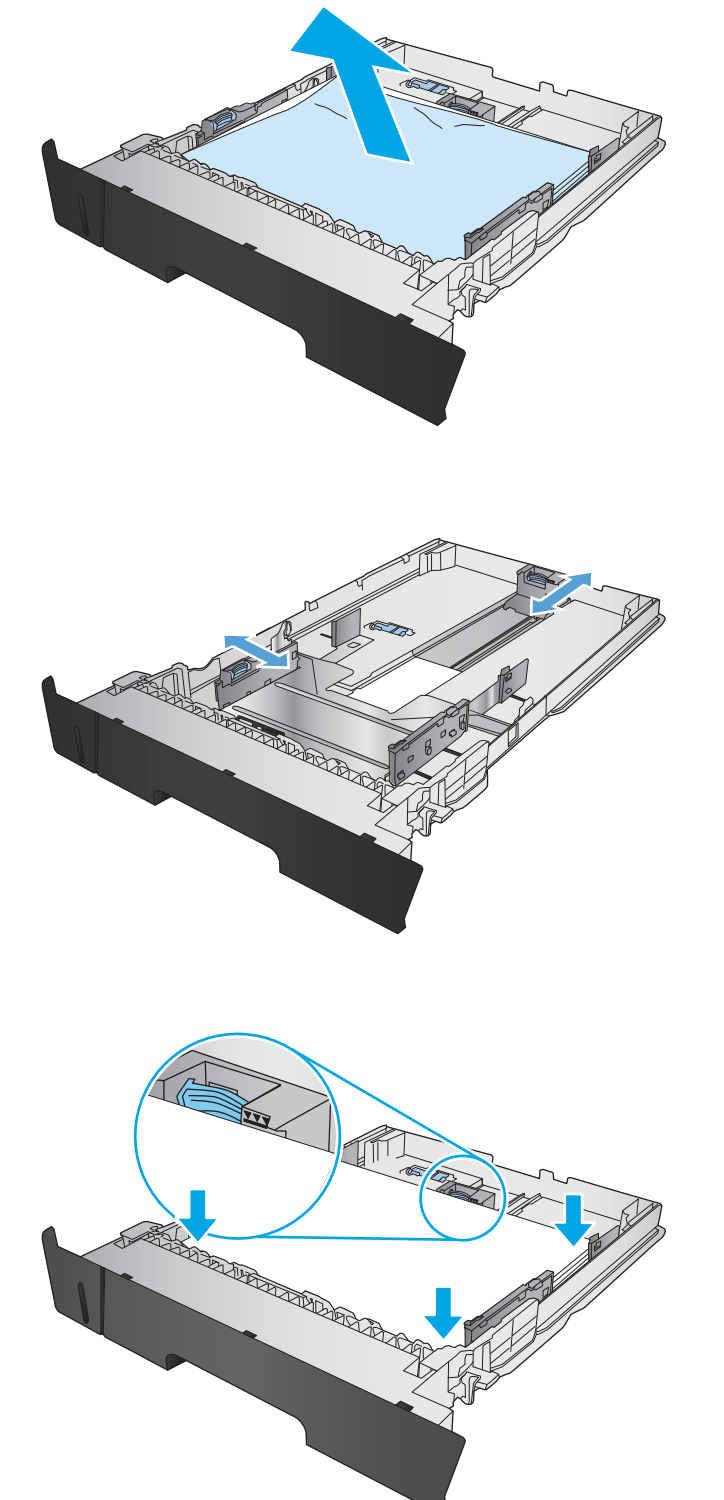

**5.** Reinsira e feche a bandeja.

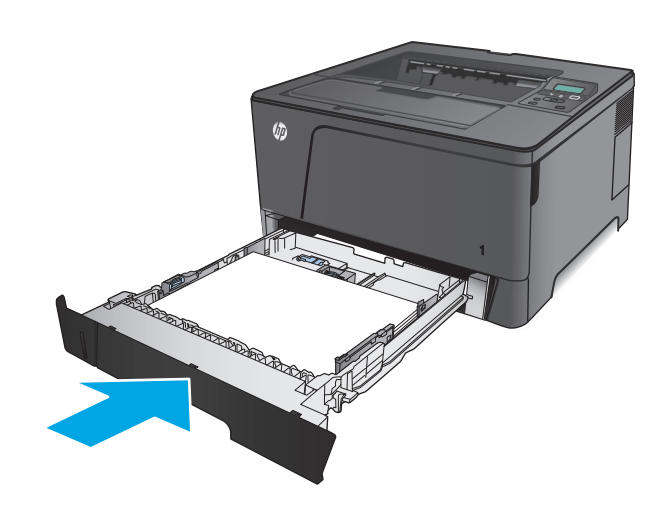

**6.** Abra a porta frontal.

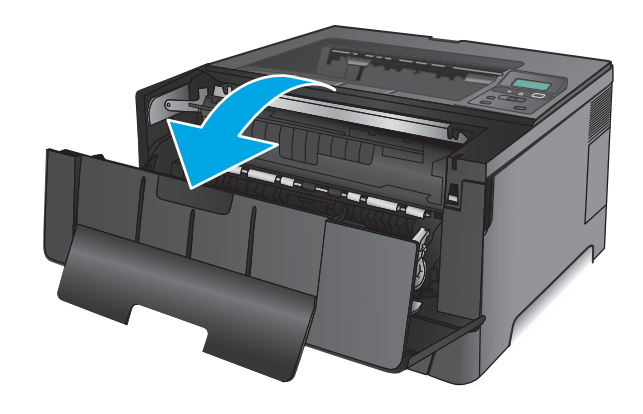

**7.** Remova o cartucho de toner.

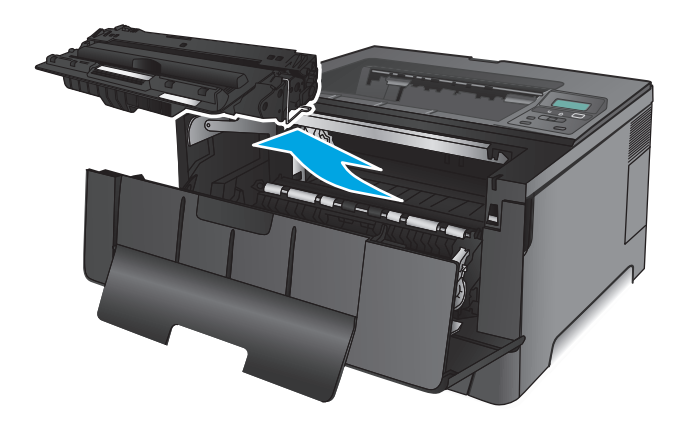

**8.** Levante a tampa de acesso a atolamentos e remova cuidadosamente qualquer papel atolado. Use as duas mãos para remover o papel atolado para não rasgá-lo.

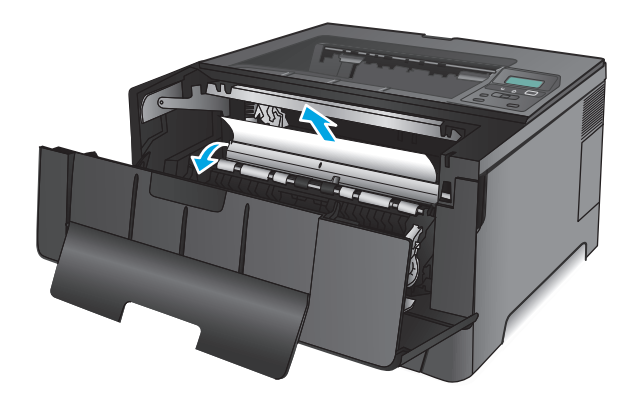

**9.** Remova o cartucho de toner.

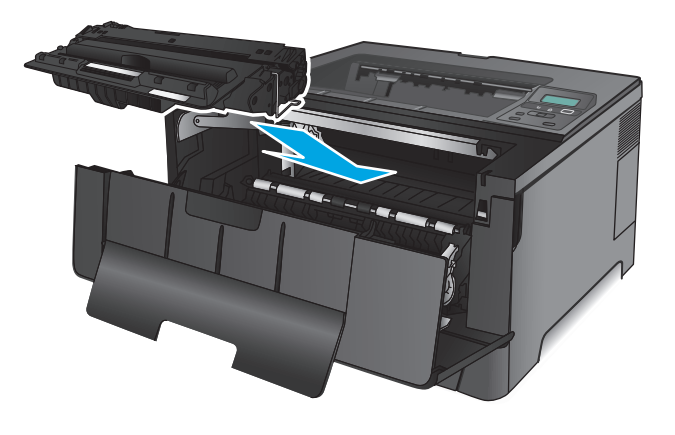

**10.** Feche a porta frontal.

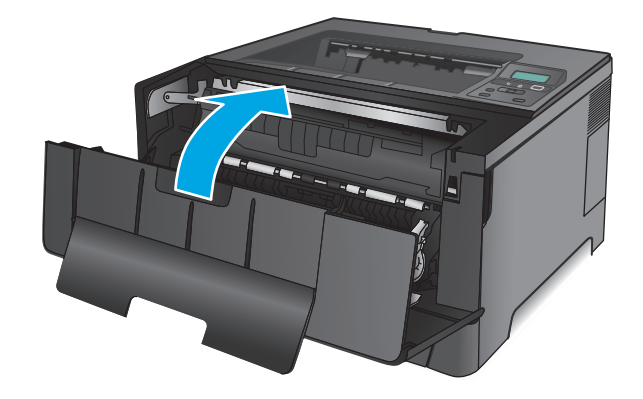

# **Limpeza de atolamentos na bandeja 3 (somente modelo M706n)**

**1.** Remova a bandeja do produto.

- $\sqrt{a}$
- **2.** Remova o papel da bandeja e descarte todo o papel danificado.

**3.** Verifique se as guias de papel estão na posição correta.

- **4.** Carregue o papel na bandeja. Certifique-se de que a pilha está plana em todos os quatro cantos e que a parte superior da pilha está abaixo dos indicadores de altura máxima.
- 

**5.** Reinsira e feche a bandeja.

 $\theta$ 

**6.** Abra a porta frontal.

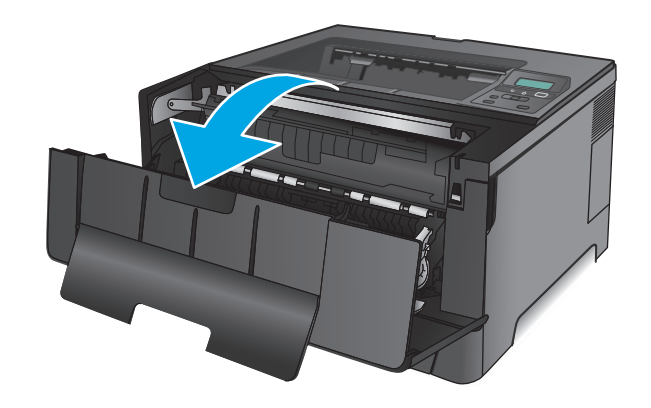

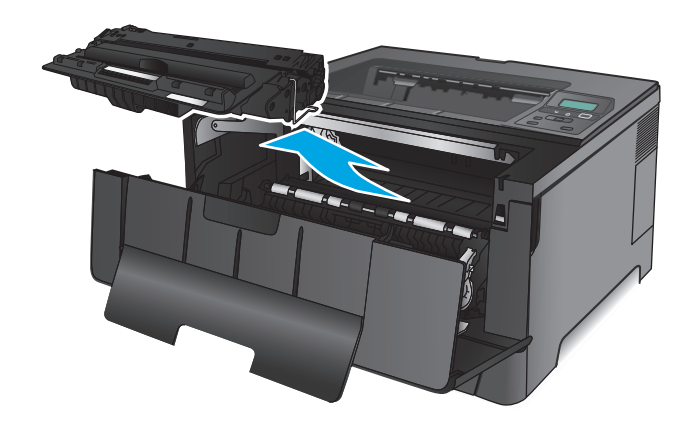

**8.** Levante a tampa de acesso a atolamentos e remova cuidadosamente qualquer papel atolado. Use as duas mãos para remover o papel atolado para não rasgá-lo.

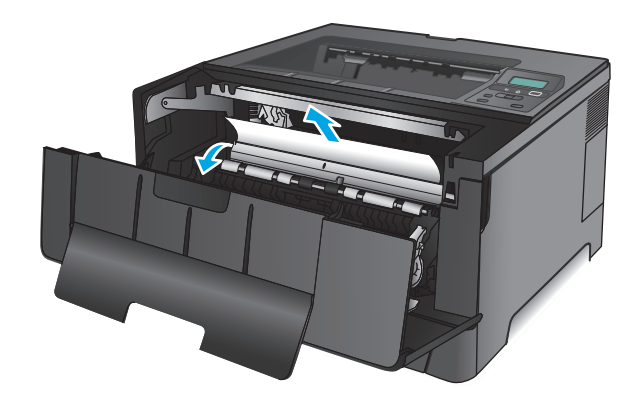

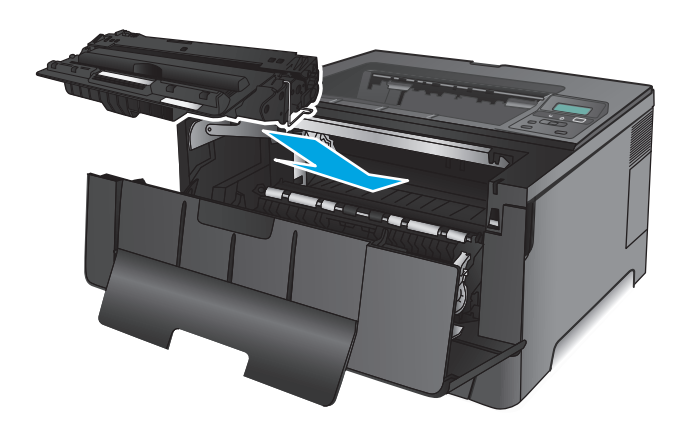

**10.** Feche a porta frontal.

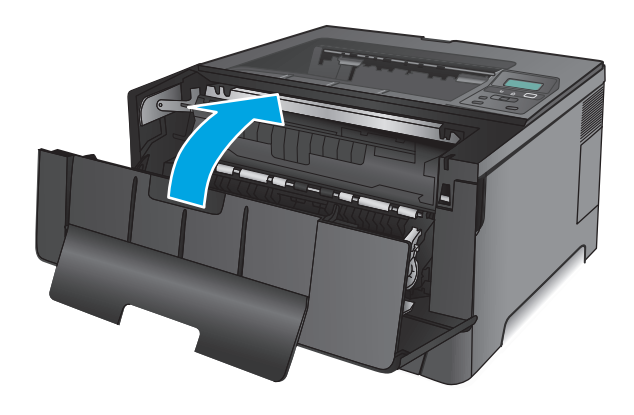

# **Remover congestionamentos na área do cartucho de toner**

**1.** Abra a porta frontal.

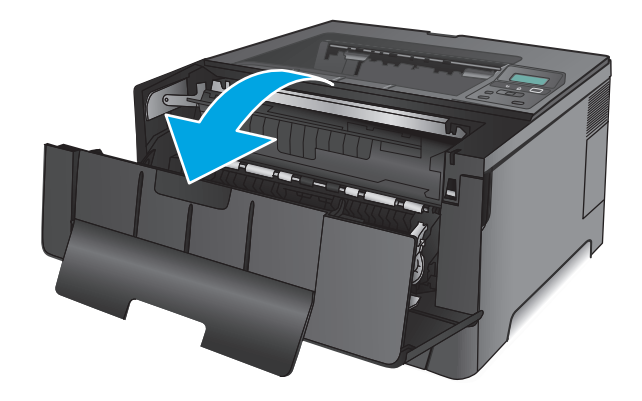

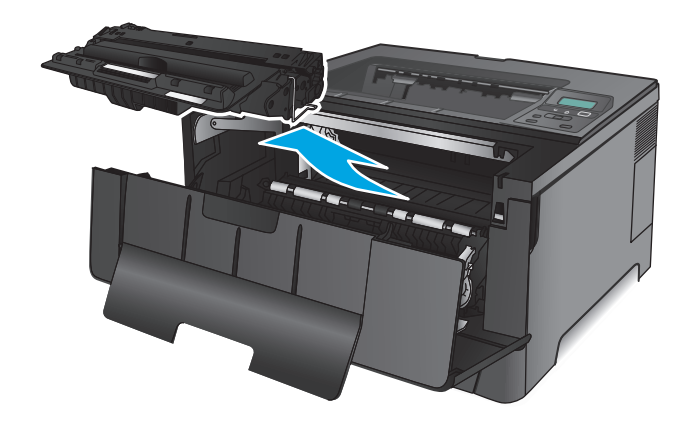

**3.** Levante a tampa de acesso a atolamentos e remova cuidadosamente qualquer papel atolado. Use as duas mãos para remover o papel atolado para não rasgá-lo.

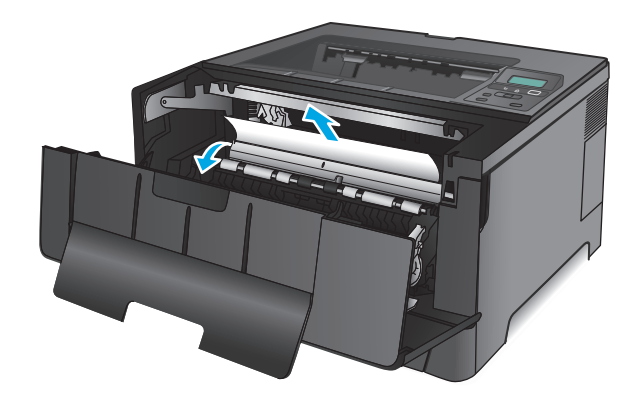

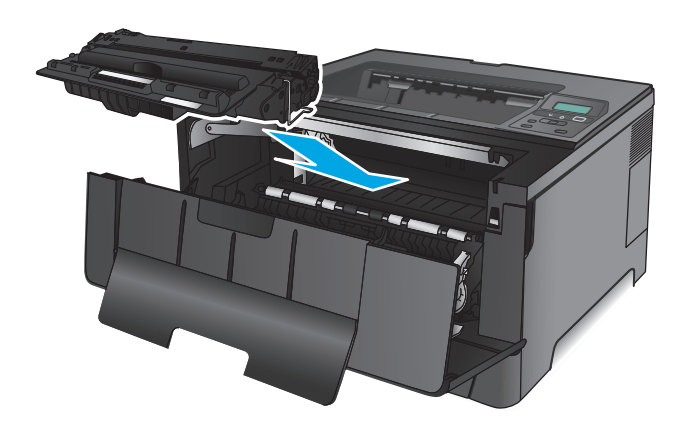

**5.** Feche a porta frontal.

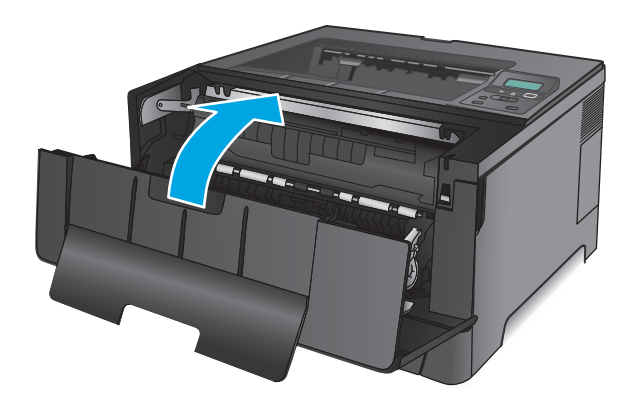

# **Remover os atolamentos da parte traseira e da área do fusor**

**1.** Abra a porta frontal.

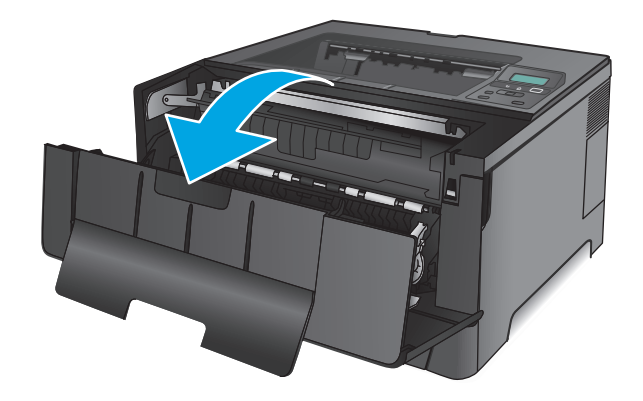

**2.** Abra a porta traseira e verifique se há papel atolado.

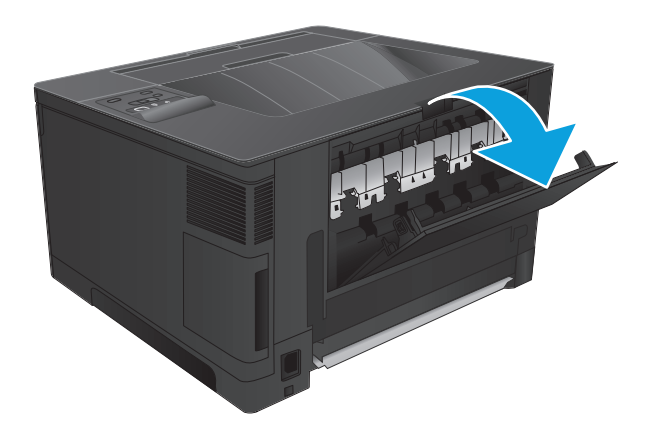

- 日本
- **3.** Remova o papel preso. Use as duas mãos para puxar o papel para não rasgá-lo.

**4.** Feche a porta traseira.

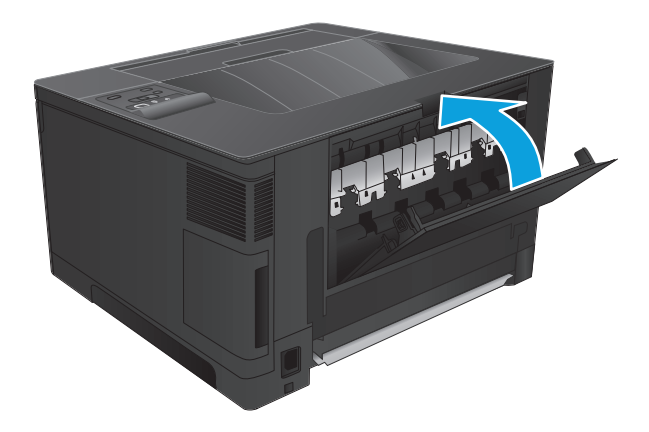

**5.** Feche a porta frontal.

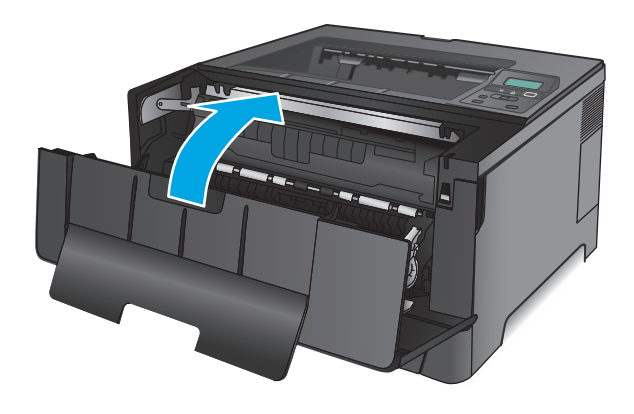

# **Eliminar atolamentos do compartimento de saída**

**1.** Se o papel estiver visível no compartimento de saída, segure a margem superior com as duas mãos e remova-o cuidadosamente.

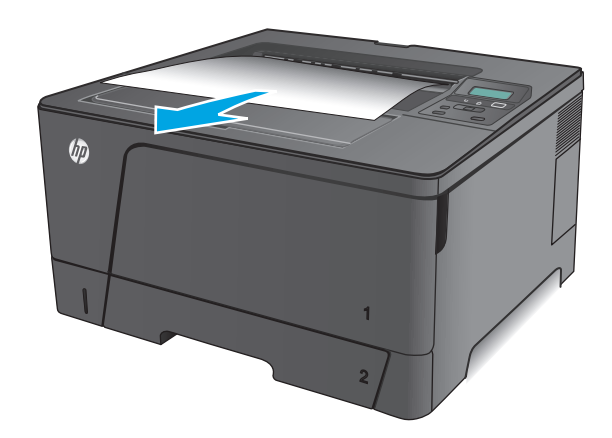

**2.** Abra a porta traseira e verifique se há papel atolado.

**3.** Remova o papel preso. Use as duas mãos para puxar o papel para evitar rasgá-lo.

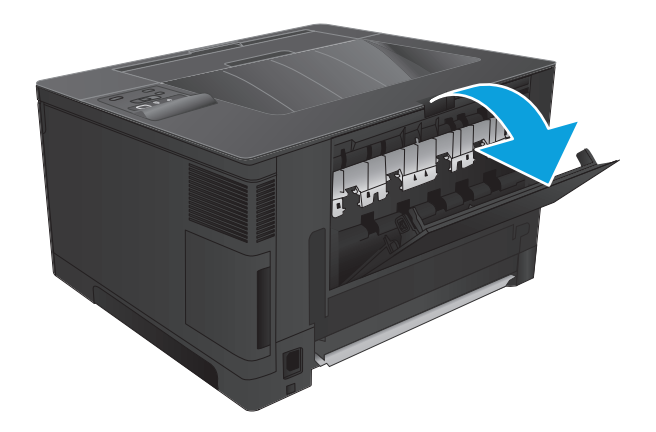

FLI H

**4.** Feche a porta traseira.

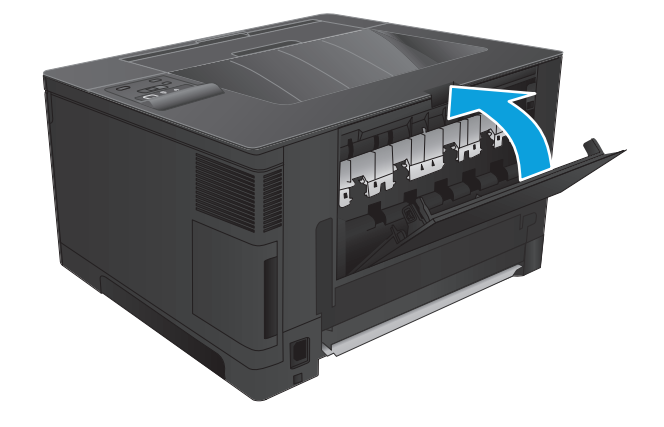

# **Eliminar atolamentos na unidade duplex opcional (somente modelo M706n)**

**1.** Remova o duplexador.

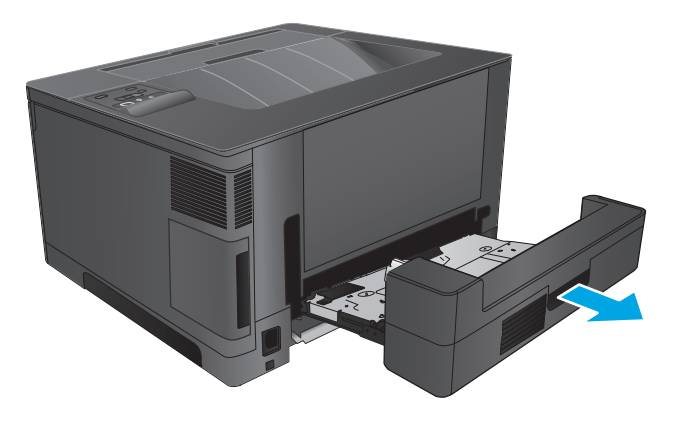

**2.** Remova todo o papel do duplexador.

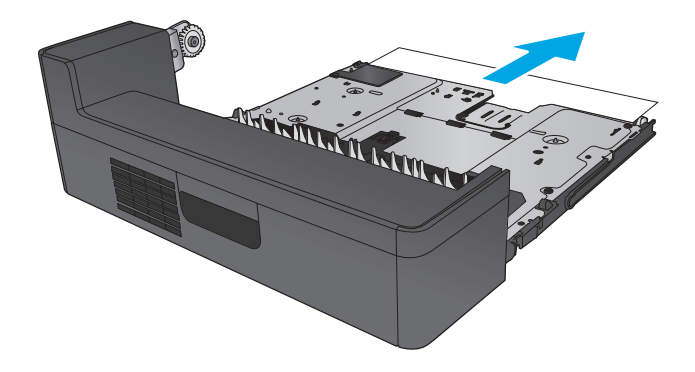

**3.** Reinstale o módulo de impressão em frente e verso.

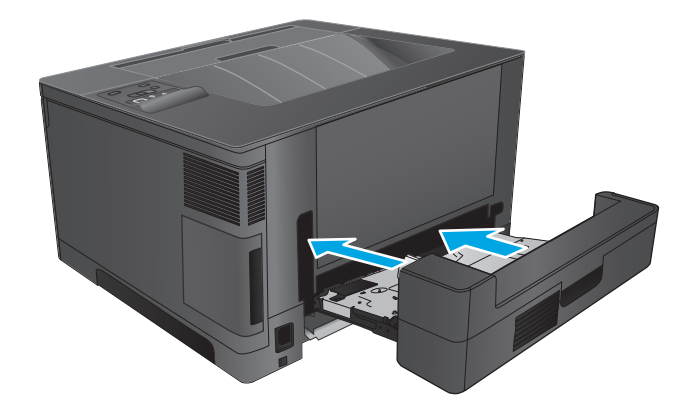

# **Melhorar a qualidade da impressão**

Se o produto estiver com problemas na qualidade da impressão, tente as seguintes soluções na ordem apresentada para resolver o problema.

- Imprimir a partir de outro programa de software
- Verifique a configuração do tipo de papel para o trabalho de impressão
- [Verificar o status do cartucho de toner](#page-86-0)
- [Imprima uma página de limpeza](#page-86-0)
- [Inspecionar visualmente para ver se há algum dano no cartucho de toner](#page-87-0)
- [Verificar o papel e o ambiente de impressão](#page-87-0)
- [Verificar outras configurações do trabalho de impressão](#page-88-0)
- [Tentar um driver de impressão diferente](#page-89-0)

## **Imprimir a partir de outro programa de software**

Tente imprimir a partir de outro programa. Se a página for impressa corretamente, o problema está no programa de software a partir do qual a página foi impressa.

# **Verifique a configuração do tipo de papel para o trabalho de impressão**

Verifique a configuração de tipo do papel ao imprimir de um programa de software e se a as páginas impressas têm manchas, impressão escura ou impressiva, papel enrolado, gotas de toner espalhadas, toner solto ou pequenas áreas sem toner.

#### **Verificar a configuração do tipo de papel (Windows)**

- **1.** No programa de software, selecione a opção **Imprimir**.
- **2.** Selecione o produto e, em seguida, clique em **Propriedades** ou no botão **Preferências**.
- **3.** Clique na guia **Papel/Qualidade**.
- **4.** Na lista suspensa **Tipo de papel**, clique na opção **Mais...**
- **5.** Amplie a lista de opções **O tipo é:** opções.
- **6.** Expanda a categoria de tipos de papel que melhor descreve o seu papel.
- **7.** Selecione a opção para o tipo de papel que está sendo usado e clique no botão **OK**.
- **8.** Clique no botão **OK** para fechar a caixa de diálogo **Propriedades do documento**. Na caixa de diálogo **Imprimir**, clique no botão **OK** para imprimir o trabalho.

#### **Verificar a configuração do tipo de papel (Mac OS X)**

- **1.** Clique no menu **Arquivo** e na opção **Imprimir**.
- **2.** No menu **Impressora**, selecione o produto.
- **3.** Por padrão, o driver de impressão exibe o menu **Cópias e páginas**. Abra a lista suspensa de menus e clique no menu **Acabamento**.
- <span id="page-86-0"></span>**4.** Selecione um tipo na lista suspensa **Tipo de mídia**.
- **5.** Clique no botão **Imprimir**.

## **Verificar o status do cartucho de toner**

Verifique as seguintes informações na página de status dos suprimentos:

- Porcentagem estimada da vida útil restante do cartucho
- Número aproximado de páginas restantes
- Números de peça dos cartuchos de toner HP
- Número de páginas impressas

Use o procedimento a seguir para imprimir a página de status dos suprimentos.

- **1.** No painel de controle do produto, pressione o botão OK.
- **2.** Vá até o menu **Relatórios** e pressione o botão OK.
- **3.** Vá até a opção **Status de suprimentos** e, em seguida, pressione o botão OK para imprimir um relatório do status de todos os itens de suprimento.
- **4.** Verifique o percentual de vida útil restante do cartucho de toner e, se aplicável, o status de outras peças de manutenção substituíveis.

Podem ocorrer problemas de qualidade de impressão ao usar um cartucho de toner que está próximo do fim previsto. O produto indica quando o nível de um suprimento está muito baixo. Após o nível de um suprimento HP atingir um limite muito baixo, a garantia de proteção premium da HP para esse suprimento é dada como encerrada.

Não é necessário substituir o cartucho de toner nesse momento, a menos que a qualidade de impressão não seja mais aceitável. É recomendável ter um cartucho de substituição disponível para instalar quando a qualidade de impressão não for mais aceitável.

Se um cartucho de toner ou outra peça de manutenção substituível precisar de substituição, a página de status de suprimentos lista os números de peça originais HP.

**5.** Verifique se um cartucho original HP está instalado.

Um cartucho de toner HP genuíno tem a palavra "HP" gravada ou possui o logotipo da HP. Para obter mais informações sobre como identificar cartuchos HP, acesse [www.hp.com/go/learnaboutsupplies.](http://www.hp.com/go/learnaboutsupplies)

A HP não pode recomendar o uso de suprimentos de outros fabricantes, novos ou recondicionados. Como não são produtos fabricados pela HP, a HP não pode influenciar no projeto nem controlar a qualidade deles. Se você estiver usando um cartucho de toner reabastecido ou remanufaturado e não estiver satisfeito com a qualidade de impressão, substitua-o por um cartucho original HP.

# **Imprima uma página de limpeza**

Durante o processo de impressão, papel, toner e partículas de poeira podem se acumular no interior do produto e podem causar problemas de qualidade de impressão, como partículas de toner ou borrifos, manchas, riscos, linhas ou marcas repetidas.

Siga estas etapas para limpar o caminho do papel do produto.

- <span id="page-87-0"></span>**1.** No painel de controle do produto, pressione o botão OK.
- **2.** Vá até o menu **Serviço** e pressione o botão OK.
- **3.** Selecione a opção **Página de limpeza** e pressione o botão OK.

Uma mensagem **Limpeza** é exibida no painel de controle do produto. O processo de limpeza leva alguns minutos para ser concluído. Não desligue o produto até que o processo de limpeza tenha sido concluído. Após a conclusão, descarte a página impressa.

# **Inspecionar visualmente para ver se há algum dano no cartucho de toner**

- **1.** Remova o cartucho de toner do produto e verifique se a fita de proteção foi retirada.
- **2.** Verifique se há danos no chip da memória.
- **3.** Examine a superfície do tambor de imagem no cartucho de toner.
	- **CUIDADO:** Não toque no cilindro (tambor de imagem) no cartucho. Impressões digitais no tambor de imagem podem causar problemas na qualidade de impressão.
- **4.** Se houver algum arranhão, impressão digital ou outro dano no tambor de imagem, substitua o cartucho de toner.
- **5.** Se o tambor de imagem não estiver danificado, agite o cartucho de toner delicadamente várias vezes e reinstale-o. Imprima algumas páginas para ver se o problema foi corrigido.

# **Verificar o papel e o ambiente de impressão**

#### **Etapa um: Usar papel que atenda às especificações da HP**

Alguns problemas de qualidade de impressão surgem com o uso de papel que não atende às especificações da HP .

- Sempre use um tipo e uma gramatura de papel aceitos pelo produto.
- Use papel de boa qualidade e sem cortes, rasgos, manchas, partículas soltas, poeira, rugas, lacunas e bordas enroladas ou curvas.
- Use papel que não tenha sido usado para impressão anteriormente.
- Use papel que não contenha material metálico, como glitter.
- Use papel desenvolvido para impressoras a laser. Não use papel destinado somente a impressoras jato de tinta.
- Não use papel excessivamente áspero. Usar papel mais liso geralmente resulta em melhor qualidade de impressão.

#### **Etapa dois: Verificar o ambiente**

O ambiente pode afetar diretamente a qualidade de impressão e é uma causa comum para problemas de qualidade de impressão e de alimentação de papel. Tente estas soluções:

- <span id="page-88-0"></span>Mova o produto para longe de locais com correntes de ar, como janelas ou portas abertas ou ventos de ar condicionado.
- Verifique se o produto não está exposto a temperaturas ou umidade fora das especificações do produto.
- Não coloque o produto em um espaço confinado, como um armário.
- Coloque o produto em uma superfície firme e plana.
- Remova qualquer coisa que esteja bloqueando as ventoinhas do produto. O produto requer um bom fluxo de ar em todos os lados, incluindo a parte superior.
- Proteja o produto de sujeiras transportadas pelo ar, poeira, vapor, gordura ou outros elementos que possam deixar resíduos dentro do produto.

## **Verificar outras configurações do trabalho de impressão**

Ao imprimir de um programa de software, siga estas etapas para tentar resolver o problema ajustando outras configurações do driver de impressão.

#### **Verificar as configurações do EconoMode**

A HP não recomenda o uso da opção EconoMode em tempo integral. Se o EconoMode for usado continuamente, o suprimento de toner pode durar mais do que as partes mecânicas do cartucho de toner. Se a qualidade da impressão começar a diminuir e não for mais satisfatória, avalie a possibilidade de substituir o cartucho de toner.

**X NOTA:** Este recurso está disponível com o driver de impressão PCL 6 para Windows. Se não estiver usando esse driver, você poderá ativar o recurso com o Servidor da Web Incorporado HP.

Siga estas etapas se a página inteira estiver muito escura ou muita clara.

- **1.** No programa de software, selecione a opção **Imprimir**.
- **2.** Selecione o produto e, em seguida, clique em **Propriedades** ou no botão **Preferências**.
- **3.** Clique na guia **Papel/Qualidade** e localize a área **Qualidade de impressão**.
- **4.** Se a página inteira estiver muito escura, use estas configurações:
	- Selecione a opção **600 dpi**.
	- Marque a caixa de seleção **EconoMode** para ativá-la.

Se a página inteira estiver muito clara, use estas configurações:

- Selecione a opção **FastRes 1200**.
- Desmarque a caixa de seleção **EconoMode** para desativá-la.
- **5.** Clique no botão **OK** para fechar a caixa de diálogo **Propriedades do documento**. Na caixa de diálogo **Imprimir**, clique no botão **OK** para imprimir o trabalho.

# <span id="page-89-0"></span>**Tentar um driver de impressão diferente**

Tente usar um driver de impressão diferente se você estiver imprimindo a partir de um programa de software e se as páginas impressas apresentarem linhas inesperadas nos gráficos, texto ausente, gráficos ausentes, formatação incorreta ou fontes substituídas.

Faça o download de qualquer um dos drivers a seguir no site Web da HP. Nos Estados Unidos, acesse [www.hp.com/support/ljM701](http://www.hp.com/support/ljM701) or [www.hp.com/support/ljM706.](http://www.hp.com/support/ljM706) Em outros países/regiões, acesse [www.hp.com/support](http://www.hp.com/support). Selecione seu país/região. Clique em **Download de drivers e software**. Insira o nome do produto e selecione **Pesquisar**.

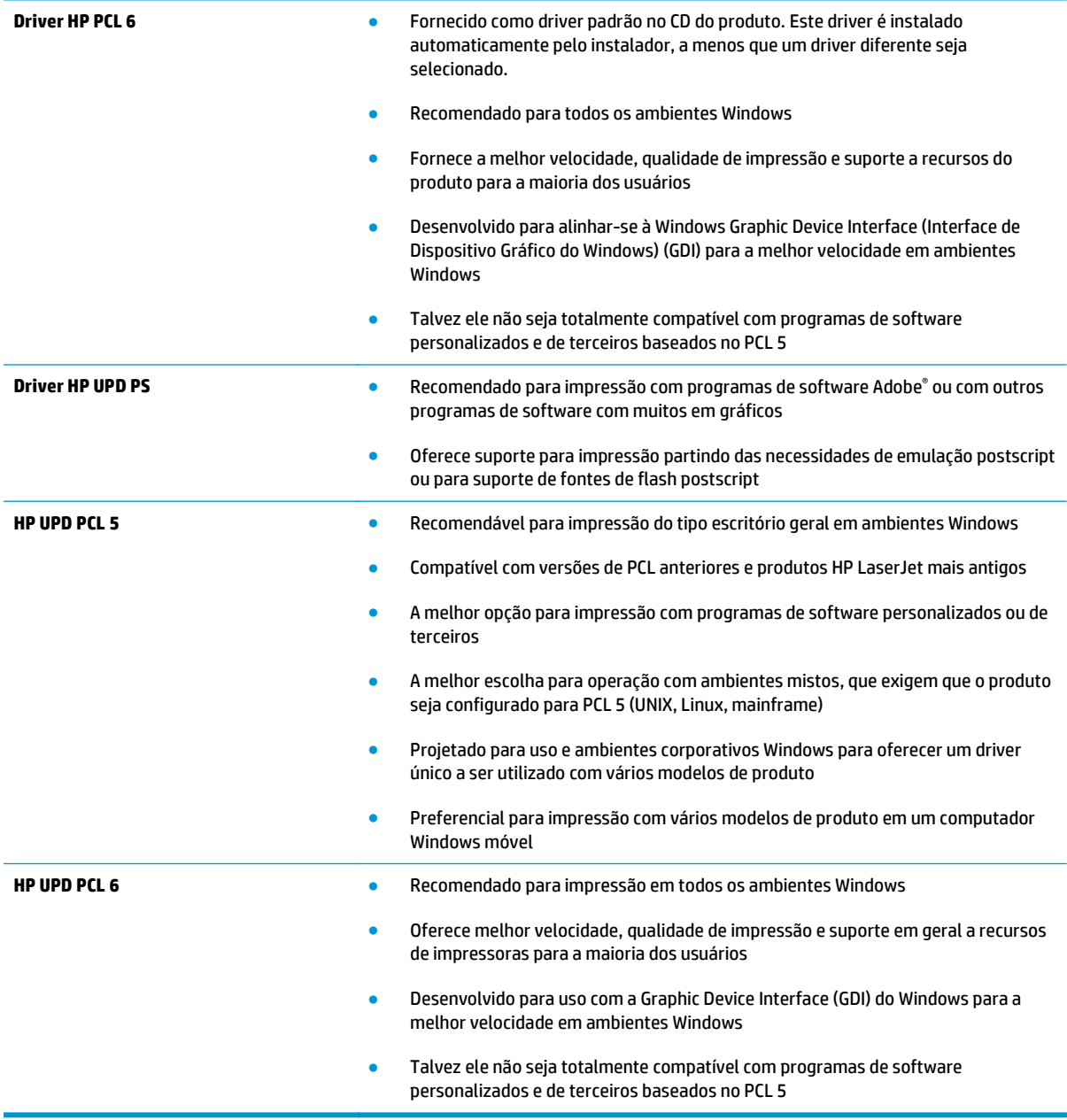

# <span id="page-90-0"></span>**Solucionar problemas de rede com fio**

Verifique os itens a seguir para saber se o produto está se comunicando com a rede. Antes de começar, imprima uma página de configuração no painel de controle do produto e localize o endereço IP do produto que está listado nessa página.

- Conexão física incorreta
- O computador está usando o endereço IP incorreto para o produto
- O computador não consegue estabelecer comunicação com o produto
- [O produto está usando o link e as configurações dúplex incorretos para a rede](#page-91-0)
- [Novos programas de software podem estar causando problemas de compatibilidade](#page-91-0)
- [O computador ou a estação de trabalho talvez esteja configurado incorretamente](#page-91-0)
- [O produto foi desabilitado ou outras configurações de rede estão incorretas](#page-91-0)

**X NOTA:** A HP não suporta rede ponto a ponto, já que o recurso é uma função dos sistemas operacionais da Microsoft e não dos drivers de impressão da HP. Para obter mais informações, visite o site da Microsoft em [www.microsoft.com](http://www.microsoft.com).

# **Conexão física incorreta**

- **1.** Verifique se o produto está conectado à porta de rede correta por um cabo de comprimento correto.
- **2.** Verifique se os cabos estão conectados firmemente.
- **3.** Observe a conexão da porta de rede na parte de trás do produto e verifique se a luz de atividade âmbar e a luz de status do link estão acesas.
- **4.** Se o problema continuar, tente um cabo ou portas diferentes do hub.

# **O computador está usando o endereço IP incorreto para o produto**

- **1.** Abra as propriedades da impressora e clique na guia **Portas**. Verifique se endereço de IP atual do produto está selecionado. O endereço IP do produto está relacionado na página de configuração do produto.
- **2.** Se você instalou o produto usando a porta TCP/IP padrão da HP, selecione a caixa **Sempre imprimir nesta impressora, mesmo que seu endereço IP seja alterado.**
- **3.** Se você instalou o produto usando uma porta TCP/IP padrão da Microsoft, use o nome do host em vez do endereço IP.
- **4.** Se o endereço de IP estiver correto, exclua o produto e adicione-o novamente.

# **O computador não consegue estabelecer comunicação com o produto**

**1.** Teste a comunicação de rede executando o ping da rede.

- <span id="page-91-0"></span>**a.** Abra um prompt de linha de comando no seu computador. Para o Windows, clique em **Iniciar**, **Executar** e digite cmd, em seguida, pressione Enter.
- **b.** Digite ping seguido pelo endereço IP do produto.

Para o Mac OS X, abra o utilitário de rede e forneça o endereço IP no campo correto no painel **Ping**.

- **c.** Se a janela exibir tempos de trajeto, a rede está funcionando.
- **2.** Se o comando de ping falhar, verifique se os hubs de rede estão ligados e, em seguida, verifique se as configurações de rede, o produto e o computador estão todos configurados para a mesma rede.

# **O produto está usando o link e as configurações dúplex incorretos para a rede**

A HP recomenda deixar essas configurações no modo automático (a configuração padrão). Se essas configurações forem alteradas, você também deverá alterá-las para a rede.

#### **Novos programas de software podem estar causando problemas de compatibilidade**

Verifique se os novos programas de software foram instalados corretamente e se estão utilizando o driver de impressão correto.

# **O computador ou a estação de trabalho talvez esteja configurado incorretamente**

- **1.** Verifique as configurações dos drivers da rede, dos drivers de impressão e do redirecionamento da rede.
- **2.** Verifique se o sistema operacional está configurado corretamente.

# **O produto foi desabilitado ou outras configurações de rede estão incorretas**

- **1.** Analise a página de configuração para verificar o status do protocolo de rede. Habilite-o se necessário.
- **2.** Reconfigure as configurações de rede, se necessário.

# **Índice**

#### **A**

acessórios encomendar [24](#page-31-0) números de peças [25](#page-32-0) AirPrint [38](#page-45-0) assistência ao cliente on-line [56](#page-63-0) Atendimento ao cliente HP [56](#page-63-0) atolamentos causas [61](#page-68-0) atraso no desligamento configurar [50](#page-57-0)

#### **B**

Bandeja 1 carregamento [10](#page-17-0) orientação [12](#page-19-0) Bandeja 2 carregamento [15](#page-22-0) orientação [17,](#page-24-0) [21](#page-28-0) Bandeja 3 orientação [21](#page-28-0) bandejas incluídas [2](#page-9-0) localização [4](#page-11-0) botão liga/desliga, localizando [4](#page-11-0)

#### **C**

carregamento Bandeja 1 [10](#page-17-0) Bandeja 2 [15](#page-22-0) cartucho substituição [26](#page-33-0) cartucho de toner substituição [26](#page-33-0) verificação de danos [80](#page-87-0) cartuchos de toner configurações de limite baixo [58](#page-65-0) uso quando baixos [58](#page-65-0)

como carregar [15](#page-22-0) compartimento de saída localização [4](#page-11-0) compartimentos, saída localização [4](#page-11-0) conexão da alimentação localização [5](#page-12-0), [6](#page-13-0) configuração do EconoMode [50,](#page-57-0) [81](#page-88-0) configurações padrões de fábrica, restauração [57](#page-64-0) configurações de economia [50](#page-57-0) congestionamentos localização [61](#page-68-0) congestionamentos de papel localização [61](#page-68-0)

## **D**

duplexação manual (Mac) [34](#page-41-0) manual (Windows) [31](#page-38-0) duplexação manual Mac [34](#page-41-0) dúplex manual Windows [31](#page-38-0)

# **E**

encomendar suprimentos e acessórios [24](#page-31-0) etiquetas impressão (Windows) [32](#page-39-0) EWS HP, uso [43](#page-50-0) Explorer, versões compatíveis Servidor da Web Incorporado da HP [43](#page-50-0)

#### **H**

HP Device Toolbox, uso [43](#page-50-0) HP ePrint [37](#page-44-0)

HP Utility, Mac [46](#page-53-0) HP Utility para Mac Bonjour [46](#page-53-0) recursos [46](#page-53-0) HP Web Jetadmin [48](#page-55-0)

#### **I**

impressão dúplex Mac [34](#page-41-0) impressão dúplex (nos dois lados) configurações (Windows) [31](#page-38-0) Windows [31](#page-38-0) impressão em frente e verso Mac [34](#page-41-0) impressão nos dois lados configurações (Windows) [31](#page-38-0) Windows [31](#page-38-0) imprimir em ambos os lados Mac [34](#page-41-0) Windows [31](#page-38-0) imprimir nos dois lados configurações (Windows) [31](#page-38-0) manualmente, Windows [31](#page-38-0) Instalação em rede [40](#page-47-0) Internet Explorer, versões compatíveis Servidor da Web Incorporado da HP [43](#page-50-0) interruptor de alimentação, localização [4](#page-11-0)

#### **J**

Jetadmin, HP Web [48](#page-55-0)

#### **L**

limpeza passagem do papel [79](#page-86-0)

## **M**

Macintosh Utilitário da HP [46](#page-53-0) memória incluída [2](#page-9-0) múltiplas páginas por folha impressão (Mac) [35](#page-42-0) impressão (Windows) [32](#page-39-0)

#### **N**

Netscape Navigator, versões compatíveis Servidor da Web Incorporado da HP [43](#page-50-0)

#### **P**

padrões, restauração [57](#page-64-0) padrões de fábrica, restauração [57](#page-64-0) página de status de suprimentos impressão [79](#page-86-0) páginas por folha selecionar (Mac) [35](#page-42-0) selecionar (Windows) [32](#page-39-0) páginas por minuto [2](#page-9-0) painel de controle localização [4](#page-11-0) papel atolamentos [61](#page-68-0) encomendar [24](#page-31-0) seleção [80](#page-87-0) papel especial impressão (Windows) [32](#page-39-0) período de inatividade ativação [50](#page-57-0) desativação [50](#page-57-0) portas localização [6](#page-13-0) portas de interface localização [5](#page-12-0), [6](#page-13-0) problemas de coleta de papel solução [60](#page-67-0)

#### **R**

rede [2](#page-9-0) senha, alteração [49](#page-56-0) senha, configuração [49](#page-56-0) redes HP Web Jetadmin [48](#page-55-0) instalar o produto [40](#page-47-0) redes sem fio impressão com [37](#page-44-0)

requisitos do navegador Servidor da Web Incorporado da HP [43](#page-50-0) requisitos do navegador Web Servidor da Web Incorporado da HP [43](#page-50-0) requisitos do sistema Servidor da Web Incorporado da HP [43](#page-50-0) resolver problemas problemas de rede [83](#page-90-0) restauração dos padrões de fábrica [57](#page-64-0)

#### **S**

Servidor da Web incorporado HP abertura [49](#page-56-0) Servidor da Web Incorporado HP alteração de senha [49](#page-56-0) Servidor da Web Incorporado HP (EWS) recursos [43](#page-50-0) Servidor Web Incorporado abertura [49](#page-56-0) alteração de senha [49](#page-56-0) Servidor Web Incorporado (EWS) recursos [43](#page-50-0) Sistemas operacionais compatíveis [2](#page-9-0) **Sites** HP Web Jetadmin, download [48](#page-55-0) software Utilitário da HP [46](#page-53-0) Software HP ePrint [37](#page-44-0) solução de problemas atolamentos [61](#page-68-0) solucionar problemas rede com fio [83](#page-90-0) status HP Utility, Mac [46](#page-53-0) status de suprimentos verificação [79](#page-86-0) substituição do cartucho de toner [26](#page-33-0) suporte on-line [56](#page-63-0) suporte on-line [56](#page-63-0) suporte técnico on-line [56](#page-63-0)

suprimentos como encomendar [24](#page-31-0) configurações de limite baixo [58](#page-65-0) status, visualização com o HP Utility para Mac [46](#page-53-0) substituição do cartucho de toner [26](#page-33-0) uso quando baixos [58](#page-65-0)

#### **T**

tampas, localização [4](#page-11-0) tipo de papel selecionando (Windows) [32](#page-39-0) tipos de papel selecionar (Mac) [35](#page-42-0) toner quantidade restante [79](#page-86-0) transparências impressão (Windows) [32](#page-39-0)

#### **U**

Utilitário da HP [46](#page-53-0)

# **W**

Websites atendimento ao cliente [56](#page-63-0)